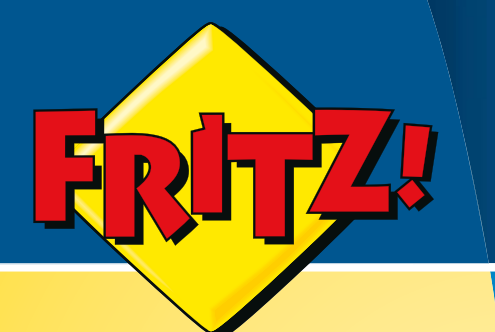

# FRITZ!Box 7312

## Installation, Einrichtung und Bedienung

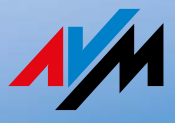

## Inhaltsverzeichnis

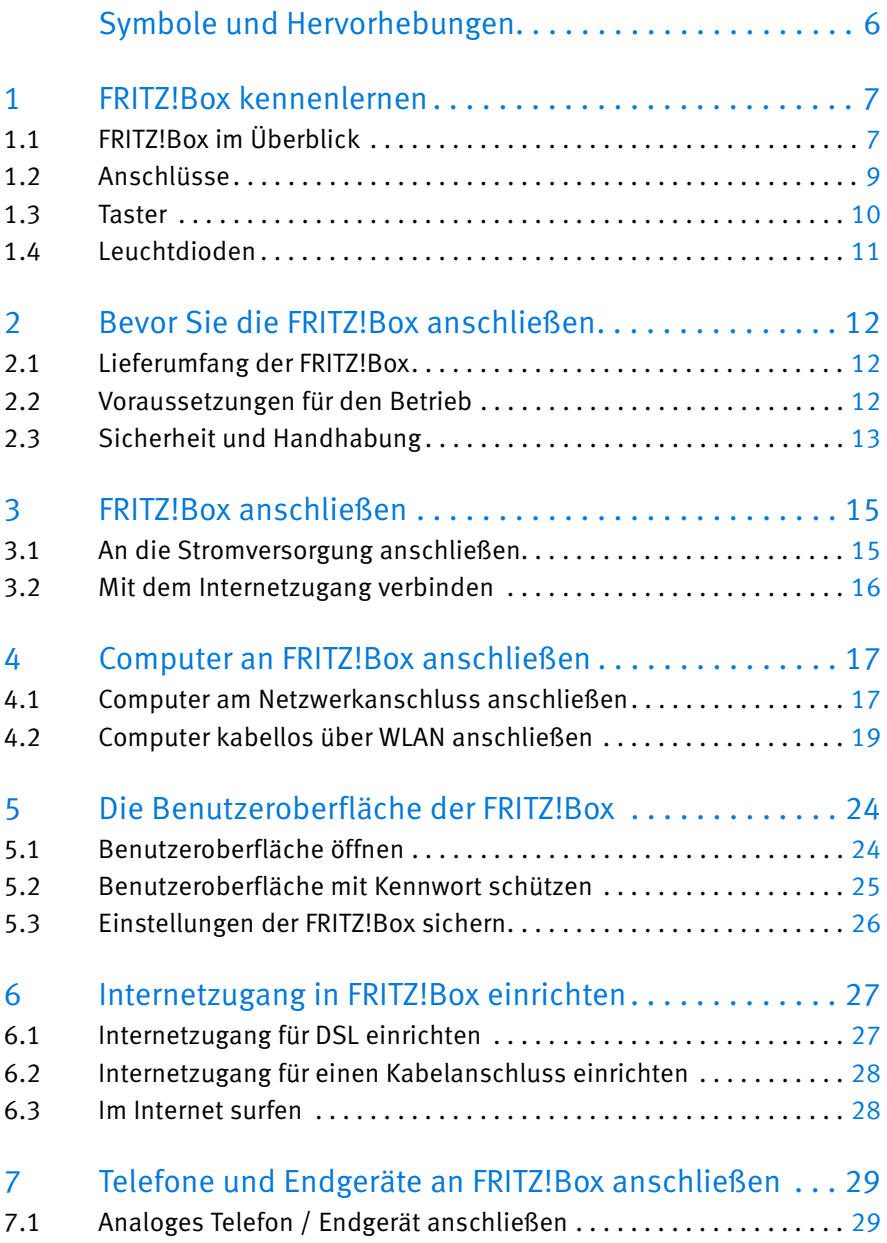

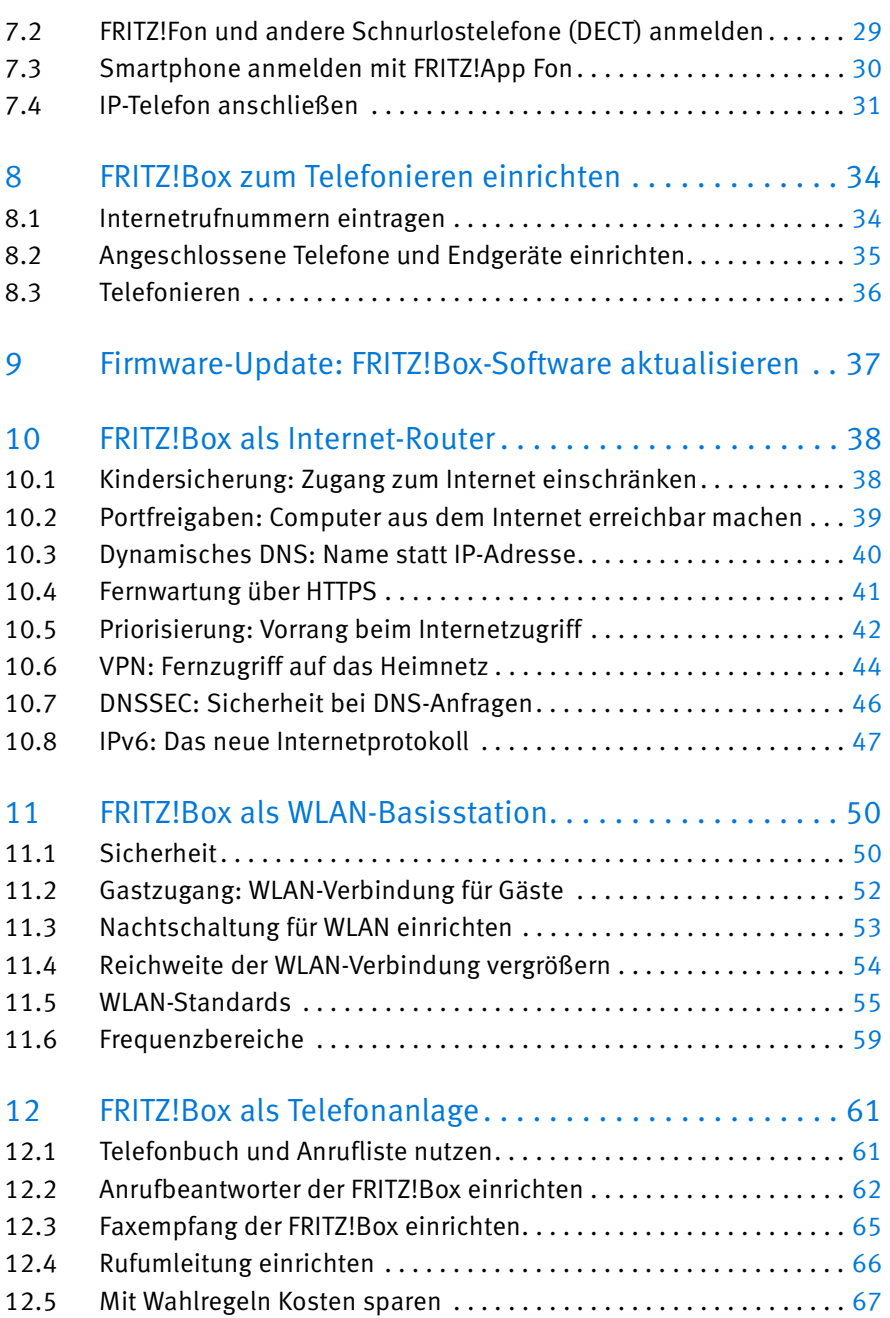

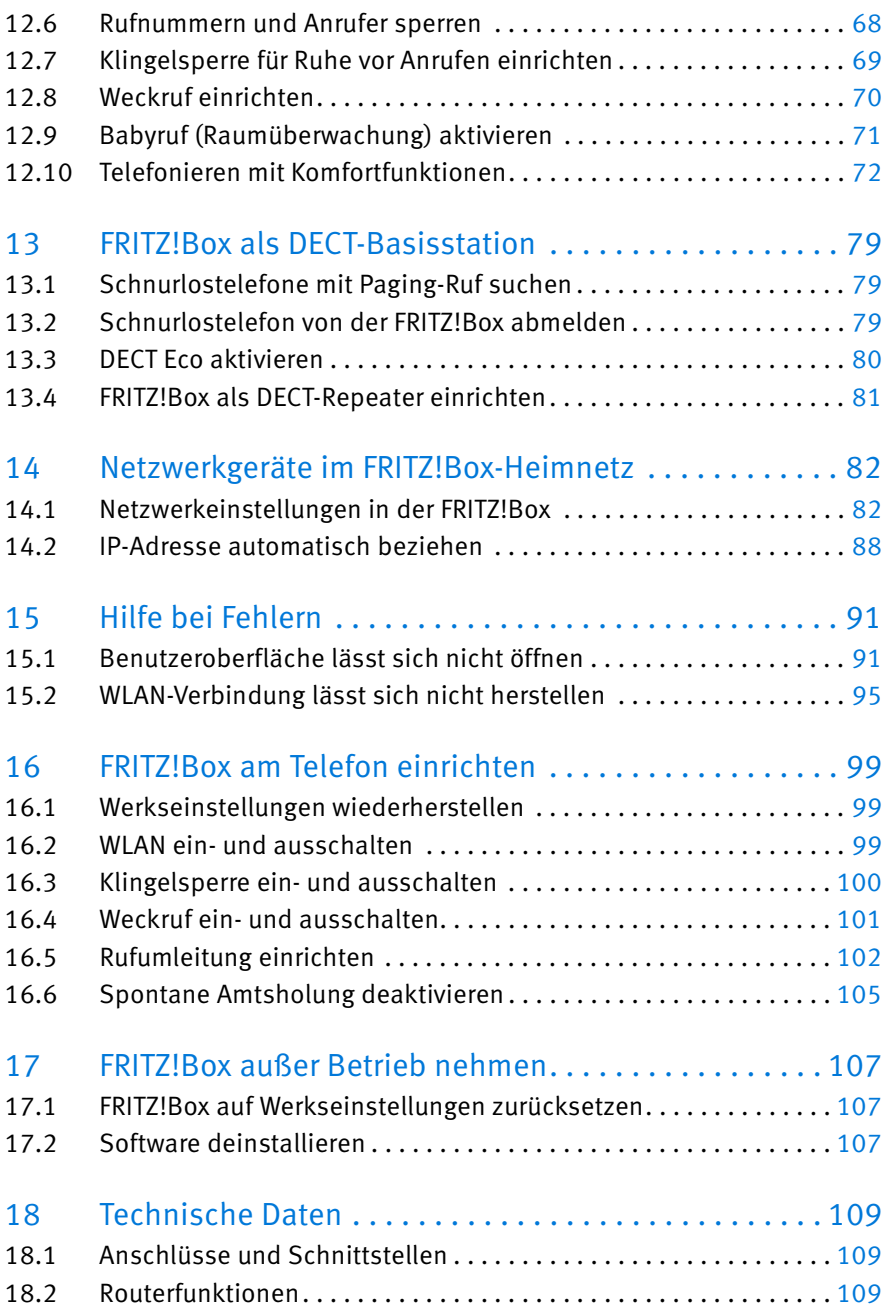

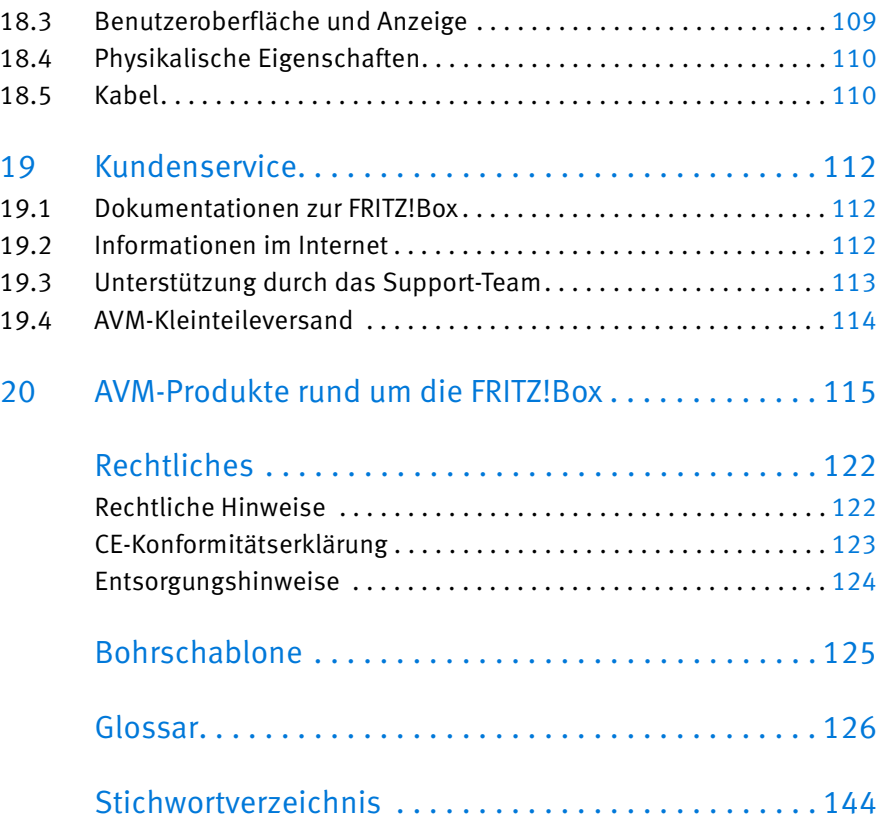

## <span id="page-5-0"></span>Symbole und Hervorhebungen

In diesem Handbuch werden Symbole und Hervorhebungen zur Markierung bestimmter Informationen verwendet.

#### Symbole

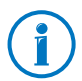

Dieses Symbol markiert Hinweise und Tipps, die bei Bedienung und Verwendung nützlich sind.

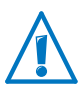

Dieses Symbol markiert wichtige Hinweise, die Sie auf jeden Fall befolgen sollten, um Fehlfunktionen zu vermeiden.

#### Hervorhebungen

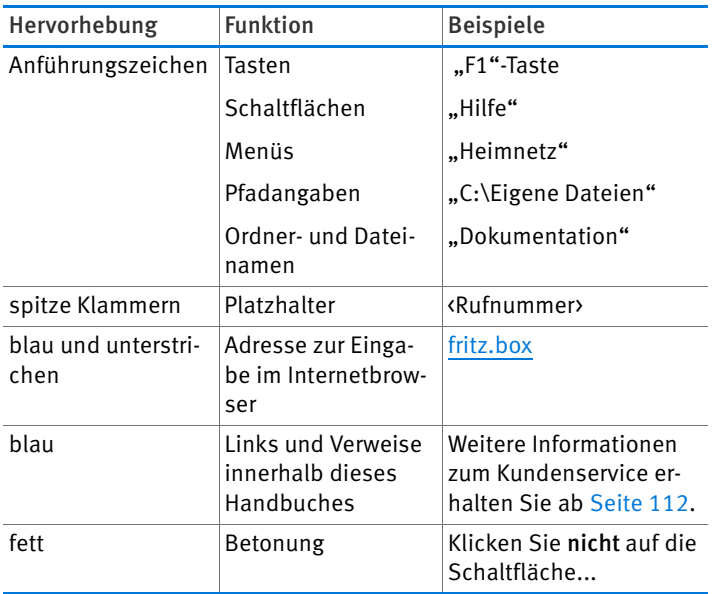

## <span id="page-6-0"></span>1 FRITZ!Box kennenlernen

Dieses Kapitel gibt Ihnen einen Überblick über Leistungsmerkmale und Funktionen Ihrer FRITZ!Box 7312 und beschreibt Anschlüsse, Taster und Leuchtdioden.

#### <span id="page-6-1"></span>1.1 FRITZ!Box im Überblick

Zugang zum Internet

Die FRITZ!Box verbindet mehrere Computer schnell und sicher mit dem Internet. Auch andere netzwerkfähige Geräte wie Smartphones und Spielekonsolen können die FRITZ!Box für den Zugang ins Internet nutzen.

Für schnelle Internetverbindungen ist ein ADSL-Modem in die FRITZ!Box integriert. Vor Angriffen aus dem Internet schützt eine voreingestellte Firewall.

Die FRITZ!Box bietet darüber hinaus vielfältige Funktionen, um den Zugang ins Internet sowie den Zugriff aus dem Internet zu steuern. Mit dem "Internetfilter" können Sie den Internetzugang für einzelne Windows-Benutzer oder Computer einschränken, zum Beispiel für die Computer Ihrer Kinder. Über den integrierten VPN-Server können Sie entfernte Computer über das Internet sicher ins Heimnetz der FRITZ!Box einbinden.

WLAN-Basisstation für kabellose Verbindungen

WLAN-fähige Computer und andere WLAN-fähige Netzwerkgeräte können Sie über WLAN-Funk kabellos mit der FRITZ!Box verbinden. Falls in Ihren Computer kein WLAN integriert ist, können Sie einen externen WLAN-Adapter installieren, zum Beispiel einen FRITZ!WLAN USB Stick von AVM (siehe auch [AVM-Produkte rund um die FRITZ!Box ab Seite 115](#page-114-0)).

Die FRITZ!Box unterstützt den schnellen WLAN-N-Standard, mit dem Datendurchsatzraten von bis zu 300 Mbit/s (brutto) möglich sind.

Mit der Funktion "Gastzugang" können Sie Freunden und Besuchern schnell und sicher den Zugang zum Internet über Ihr WLAN-Funknetz gestatten.

#### Telefonanlage

Die FRITZ!Box ist eine Telefonanlage für den Internet-Telefonanschluss.

Zu den Funktionen der Telefonanlage gehören bis zu fünf integrierte Anrufbeantworter und ein integriertes Faxgerät für den Faxempfang. Zusätzliche Geräte benötigen Sie für diese Funktionen daher nicht mehr. Für bis zu fünf verschiedene Rufnummern können Sie jeweils einen eigenen Anrufbeantworter einrichten. Neue Nachrichten und Faxe leitet die FRITZ!Box auf Wunsch automatisch per E-Mail weiter.

Das Telefonbuch der FRITZ!Box verwalten Sie komfortabel im Internetbrowser. Nutzen Sie an der FRITZ!Box mehrere Schnurlostelefone FRITZ!Fon, können Sie ein gemeinsames Telefonbuch verwenden oder für jedes FRITZ!Fon ein eigenes Telefonbuch in der FRITZ!Box einrichten.

Darüber hinaus bietet die FRITZ!Box als Telefonanlage Komfortfunktionen wie Anrufliste, Rufumleitung und Klingelsperre.

#### DECT-Basisstation für Schnurlostelefone

In die FRITZ!Box ist eine DECT-Basisstation integriert. Bis zu sechs Schnurlostelefone können Sie direkt über Funk mit der FRITZ!Box verbinden – ohne zusätzliche Basisstation.

Statt als DECT-Basisstation können Sie die FRITZ!Box auch als DECT-Repeater verwenden. Dann vergrößert die FRITZ!Box die Reichweite des DECT-Funknetzes einer anderen FRITZ!Box.

#### Zentrale im Heimnetz

Die FRITZ!Box verbindet Ihre Computer und anderen Netzwerkgeräte nicht nur mit dem Internet, sondern auch miteinander. Die angeschlossenen Netzwerkgeräte bilden das Heimnetz der FRITZ!Box und können untereinander Daten austauschen.

Computer und andere Netzwerkgeräte verbinden Sie per Netzwerkkabel oder kabellos über WLAN mit der FRITZ!Box.

## <span id="page-8-0"></span>1.2 Anschlüsse

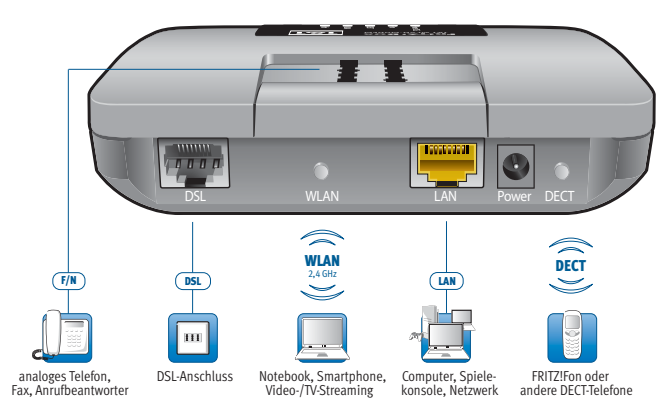

Anschlussmöglichkeiten der FRITZ!Box

• DSL

Buchse für den Anschluss an ADSL2+ ([siehe Glossar](#page-125-1)) und ADSL [\(siehe Glossar](#page-125-2))

 $\bullet$  F/N

eine analoge Nebenstelle mit zwei TAE-Buchsen "F" und "N" für den Anschluss analoger Endgeräte

TAE-Buchse "F" für ein Telefon, TAE-Buchse "N" für einen Anrufbeantworter oder ein Faxgerät

#### • LAN

1 Ethernet-Buchse (10/100 Base-T) für den Anschluss von Computern und anderen netzwerkfähigen Geräten wie Spielekonsolen und Netzwerk-Hubs

#### • WLAN-Basisstation

integrierte WLAN-Basisstation für den Anschluss von WLAN-Geräten, die den Funkstandard IEEE 802.11b, IEEE 802.11g oder IEEE 802.11n im 2,4-GHz-Frequenzband nutzen

#### • DECT-Basisstation

integrierte DECT-Basisstation für den Anschluss von bis zu 6 Schnurlostelefonen, die den Standard DECT nutzen

#### <span id="page-9-0"></span>1.3 Taster

Die FRITZ!Box hat auf der Geräterückseite zwei Taster.

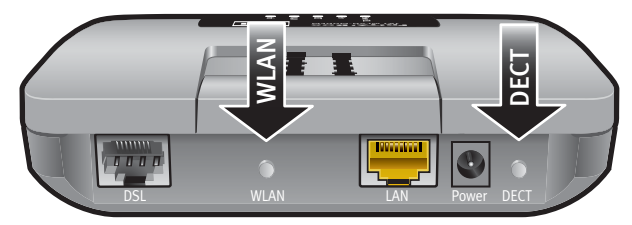

Taster der FRITZ!Box

#### WLAN-Taster

Mit dem WLAN-Taster können Sie die WLAN-Funktion ein- und ausschalten und WLAN-Geräte per WPS mit der FRITZ!Box verbinden. WPS ist ein Verfahren zum einfachen Aufbau einer sicheren WLAN-Verbindung (siehe [Seite 19](#page-18-1)).

#### DECT-Taster

Mit dem DECT-Taster können Sie Schnurlostelefone an der FRITZ!Box anmelden (siehe [Seite 29](#page-28-2)) und verlegte Schnurlostelefone wiederfinden (siehe [Seite 79\)](#page-78-1).

## <span id="page-10-0"></span>1.4 Leuchtdioden

Die FRITZ!Box 7312 hat auf der Oberseite fünf Leuchtdioden (LEDs), die durch Leuchten oder Blinken verschiedene Verbindungszustände und Ereignisse anzeigen.

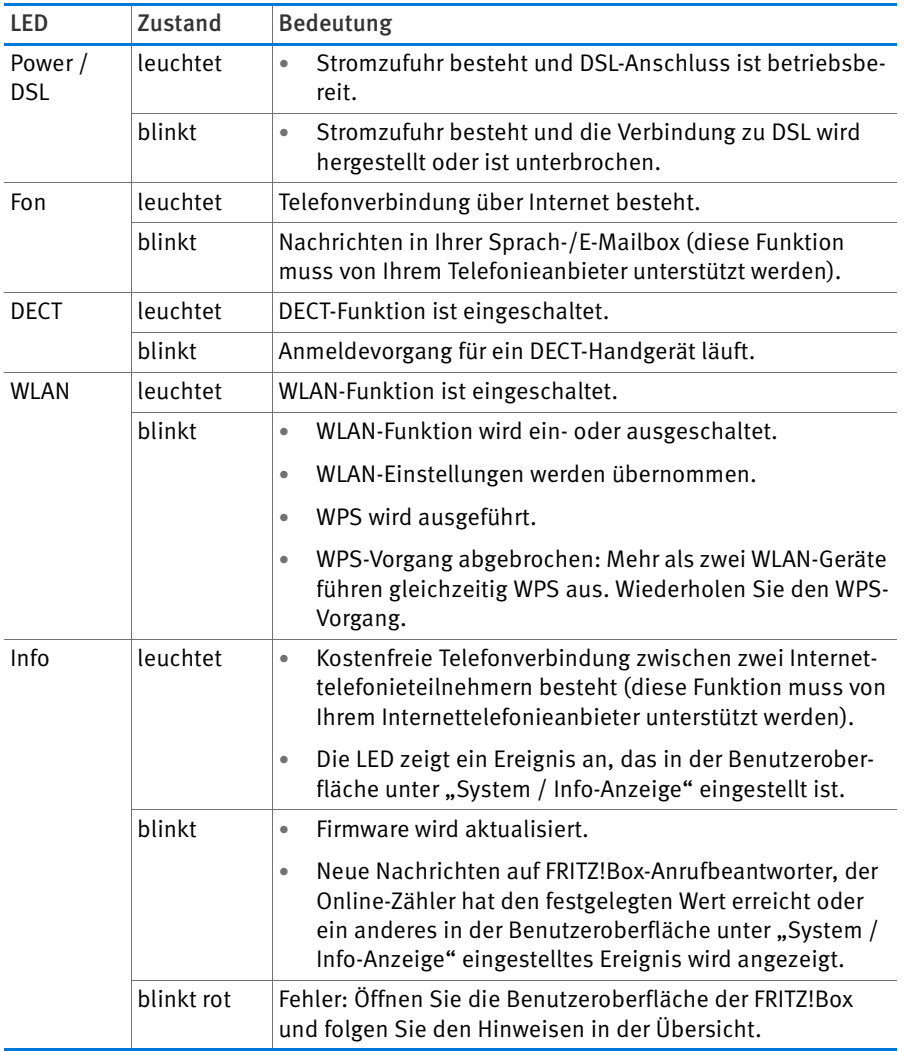

## <span id="page-11-0"></span>2 Bevor Sie die FRITZ!Box anschließen

- Überprüfen Sie den Inhalt Ihres FRITZ!Box-Kartons. Lesen Sie dazu den Abschnitt [Lieferumfang der FRITZ!Box auf Seite 12](#page-11-1).
- Stellen Sie sicher, dass die Voraussetzungen für den Anschluss und den Betrieb der FRITZ!Box gegeben sind. Lesen Sie dazu den Abschnitt [Voraussetzungen für den Betrieb auf Seite 12.](#page-11-2)
- Lesen Sie die Hinweise zu Sicherheit und Handhabung im Abschnitt [Sicherheit und Handhabung auf Seite 13](#page-12-0).

#### <span id="page-11-1"></span>2.1 Lieferumfang der FRITZ!Box

- FRITZ!Box 7312
- ein Netzteil
- ein Netzwerkkabel
- ein DSL-Kabel (grau)
- gedruckte Produktinformation

#### <span id="page-11-2"></span>2.2 Voraussetzungen für den Betrieb

Für den Betrieb der FRITZ!Box müssen folgende Voraussetzungen erfüllt sein:

- ein Javascript-fähiger Webbrowser (zum Beispiel Internet Explorer ab Version 8.0 oder Firefox ab Version 7)
- ein Internetanschluss
	- ein DSL-Anschluss (T-Com 1TR112 (U-R2)-kompatibel), Standard ITU G.992.1 Annex B (ADSL), ITU G.992.3 Annex B (ADSL2), ITU G.992.5 Annex B  $(ADSL2+)$
	- oder ein Kabelanschluss mit Kabelmodem
	- oder ein anderer Internetzugang

für den Anschluss von Computern über WLAN:

Computer mit WLAN-Unterstützung nach IEEE 802.11n, IEEE 802.11g oder IEEE 802.11b. Computer, die kein integriertes WLAN haben, können durch ein WLAN-Gerät, beispielsweise einen FRITZ!WLAN USB Stick, die WLAN-Unterstützung erhalten.

• für den Anschluss von Computern über Netzwerkkabel:

Computer mit einem Netzwerkanschluss (Netzwerkkarte Standard-Ethernet 10/100 Base-T)

#### <span id="page-12-0"></span>2.3 Sicherheit und Handhabung

Lesen Sie vor Installation und Benutzung der FRITZ!Box die folgenden Hinweise zu Sicherheit und Handhabung.

#### Sicherheitshinweise

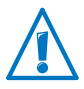

Beachten Sie beim Umgang mit der FRITZ!Box 7312 unbedingt die folgenden Sicherheitshinweise, um sich selbst und die FRITZ!Box vor Schäden zu bewahren.

• Stellen Sie vor der Wandmontage der FRITZ!Box sicher, dass sich hinter den geplanten Bohrstellen keine Elektro-, Gas- oder Wasserleitungen befinden.

Prüfen Sie dies gegebenenfalls mit einem Leitungsdetektor oder ziehen Sie Fachleute zu Rate.

- Stellen Sie die FRITZ!Box nicht auf wärmeempfindliche Flächen, da sich die Geräteunterseite im normalen Betrieb erwärmen kann.
- Achten Sie darauf, dass die Lüftungsschlitze am Gehäuse der FRITZ!Box immer frei sind. Die Lüftungsschlitze sind für die Belüftung notwendig.
	- Stellen Sie die FRITZ!Box nicht auf Teppich oder gepolsterte Möbelstücke.
	- Decken Sie die FRITZ!Box nicht ab.
- Installieren Sie die FRITZ!Box nicht während eines Gewitters.
- Trennen Sie die FRITZ!Box während eines Gewitters vom Stromnetz und vom DSL-Anschluss.
- Lassen Sie keine Flüssigkeit in das Innere der FRITZ!Box eindringen, da elektrische Schläge oder Kurzschlüsse die Folge sein können.
- Die FRITZ!Box ist nur für die Verwendung innerhalb von Gebäuden vorgesehen.
- Öffnen Sie das Gehäuse der FRITZ!Box nicht. Durch unsachgemäßes Öffnen und unsachgemäße Reparaturen können Gefahren für die Benutzer des Gerätes entstehen.

#### Handhabung der FRITZ!Box

- Sie können die FRITZ!Box wahlweise aufstellen oder aufhängen. Eine Bohrschablone für die Wandmontage der FRITZ!Box finden Sie auf [Seite 125.](#page-124-0)
- Stellen oder hängen Sie die FRITZ!Box an einem trockenen und staubfreien Ort ohne direkte Sonneneinstrahlung auf.
- Ideale Betriebsbedingungen für die FRITZ!Box schaffen Sie, indem Sie das Gerät mit den Anschlusskabeln nach unten an einer Wand montieren.
- Wenn Sie die FRITZ!Box über ein Netzwerkkabel mit Ihrem Computer verbinden, beachten Sie die maximale Kabellänge von 100 m.
- Wenn Sie zwischen der FRITZ!Box und Computern kabellos Verbindungen aufbauen wollen, stellen Sie die FRITZ!Box an einem zentralen Ort auf.
- Achten Sie auf genügend Abstand zu Störungsquellen wie Mikrowellengeräten oder Elektrogeräten mit großem Metallgehäuse.

## <span id="page-14-0"></span>3 FRITZ!Box anschließen

- Schließen Sie die FRITZ!Box an das Stromnetz an.
- Verbinden Sie die FRITZ!Box mit Ihrem Internetzugang.

In diesem Kapitel steht, wie es geht.

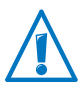

Beachten Sie vor dem Anschluss der FRITZ!Box die Hinweise im Abschnitt [Sicherheit und Handhabung auf Seite 13](#page-12-0).

## <span id="page-14-1"></span>3.1 An die Stromversorgung anschließen

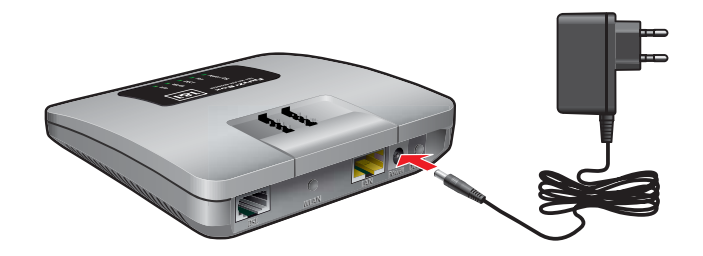

Anschluss an die Stromversorgung

1. Nehmen Sie das Netzteil aus dem Lieferumfang der FRITZ!Box zur Hand.

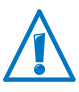

Verwenden Sie für den Anschluss an die Stromversorgung nur dieses Netzteil.

- 2. Schließen Sie das Netzteil an die Strombuchse der FRITZ!Box an.
- 3. Stecken Sie das Netzteil in eine Steckdose der Stromversorgung.

Die Leuchtdiode "Power / DSL" beginnt nach einigen Sekunden zu blinken und signalisiert damit die Betriebsbereitschaft der FRITZ!Box.

## <span id="page-15-0"></span>3.2 Mit dem Internetzugang verbinden

Verbinden Sie die FRITZ!Box mit Ihrem Internetzugang.

Die FRITZ!Box kann an unterschiedlichen Arten von Internetzugängen betrieben werden und unterstützt daher mehrere Anschlussarten:

- DSL-Anschluss
- Kabelanschluss über ein Kabelmodem

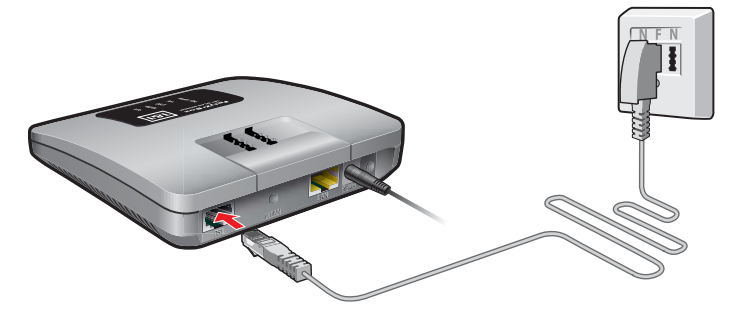

#### Mit dem DSL-Anschluss verbinden

Anschluss an eine Telefondose

- 1. Nehmen Sie das DSL-Kabel (DSL-Kabel) aus dem Lieferumfang zur Hand.
- 2. Schließen Sie das Kabelende mit dem RJ45-Stecker an die Buchse "DSL" der FRITZ!Box an.
- 3. Schließen Sie das Kabelende mit dem TAE-Stecker an die mit "F" beschriftete Buchse Ihrer TAE-Telefondose an.

Die Leuchtdiode "Power / DSL" beginnt nach kurzer Zeit dauerhaft zu leuchten und signalisiert damit, dass die FRITZ!Box für Internetverbindungen über DSL bereit ist.

## <span id="page-16-0"></span>4 Computer an FRITZ!Box anschließen

Schließen Sie einen oder mehrere Computer an die FRITZ!Box an.

## <span id="page-16-1"></span>4.1 Computer am Netzwerkanschluss anschließen

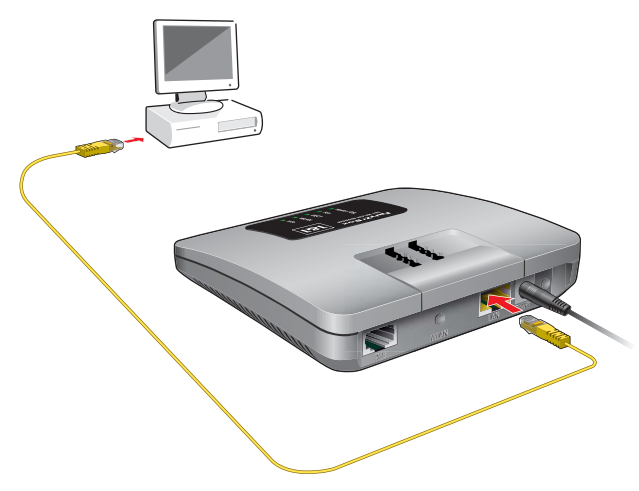

Anschluss eines Computers mit einem Netzwerkkabel FRITZ!Box

- 1. Legen Sie das Netzwerkkabel (gelb) aus dem Lieferumfang der FRITZ!Box bereit.
- 2. Wenn Sie mit einem Linux-Betriebssystem arbeiten: Richten Sie die Netzwerkkarte des Computers mit der Einstellung "DHCP" ein.
- 3. Schließen Sie ein Ende des Netzwerkkabels an den Netzwerkanschluss (Netzwerkkarte) des Computers an.
- 4. Schließen Sie das andere Ende des Netzwerkkabels an die mit "LAN" beschriftete Buchse der FRITZ!Box an.

FRITZ!Box und Computer sind nun miteinander verbunden.

#### Netzwerk-Hub oder -Switch anschließen

An die Netzwerkbuchse der FRITZ!Box können Sie auch einen Netzwerk-Hub oder -Switch anschließen.

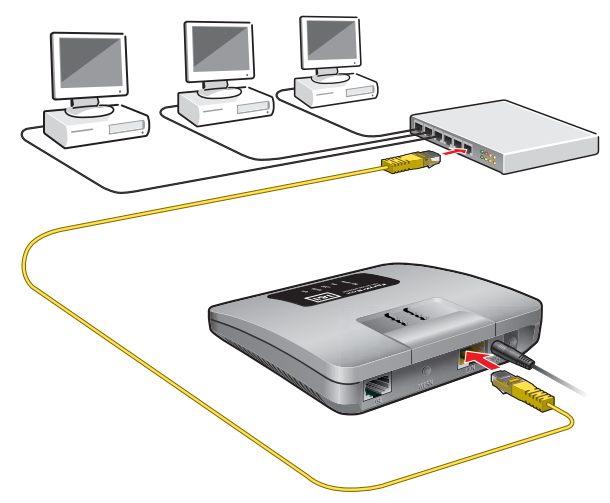

Anschluss der FRITZ!Box an einen Netzwerk-Hub

- 1. Legen Sie das Netzwerkkabel (gelb) aus dem Lieferumfang der FRITZ!Box bereit.
- 2. Schließen Sie ein Ende des Netzwerkkabels an den Uplink-Port [\(siehe Glossar\)](#page-139-0) des Netzwerk-Hubs oder Netzwerk-Switches an.
- 3. Schließen Sie das andere Ende des Kabels an die mit "LAN" beschriftete Buchse der FRITZ!Box an.

FRITZ!Box und Netzwerk-Hub sind nun miteinander verbunden.

#### <span id="page-18-0"></span>4.2 Computer kabellos über WLAN anschließen

Mit der WLAN-Funktechnik können Sie mehrere Computer kabellos mit der FRITZ!Box verbinden.

Beachten Sie vor der kabellosen Verbindung von Computer und FRITZ!Box folgende Punkte:

WLAN-Gerät

Ein Computer, den Sie kabellos mit der FRITZ!Box verbinden möchten, muss mit einem WLAN-Gerät ausgestattet sein. Das kann ein externer WLAN-Adapter (zum Beispiel WLAN USB-Stick) oder ein integriertes WLAN-Gerät sein.

• WLAN-Sicherheitseinstellungen

In der FRITZ!Box sind ab Werk WLAN-Sicherheitseinstellungen aktiviert. Bevor ein Computer eine WLAN-Verbindung zur FRITZ!Box herstellen kann, müssen die WLAN-Sicherheitseinstellungen der FRITZ!Box an das WLAN-Gerät übermittelt werden.

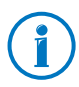

Weitere Informationen zum Thema WLAN erhalten Sie im Kapitel [FRITZ!Box als WLAN-Basisstation ab Seite 50.](#page-49-0)

#### <span id="page-18-1"></span>WLAN-Verbindung mit WPS herstellen

Die FRITZ!Box unterstützt das Verfahren WPS (Wi-Fi Protected Setup). WLAN-Geräte, die ebenfalls WPS unterstützen, können Sie auf diese Weise sicher mit Ihrer FRITZ!Box verbinden. Alle notwendigen WLAN-Sicherheitseinstellungen werden dabei übertragen. Bei WPS wird zwischen der Push-Button- und der PIN-Methode unterschieden.

WPS mit der Push-Button-Methode

Die Push-Button-Methode (WPS-PBC) können Sie anwenden, wenn Ihr WLAN-Gerät ebenfalls über einen Taster für WPS verfügt oder WPS über die Steuerungssoftware des WLAN-Geräts aktiviert werden kann.

1. Drücken und halten Sie die Taste "WLAN" der FRITZ!Box für mindestens sechs Sekunden.

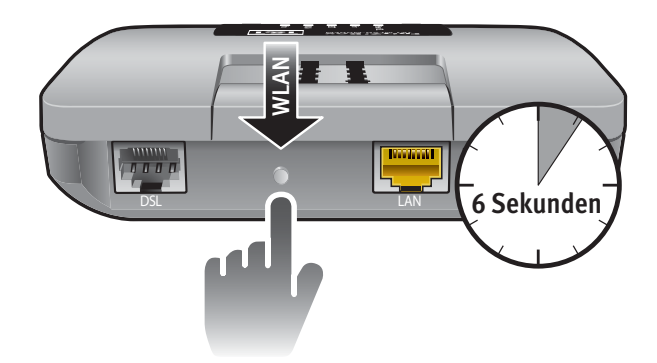

2. Sobald die Leuchtdiode "WLAN" zu blinken beginnt, aktivieren Sie am WLAN-Gerät die WPS-Funktionalität - abhängig vom Gerät entweder über einen WLAN-Schalter oder in der Steuerungssoftware des Geräts. Die Aktivierung muss innerhalb von zwei Minuten gestartet werden.

Die FRITZ!Box und das WLAN-Gerät verbinden sich nun automatisch miteinander. Dabei übernimmt das WLAN-Gerät die Sicherheitseinstellungen der FRITZ!Box.

#### WPS mit der PIN-Methode

Wenn Ihr WLAN-Gerät WPS unterstützt, aber keinen Taster zum Starten der Push-Button-Methode besitzt und auch die Steuerungssoftware des Geräts dafür keine Möglichkeit bietet, dann nutzen Sie die PIN-Methode.

Sie haben die Wahl zwischen zwei Verfahren:

- die FRITZ!Box gibt die PIN vor
- das WLAN-Gerät gibt die PIN vor.

Die FRITZ!Box gibt die PIN vor

- 1. Öffnen Sie die Benutzeroberfläche der FRITZ!Box.
- 2. Wählen Sie das Menü "WLAN / Sicherheit".
- 3. Wählen Sie die Seite "WPS Schnellverbindung".
- 4. Aktivieren Sie die Einstellung "WPS aktiv".
- 5. Wählen Sie die Einstellung "PIN-Methode (WPS-PIN), die FRITZ!Box gibt die PIN vor".
- 6. Die PIN wird angezeigt. Geben Sie diese PIN in der Steuerungssoftware des WLAN-Geräts ein.
- 7. Klicken Sie auf "WPS starten".

Die WLAN-Leuchtdiode an der FRITZ!Box blinkt langsam, der WPS-Vorgang ist gestartet. Zwischen der FRITZ!Box und dem WLAN-Gerät wird jetzt eine sichere WLAN-Verbindung hergestellt.

Das WLAN-Gerät gibt die PIN vor

- 1. Öffnen Sie die Benutzeroberfläche der FRITZ!Box.
- 2. Wählen Sie das Menü "WLAN / Sicherheit".
- 3. Wählen Sie die Seite "WPS Schnellverbindung".
- 4. Aktivieren Sie die Einstellung "WPS aktiv".
- 5. Wählen Sie die Einstellung "PIN-Methode (WPS-PIN), das WLAN-Gerät gibt die PIN vor".
- 6. Starten Sie nun das Steuerungsprogramm des WLAN-Geräts. Das Programm gibt eine PIN für den Verbindungsaufbau aus.
- 7. Geben Sie diese PIN in der Benutzeroberfläche der FRITZ!Box ein.
- 8. Klicken Sie auf "WPS starten".

Die WLAN-Leuchtdiode an der FRITZ!Box blinkt langsam, der WPS-Vorgang ist gestartet. Zwischen der FRITZ!Box und dem WLAN-Gerät wird jetzt eine sichere WLAN-Verbindung hergestellt.

#### WLAN-Verbindung ohne WPS herstellen

Die WLAN-Verbindung zwischen der FRITZ!Box und Ihrem Computer können Sie auch ohne WPS herstellen.

Dazu tragen Sie die WLAN-Sicherheitseinstellungen der FRITZ!Box in der WLAN-Software des Computers ein. Das kann die WLAN-Software des Betriebssystems sein oder eine WLAN-Software, die zusammen mit dem WLAN-Gerät auf dem Computer installiert wurde.

#### WLAN-Verbindung herstellen

Dieser Abschnitt beschreibt, wie Sie die WLAN-Verbindung mit den WLAN-Sicherheitseinstellungen herstellen, die in der FRITZ!Box voreingestellt sind.

Das WLAN-Gerät des Computers muss dafür das Verschlüsselungsverfahren WPA unterstützen.

1. Starten Sie die WLAN-Software Ihres Computers.

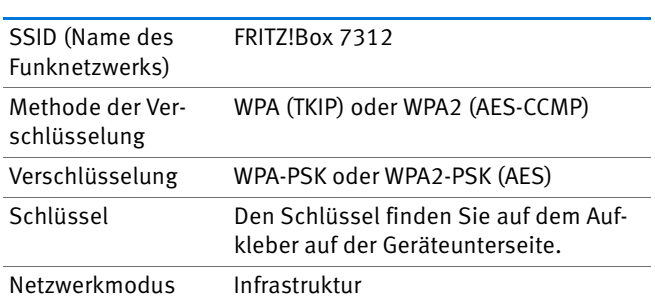

2. Geben Sie folgende Werte für die Verbindung zwischen der FRITZ!Box und dem WLAN-Gerät ein:

3. Bestätigen Sie Ihre Angaben mit der dafür vorgesehenen Schaltfläche, zum Beispiel "OK" oder "Verbinden".

Ihr WLAN-Gerät und die FRITZ!Box sind nun kabellos miteinander verbunden.

#### Wenn das WLAN-Gerät kein WPA unterstützt

Wenn Ihr WLAN-Gerät das Verschlüsselungsverfahren WPA nicht unterstützt, dann müssen Sie die Verschlüsselung in der FRITZ!Box auf WEP umstellen:

- 1. Verbinden Sie die FRITZ!Box über das Netzwerkkabel (gelb) mit Ihrem Computer (siehe Abschnitt [Computer](#page-16-1)  [am Netzwerkanschluss anschließen auf Seite 17\)](#page-16-1).
- 2. Öffnen Sie die Benutzeroberfläche der FRITZ!Box (siehe Abschnitt [Benutzeroberfläche öffnen auf Seite 24\)](#page-23-1).
- 3. Wählen Sie das Menü "WLAN / Sicherheit" aus.
- 4. Wählen Sie die WEP-Verschlüsselung aus und tragen Sie einen Netzwerkschlüssel ein.
- 5. Klicken Sie auf die Schaltfläche "Übernehmen".

Ein Fenster mit den WLAN-Sicherheitseinstellungen wird angezeigt.

- 6. Notieren Sie sich die Einstellungen oder drucken Sie die Seite aus.
- 7. Schließen Sie die Benutzeroberfläche und trennen Sie die Verbindung zwischen der FRITZ!Box und dem Computer. Entfernen Sie dazu das Netzwerkkabel (gelb).
- 8. Richten Sie Ihr WLAN-Gerät mit den in der FRITZ!Box eingegebenen Sicherheitseinstellungen ein.

Die WLAN-Verbindung zwischen Ihrem WLAN-Gerät und der FRITZ!Box wird nun aufgebaut.

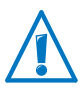

Es wird dringend empfohlen, ein WLAN-Gerät einzusetzen, das WPA oder WPA2 unterstützt (zum Beispiel einen FRITZ!WLAN USB Stick von AVM). WEP ist veraltet und mit WEP verschlüsselte Daten können binnen weniger Minuten entschlüsselt werden.

## <span id="page-23-0"></span>5 Die Benutzeroberfläche der FRITZ!Box

Die FRITZ!Box hat eine Benutzeroberfläche, die Sie am Computer in einem Internetbrowser öffnen.

In der Benutzeroberfläche richten Sie die FRITZ!Box ein, schalten Funktionen ein oder aus und erhalten Informationen zur FRITZ!Box und zu Ihren Verbindungen.

#### <span id="page-23-1"></span>5.1 Benutzeroberfläche öffnen

Die Benutzeroberfläche der FRITZ!Box können Sie an jedem Computer öffnen, der mit der FRITZ!Box verbunden ist.

- 1. Öffnen Sie auf Ihrem Computer einen Internetbrowser.
- 2. Geben Sie [fritz.box](http://fritz.box) in die Adresszeile des Browsers ein.

Die Benutzeroberfläche der FRITZ!Box wird geöffnet.

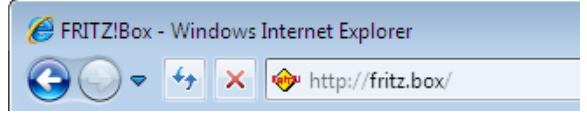

Adresse [fritz.box](http://fritz.box) im Browser eingeben

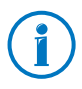

Falls die Benutzeroberfläche nicht geöffnet wird, lesen Sie die Hinweise zur Fehlerbehebung ab [Seite 91.](#page-90-1)

#### Assistent beim ersten Öffnen der Benutzeroberfläche

Wenn Sie die Benutzeroberfläche zum ersten Mal öffnen, startet ein Assistent, der Sie beim Einrichten der FRITZ!Box unterstützt.

Wenn Sie den Assistenten abbrechen, können Sie Ihre FRITZ!Box auch ohne diesen Assistenten einrichten. Außerdem können Sie Einstellungen, die Sie mit dem Assistenten vorgenommen haben, jederzeit wieder ändern.

Ausführliche Informationen zum Einrichten der vielfältigen Funktionen Ihrer FRITZ!Box erhalten Sie in den folgenden Kapiteln dieses Handbuchs.

#### <span id="page-24-0"></span>5.2 Benutzeroberfläche mit Kennwort schützen

Sie können die Benutzeroberfläche der FRITZ!Box mit einem Kennwort schützen. Das Kennwort wird bei jedem Öffnen der Benutzeroberfläche abgefragt. Dadurch sind die Einstellungen Ihrer FRITZ!Box vor unberechtigten Zugriffen geschützt.

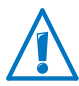

Wir empfehlen dringend, den Kennwortschutz für die Benutzeroberfläche einzurichten.

#### Kennwortschutz einrichten

Solange kein Kennwortschutz eingerichtet ist, werden Sie bei jedem Öffnen der Benutzeroberfläche aufgefordert, ein Kennwort einzugeben. Falls Sie diesen Hinweis deaktiviert haben, richten Sie den Kennwortschutz so ein:

- 1. Öffnen Sie die Benutzeroberfläche der FRITZ!Box (siehe [Seite 24](#page-23-1)).
- 2. Wählen Sie "System / FRITZ!Box-Kennwort".
- 3. Geben Sie ein Kennwort ein und speichern Sie das Kennwort mit "Übernehmen".

Der Kennwortschutz ist jetzt aktiviert.

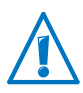

Merken Sie sich das Kennwort gut. Geht es verloren, muss Ihre FRITZ!Box auf die Werkseinstellungen zurückgesetzt werden (siehe [Seite 107\)](#page-106-1). Dabei gehen alle Einstellungen, die Sie vorgenommen haben, verloren.

#### Von der Benutzeroberfläche abmelden

Wenn der Kennwortschutz aktiviert ist, können Sie sich jederzeit von der Benutzeroberfläche abmelden. Klicken Sie dazu auf <sup>n</sup> Abmelden.

Sie werden automatisch abgemeldet, wenn Sie länger als zehn Minuten nicht auf die Benutzeroberfläche klicken. Davon ausgenommen sind Seiten, die ständig aktualisiert werden, zum Beispiel die Seite "Übersicht". Auf diesen Seiten findet keine automatische Abmeldung statt.

## <span id="page-25-0"></span>5.3 Einstellungen der FRITZ!Box sichern

Alle Einstellungen, die Sie in Ihrer FRITZ!Box vornehmen, können Sie in einer Sicherungsdatei auf Ihrem Computer speichern.

Mit dieser Sicherungsdatei können Sie Ihre Einstellungen in der FRITZ!Box jederzeit wiederherstellen oder Ihre Einstellungen in eine andere FRITZ!Box laden.

#### Einstellungen sichern und wiederherstellen

Zum Sichern und Wiederherstellen Ihrer FRITZ!Box-Einstellungen steht Ihnen in der Benutzeroberfläche das Menü "System / Einstellungen sichern" zur Verfügung. Hier können Sie

- auf dem Tab "Sichern" Ihre FRITZ!Box-Einstellungen sichern.
- auf dem Tab "Wiederherstellen" gesicherte Einstellungen vollständig in derselben FRITZ!Box wiederherstellen.
- auf dem Tab "Wiederherstellen" gesicherte Einstellungen vollständig in eine andere FRITZ!Box laden - vorausgesetzt, es handelt sich um dasselbe FRITZ!Box-Modell.
- auf dem Tab "Übernehmen" gesicherte Einstellungen in ein anderes FRITZ!Box-Modell laden. In diesem Fall können Sie auswählen, welche Einstellungen übernommen werden.

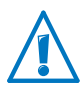

Die Sicherungsdatei muss mit einem Kennwort geschützt werden, wenn Sie die gesicherten Einstellungen auf dem Tab "Wiederherstellen" oder "Übernehmen" in eine andere FRITZ!Box laden möchten.

Anleitungen zum Sichern, Wiederherstellen und Übernehmen von FRITZ!Box-Einstellungen erhalten Sie in der Online-Hilfe der Benutzeroberfläche.

## <span id="page-26-0"></span>6 Internetzugang in FRITZ!Box einrichten

Nachdem Sie die FRITZ!Box mit Ihrem Internetanschluss verbunden haben, richten Sie den Internetzugang in der FRITZ!Box ein, damit die FRITZ!Box Internetverbindungen herstellen kann.

Vorgehen und Aufwand hängen von der Anschlussart, der gewünschten Betriebsart und vom Internetanbieter ab.

#### <span id="page-26-1"></span>6.1 Internetzugang für DSL einrichten

Wenn Sie einen DSL-Anschluss haben, dann haben Sie von Ihrem DSL-/Internetanbieter Internetzugangsdaten erhalten. Die Internetzugangsdaten benötigen Sie für die Einrichtung des Internetzugangs.

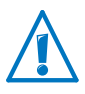

Ihr Internetanbieter hat Ihnen auch Informationen zur Einrichtung Ihres Internetzugangs übermittelt. Führen Sie die Einrichtung des Internetzugangs immer so durch, wie von Ihrem Anbieter beschrieben.

#### Internetzugang automatisch einrichten

Wenn von Ihrem Internetanbieter eine automatische Einrichtung des Internetzugangs vorgesehen ist, dann wird diese direkt nach dem Anschluss der FRITZ!Box ausgeführt. In der FRITZ!Box müssen Sie dann keine weiteren Einstellungen für den Internetzugang vornehmen. Um die automatische Einrichtung zu starten, müssen Sie bei einigen Anbietern einen Startcode eingeben.

#### Internetzugang mit dem Assistenten einrichten

Mit dem Assistenten können Sie den Internetzugang auf einfache Weise einrichten.

- 1. Öffnen Sie die Benutzeroberfläche der FRITZ!Box (siehe [Seite 24](#page-23-1)).
- 2. Wählen Sie im Menü "Assistenten".
- 3. Klicken Sie auf den Assistenten "Internetzugang prüfen" und folgen Sie den Anweisungen.

Mit Abschluss des Assistenten ist Ihr Internetzugang eingerichtet.

#### Internetzugang ohne Assistent einrichten

Sie können den Internetzugang auch ohne den Assistenten einrichten.

Wählen Sie diese Vorgehensweise, wenn die FRITZ!Box an ein DSL-Modem oder einen DSL-Router angeschlossen oder in ein vorhandenes Netzwerk integriert ist.

- 1. Öffnen Sie die Benutzeroberfläche der FRITZ!Box (siehe [Seite 24](#page-23-1)).
- 2. Schalten Sie im Menü "System / Ansicht" die Expertenansicht ein.
- 3. Wählen Sie das Menü "Internet / Zugangsdaten" und tragen Sie Ihre Zugangsdaten ein.

Nutzen Sie auch die Hilfe, die in der Benutzeroberfläche der FRITZ!Box zur Verfügung steht.

#### <span id="page-27-0"></span>6.2 Internetzugang für einen Kabelanschluss einrichten

Mit einem zusätzlichen Kabelmodem können Sie Ihre FRITZ!Box 7312 auch an einem Kabelanschluss einsetzen. Die Internetverbindung wird dabei von der FRITZ!Box selber hergestellt und gesteuert. In dieser Betriebsart stehen Ihnen alle FRITZ!Box-Funktionen (zum Beispiel Internettelefonie, Firewall) uneingeschränkt zur Verfügung stehen.

- 1. Öffnen Sie die Benutzeroberfläche der FRITZ!Box (siehe [Seite 24](#page-23-1)).
- 2. Wählen Sie im Menü "Assistenten".
- 3. Klicken Sie auf den Assistenten "Internetzugang prüfen" und folgen Sie den Anweisungen.

#### <span id="page-27-1"></span>6.3 Im Internet surfen

Nachdem Sie den Internetzugang eingerichtet haben, können Sie an jedem Computer, der mit der FRITZ!Box verbunden ist, im Internet surfen.

## <span id="page-28-0"></span>7 Telefone und Endgeräte an FRITZ!Box anschließen

Dieses Kapitel beschreibt, wie Sie Telefone, Faxgeräte, Anrufbeantworter und Telefonanlagen an die FRITZ!Box anschließen.

#### <span id="page-28-1"></span>7.1 Analoges Telefon / Endgerät anschließen

Die FRITZ!Box hat zwei TAE-Buchsen für analoge Endgeräte.

An die TAE-Buchse "F" können Sie ein analoges Telefon anschließen.

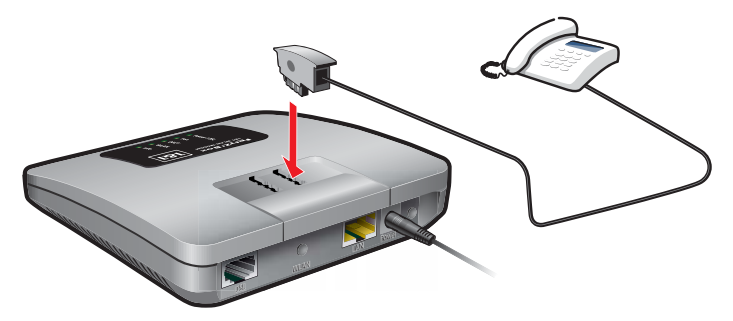

Anschluss eines analogen Telefons

An die TAE-Buchse "N" können Sie ein analoges Faxgerät oder einen analogen Anrufbeantworter anschließen.

#### <span id="page-28-2"></span>7.2 FRITZ!Fon und andere Schnurlostelefone (DECT) anmelden

An der FRITZ!Box können Sie bis zu sechs Schnurlostelefone anmelden. Die Schnurlostelefone müssen den Standard DECT unterstützen.

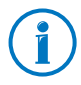

Die Schnurlostelefone FRITZ!Fon von AVM sind die ideale Ergänzung zu Ihrer FRITZ!Box 7312 (siehe auch [AVM-Produkte](#page-114-0)  [rund um die FRITZ!Box ab Seite 115\)](#page-114-0).

- 1. Starten Sie an Ihrem Schnurlostelefon die Anmeldung an einer Basisstation.
- 2. Folgen Sie den Anweisungen auf der Anzeige des Schnurlostelefons.

3. Sobald Sie aufgefordert werden, die DECT-, Anmeldeoder Pagingtaste der Basisstation zu drücken, drücken Sie die DECT-Taste der FRITZ!Box.

Halten Sie die DECT-Taste etwa 10 Sekunden gedrückt, bis die DECT-LED der FRITZ!Box zu blinken beginnt.

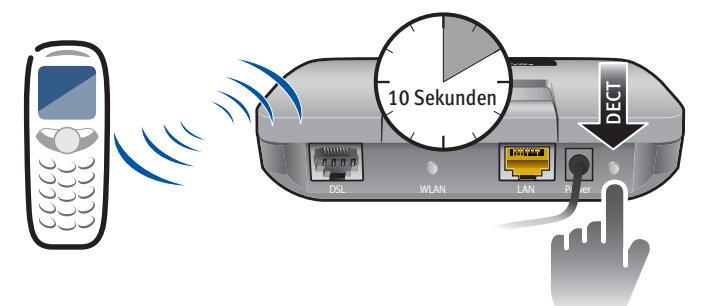

4. Werden Sie nach der PIN der DECT-Basisstation gefragt, geben Sie die DECT-PIN der FRITZ!Box ein.

Die PIN lautet bei Auslieferung der FRITZ!Box "0000".

Falls Sie die PIN geändert und vergessen haben, können Sie in der Benutzeroberfläche der FRITZ!Box (siehe [Seite 24](#page-23-1)) im Menü "DECT / Basisstation" eine neue DECT-PIN eingeben.

Das Schnurlostelefon wird mit der FRITZ!Box verbunden.

#### <span id="page-29-0"></span>7.3 Smartphone anmelden mit FRITZ!App Fon

Die Software FRITZ!App Fon verbindet Ihr Smartphone über WLAN mit der FRITZ!Box. Zu Hause telefonieren Sie dann nicht über das Mobilfunknetz, sondern über die in der FRITZ!Box eingerichteten Telefonnummern.

Die kostenlose Software FRITZ!App Fon können Sie auf einem iPhone, iPod oder iPad ab iOS 4 installieren und auf Android-Smartphones ab Google Android 2.1.

FRITZ!App Fon für Android-Smartphones erhalten Sie im [An](https://market.android.com/)[droid Market](https://market.android.com/). FRITZ!App Fon für iOS erhalten Sie im [Apple](http://www.apple.com/de/mac/app-store/)  [App Store](http://www.apple.com/de/mac/app-store/).

#### Smartphone an FRITZ!Box anmelden

- 1. Installieren Sie FRITZ!App Fon auf Ihrem Smartphone.
- 2. Verbinden Sie das Smartphone über WLAN mit der FRITZ!Box.

Zum Aufbau der Verbindung benötigen Sie den WLAN-Netzwerkschlüssel der FRITZ!Box. Den voreingestellten WLAN-Netzwerkschlüssel finden Sie auf dem Aufkleber an der Geräteunterseite Ihrer FRITZ!Box.

3. Starten Sie FRITZ!App Fon. Haben Sie die Benutzeroberfläche der FRITZ!Box mit einem Kennwort geschützt, geben Sie das Kennwort während der Anmeldung ein.

Wenn FRITZ!App Fon gestartet ist, telefonieren Sie mit Ihrem Smartphone zu Hause jetzt über die FRITZ!Box.

Rufnummern für das Smartphone festlegen

In der FRITZ!Box wird für FRITZ!App Fon automatisch ein neues Telefoniegerät eingetragen. Den Namen das Telefoniegerätes finden Sie in FRITZ!App Fon unter "Mehr / FRITZ!Box".

Diesem Telefoniegerät können Sie Rufnummern zuweisen und so festlegen, über welche Rufnummern Sie mit Ihrem Smartphone zu Hause telefonieren. Eine Anleitung finden Sie im Abschnitt [Angeschlossene Telefone und Endgeräte ein](#page-34-0)[richten auf Seite 35](#page-34-0).

#### <span id="page-30-0"></span>7.4 IP-Telefon anschließen

Ein IP-Telefon schließen Sie an einen Netzwerkanschluss der FRITZ!Box an oder kabellos über WLAN.

IP-Telefon an LAN-Anschluss der FRITZ!Box anschließen IP-Telefone, die einen LAN-Anschluss haben, können Sie mit einem Netzwerkkabel an die FRITZ!Box anschließen.

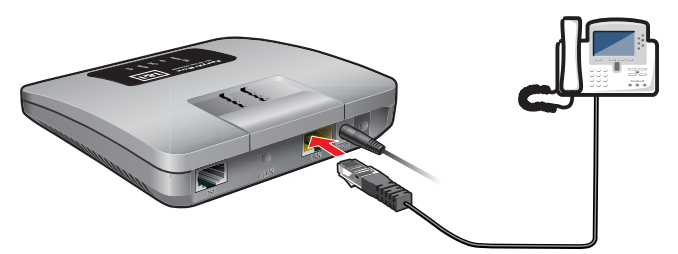

IP-Telefon an Netzwerkanschluss der FRITZ!Box anschließen

- 1. Schließen Sie ein Netzwerkkabel an das IP-Telefon an.
- 2. Stecken Sie das noch freie Ende des Netzwerkkabels in die LAN-Buchse der FRITZ!Box.

Das IP-Telefon ist jetzt mit der FRITZ!Box verbunden.

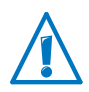

Sie können mit dem IP-Telefon noch nicht telefonieren. Zum Telefonieren muss das IP-Telefon noch in der FRITZ!Box eingerichtet werden (siehe [Seite 35\)](#page-34-0).

IP-Telefon über WLAN mit der FRITZ!Box verbinden WLAN-fähige IP-Telefone können Sie kabellos mit der FRITZ!Box verbinden.

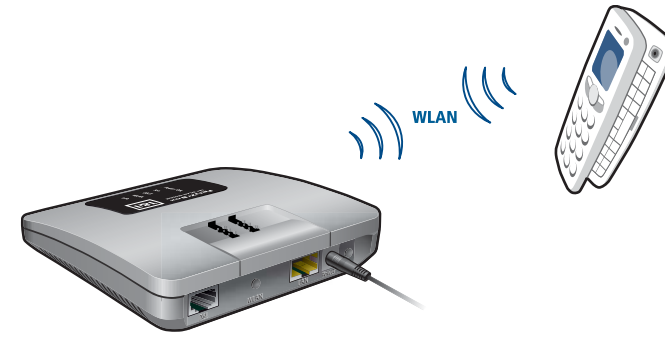

IP-Telefon über WLAN mit der FRITZ!Box verbinden

- 1. Suchen Sie mit dem IP-Telefon nach WLAN-Geräten in Ihrer Umgebung.
- 2. Wählen Sie aus der Liste der gefundenen WLAN-Geräte Ihre FRITZ!Box 7312 aus.

3. Geben Sie den WLAN-Netzwerkschlüssel der FRITZ!Box ein.

Den voreingestellten WLAN-Netzwerkschlüssel finden auf dem Aufkleber an der Geräteunterseite Ihrer-FRITZ!Box.

Das IP-Telefon wird mit der FRITZ!Box verbunden.

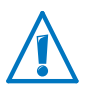

Sie können mit dem IP-Telefon noch nicht telefonieren. Zum Telefonieren muss das IP-Telefon noch in der FRITZ!Box eingerichtet werden (siehe [Seite 35\)](#page-34-0).

## <span id="page-33-0"></span>8 FRITZ!Box zum Telefonieren einrichten

Dieses Kapitel beschreibt, wie Sie Ihre FRITZ!Box zum Telefonieren einrichten.

#### <span id="page-33-1"></span>8.1 Internetrufnummern eintragen

Tragen Sie alle Rufnummern, die Sie zum Telefonieren über das Internet verwenden möchten, in die FRITZ!Box ein.

#### Automatische Einrichtung der Internetrufnummern

Verschiedene Internet- und Internettelefonieanbieter bieten die automatische Einrichtung der FRITZ!Box an. Dabei werden der Internetzugang und Ihre Internetrufnummern nach dem Anschließen der FRITZ!Box automatisch in der FRITZ!Box eingerichtet. Um die automatische Einrichtung zu starten, müssen Sie bei einigen Anbietern einen Startcode eingeben.

Die Daten für die automatische Einrichtung (auch "Fernkonfiguration") erhält die FRITZ!Box von einem "Auto Configuration Server" (ACS), den der Internet- und Internettelefonieanbieter im Internet bereitstellt.

Nach der automatischen Einrichtung finden Sie Ihre Internetrufnummern in der Benutzeroberfläche der FRITZ!Box im Menü "Telefonie / Internettelefonie".

#### Internetrufnummern mit dem Assistenten eintragen

Internetrufnummern, die nicht automatisch eingerichtet werden, tragen Sie mit dem Assistenten "Eigene Rufnummern verwalten" in die FRITZ!Box ein. Sie können mehrere Internetrufnummern von unterschiedlichen Anbietern eintragen.

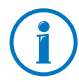

Die Anmeldedaten für Ihre Internetrufnummern, zum Beispiel den Benutzernamen und das Kennwort, erhalten Sie von Ihrem Internettelefonieanbieter.

- 1. Öffnen Sie die Benutzeroberfläche der FRITZ!Box (siehe [Seite 24](#page-23-1)).
- 2. Klicken Sie auf "Assistenten".

3. Klicken Sie auf "Eigene Rufnummern verwalten".

Auf der nächsten Seite erhalten Sie eine Übersicht aller Rufnummern, die schon eingetragen sind.

4. Um eine neue Internetrufnummer einzutragen, klicken Sie auf "Rufnummer hinzufügen". Folgen Sie den Anweisungen des Assistenten.

Die Internetrufnummer wird in die FRITZ!Box eingetragen. Eine Übersicht Ihrer Internetrufnummern finden Sie in der Benutzeroberfläche der FRITZ!Box im Menü "Telefonie / Internettelefonie". Hier können Sie Internetrufnummern bei Bedarf bearbeiten oder löschen.

#### <span id="page-34-0"></span>8.2 Angeschlossene Telefone und Endgeräte einrichten

Nachdem Sie Ihre Rufnummern in die FRITZ!Box eingetragen haben, richten Sie angeschlossene Telefone, Telefonanlagen, Faxgeräte und Anrufbeantworter in der FRITZ!Box ein. Beim Einrichten legen Sie je nach Geräteart Folgendes fest:

- Rufnummer, über die das Endgerät ausgehende Anrufe in das öffentliche Telefonnetz herstellt.
- Rufnummern für die Rufannahme. Ein Telefon kann bei allen ankommenden Anrufen klingeln oder nur bei Anrufen für bestimmte Rufnummern.
- Interne Bezeichnung für das Endgerät. Diese Bezeichnung erscheint zum Beispiel in der Anrufliste der FRITZ!Box.

Der Assistent "Telefoniegeräte verwalten" unterstützt Sie beim Einrichten von Telefonen und anderen Endgeräten:

- 1. Öffnen Sie die Benutzeroberfläche der FRITZ!Box (siehe [Seite 24](#page-23-1)).
- 2. Klicken Sie im Menü auf "Assistenten".
- 3. Klicken Sie auf "Telefoniegeräte verwalten".

Sie sehen eine Übersicht aller Telefone und Endgeräte, die schon eingerichtet sind.

4. Sie können jetzt ein neues Endgerät einrichten oder die Einstellungen eines Endgerätes öffnen:

Um ein neues Endgerät einzurichten, klicken Sie auf "Neues Gerät einrichten" und folgen Sie den Anweisungen des Assistenten.

Um die Einstellungen eines Endgerätes zu öffnen, klicken Sie auf die Schaltfläche "Bearbeiten"  $\sqrt{2}$ .

Alle eingerichteten Telefone und anderen Endgeräte werden in der Benutzeroberfläche der FRITZ!Box in einer Übersicht angezeigt. Diese Übersicht finden Sie im Menü "Telefonie / Telefoniegeräte". Hier können Sie die Einstellungen der Endgeräte ändern und Endgeräte löschen.

#### <span id="page-35-0"></span>8.3 Telefonieren

Nachdem Sie Ihre Telefone eingerichtet haben, können Sie ausgehende Gespräche in das öffentliche Telefonnetz führen und ankommende Anrufe entgegennehmen.

Ausgehende Gespräche stellt ein Telefon über die Rufnummer her, die Sie beim Einrichten des Telefons (siehe [Seite 35](#page-34-0)) für ausgehende Anrufe festgelegt haben.

Bei ankommenden Anrufen reagiert ein Telefon nur auf Anrufe für die Rufnummern, die Sie dem Telefon beim Einrichten (siehe [Seite 35\)](#page-34-0) zugewiesen haben.
# 9 Firmware-Update: FRITZ!Box-Software aktualisieren

AVM stellt kostenlose Updates für die Firmware Ihrer FRITZ!Box bereit. Die Firmware ist eine Software, die auf der FRITZ!Box gespeichert ist und alle Funktionen der FRITZ!Box steuert.

Firmware-Updates enthalten Weiterentwicklungen vorhandener FRITZ!Box-Funktionen und oft auch neue Funktionen für Ihre FRITZ!Box.

Neue Firmware suchen und auf FRITZ!Box übertragen

- 1. Öffnen Sie die Benutzeroberfläche der FRITZ!Box (siehe [Seite 24](#page-23-0)).
- 2. Klicken Sie im Menü auf "Assistenten" und starten Sie den Assistenten "Firmware aktualisieren".

Der Assistent prüft, ob eine neue Firmware für Ihre FRITZ!Box vorhanden ist.

Wenn der Assistent eine neue Firmware findet, zeigt er die Version der neuen Firmware an. Über den Link unter der Firmware-Version erhalten Sie Informationen über Weiterentwicklungen und neue Funktionen, die das Firmware-Update enthält. Lesen Sie diese Informationen, bevor Sie das Firmware-Update starten.

3. Um eine neue Firmware auf die FRITZ!Box zu übertragen, klicken Sie auf "Firmware-Update jetzt starten".

Das Firmware-Update startet und die Info-LED der FRITZ!Box beginnt zu blinken.

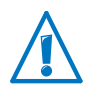

Unterbrechen Sie während des Firmware-Updates nicht die Stromversorgung der FRITZ!Box.

Wenn die Info-LED nicht mehr blinkt, ist das Firmware-Update beendet.

# 10 FRITZ!Box als Internet-Router

Die FRITZ!Box verbindet Computer in Ihrem Heimnetz mit dem Internet. In diesem Kapitel erfahren Sie, welche Möglichkeiten die FRITZ!Box als Internet-Router bietet und wie Sie diese nutzen können.

## 10.1 Kindersicherung: Zugang zum Internet einschränken

Mit der Kindersicherung können Sie für einzelne Computer und Windows-Benutzer Zugangsregeln für den Internetzugang einrichten. In den Zugangsregeln können zeitliche Beschränkungen, Filterlisten und eine Liste mit gesperrten Netzwerkanwendungen enthalten sein:

- Internetzugang zeitlich einschränken: Mit der Zeitbeschränkung können Sie den Internetzugang zeitlich einschränken. Sie können festlegen, an welchen Wochentagen, zu welchen Uhrzeiten und wie lange ein Computer oder Windows-Benutzer die Internetverbindung nutzen kann.
- Internetseiten erlauben oder sperren: Mit Hilfe von Filterlisten können Sie festlegen, für welche Internetseiten der Internetzugang erlaubt ist und für welche nicht. Sie können zum Beispiel alle Internetseiten sperren, die auf dem Index der Bundesprüfstelle für jugendgefährdende Medien (BPjM) stehen.

Die beiden Filterlisten Whitelist und Blacklist können Sie selbst anlegen. Die Whitelist enthält alle Internetseiten, für die der Zugang erlaubt ist. Die Blacklist enthält alle Internetseiten, für die der Zugang gesperrt ist.

• Netzwerkanwendungen sperren: Sie können Netzwerkanwendungen auflisten, für die der Internetzugang gesperrt sein soll. Sie können zum Beispiel den Internetzugang für Filesharing-Programme sperren.

Die Kindersicherung können Sie für jeden Computer einzeln aktivieren, unabhängig vom Betriebssystem des Computers. In den Windows-Betriebssystemen (Windows 7, Windows Vista und Windows XP) können Sie die Kindersicherung für jeden Windows-Benutzer einzeln aktivieren. Diese Möglichkeit ist sehr vorteilhaft, wenn ein Computer von mehreren Benutzern verwendet wird.

Kindersicherung in der FRITZ!Box einrichten

Die Kindersicherung ist erst dann verfügbar, wenn Sie in der FRITZ!Box den Internetzugang eingerichtet und die Internetverbindung hergestellt haben. Die Kindersicherung ist nicht verfügbar, wenn Sie die FRITZ!Box als DSL-Modem oder IP-Client eingerichtet haben.

- 1. Öffnen Sie die Benutzeroberfläche der FRITZ!Box ([Seite 24](#page-23-0)).
- 2. Wählen Sie das Menü "Internet / Filter".
- 3. Richten Sie die Kindersicherung ein. Nutzen Sie dazu auch die Online-Hilfe in der Benutzeroberfläche der FRITZ!Box.

## 10.2 Portfreigaben: Computer aus dem Internet erreichbar machen

Mit der FRITZ!Box sind Anwendungen auf Ihrem Computer und in Ihrem lokalen Netzwerk standardmäßig nicht aus dem Internet erreichbar. Für einige Anwendungen, wie Online-Spiele oder Filesharing-Programme, müssen Sie Ihren Computer für andere Internetteilnehmer erreichbar machen. Um anderen Internetteilnehmern den kontrollierten Zugang auf Ihre Computer zu ermöglichen, geben Sie bestimmte Ports für eingehende Verbindungen frei. Ports dienen dazu, gleichzeitig auf einem Computer laufende Programme bei nur einer IP-Adresse unterscheidbar zu machen.

Portfreigaben in der FRITZ!Box einrichten

- Die Portfreigaben richten Sie im Menü, Internet / Freigaben" ein.
- Portfreigaben für IPv6 richten Sie ebenfalls im Menü "Internet / Freigaben" auf der Seite "IPv6" ein. Dazu müssen Sie im Menü "System / Ansicht" die Expertenansicht eingeschaltet haben.

### Zugriffsadresse der FRITZ!Box

Haben Sie Ports in der FRITZ!Box freigegeben, dann erreichen andere Teilnehmer Ihren Computer unter der IP-Adresse, die die FRITZ!Box vom Internetanbieter bezogen hat. Es handelt sich dabei um eine öffentliche IP-Adresse.

So ermitteln Sie die öffentliche IP-Adresse der FRITZ!Box:

- 1. Öffnen Sie die Benutzeroberfläche der FRITZ!Box ([Seite 24](#page-23-0)).
- 2. Schalten Sie im Menü "System / Ansicht" die Expertenansicht ein.
- 3. Rufen Sie eine beliebige Internetseite auf, um eine Internetverbindung herzustellen.
- 4. Im Menü "Übersicht" im Bereich "Verbindungen" wird die öffentliche IP-Adresse der FRITZ!Box angezeigt.

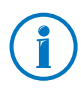

Nach jeder Unterbrechung der Internetverbindung weist der Internetanbieter die IP-Adresse neu zu. Dabei kann sich die IP-Adresse ändern. Es empfiehlt sich daher, Dynamisches DNS zu verwenden, damit die IP-Adresse immer unter derselben Bezeichnung erreichbar ist. Informationen dazu erhalten Sie im Abschnitt [Dynamisches DNS: Name statt IP-Adresse](#page-39-0)  [auf Seite 40](#page-39-0).

## <span id="page-39-0"></span>10.3 Dynamisches DNS: Name statt IP-Adresse

Dynamic DNS ist ein Internetdienst, der dafür sorgt, dass die FRITZ!Box immer unter einem feststehenden Namen aus dem Internet erreichbar ist, auch wenn die öffentliche IP-Adresse sich ändert.

Um den Dienst nutzen zu können, müssen Sie sich bei einem Dynamic DNS-Anbieter registrieren. Dabei vereinbaren Sie den feststehenden Namen (Domainname), unter dem Ihre FRITZ!Box aus dem Internet erreichbar sein soll. Sie legen außerdem einen Benutzernamen und ein Kennwort fest.

Nach jeder Änderung der IP-Adresse übermittelt die FRITZ!Box die neue IP-Adresse in Form einer Aktualisierungsanforderung an den Dynamic DNS-Anbieter. Beim Dynamic DNS-Anbieter wird dann dem Domainnamen die aktuelle IP-Adresse zugeordnet.

Dynamic DNS in der FRITZ!Box einrichten

- 1. Öffnen Sie die Benutzeroberfläche der FRITZ!Box ([Seite 24](#page-23-0)).
- 2. Stellen Sie sicher, dass im Menü "System / Ansicht" die Expertenansicht gewählt ist.
- 3. Wählen Sie das Menü "Internet / Freigaben" aus.
- 4. Wählen Sie die Seite "Dynamic DNS" aus und richten Sie Dynamisches DNS ein. Nutzen Sie dazu auch die Online-Hilfe in der Benutzeroberfläche der FRITZ!Box.

### 10.4 Fernwartung über HTTPS

Mit dieser Funktion ist es möglich, aus der Ferne auf die Benutzeroberfläche der FRITZ!Box zuzugreifen. Damit können Sie auch mit einem Computer, der sich nicht in Ihrem eigenen Netzwerk (LAN oder WLAN) befindet, Einstellungen in der FRITZ!Box vornehmen, oder ein Firmware-Update durchführen.

Fernwartung über HTTPS in der FRITZ!Box einrichten

- 1. Öffnen Sie die Benutzeroberfläche der FRITZ!Box ([Seite 24](#page-23-0)).
- 2. Stellen Sie sicher, dass im Menü "System / Ansicht" die Expertenansicht gewählt ist.
- 3. Wählen Sie das Menü "Internet / Freigaben" aus.
- 4. Wählen Sie die Seite "Fernwartung" aus und richten Sie Dynamisches DNS ein. Nutzen Sie dazu auch die Online-Hilfe.

## 10.5 Priorisierung: Vorrang beim Internetzugriff

Die Priorisierung ist eine Funktion, mit der Sie festlegen können, dass Netzwerkanwendungen und Netzwerkgeräte beim Zugriff auf die Internetverbindung vorrangig oder nachrangig behandelt werden. Dadurch können Sie zum Beispiel sicherstellen, dass Anwendungen wie Internettelefonie, IPTV oder Video on demand immer den Vorzug vor anderen Anwendungen erhalten. Sie können auch festlegen, dass sich File-Sharing-Anwendungen wie eMule oder BitTorrent immer hinter Online-Spielen anstellen müssen.

## Kategorien für die Priorisierung

Für die Priorisierung sind die drei Kategorien "Echtzeitanwendungen", "Priorisierte Anwendungen" und "Hintergrundanwendungen" vorgesehen. Die Kategorien werden im Folgenden erläutert.

Die Zuordnung von Netzwerkanwendungen und Netzwerkgeräten zu den Kategorien erfolgt mit Hilfe von Regeln.

#### Echtzeitanwendungen

Diese Kategorie eignet sich für Anwendungen mit sehr hohen Anforderungen an die Übertragungsgeschwindigkeit und die Reaktionszeit (zum Beispiel Internettelefonie, IPTV, Video on demand).

- Netzwerkanwendungen aus dieser Kategorie haben immer Vorrang vor anderen Anwendungen, die zeitgleich auf das Internet zugreifen.
- Bei vollständiger Auslastung der Internetverbindung, werden die Netzwerkpakete der Anwendungen aus dieser Kategorie immer zuerst verschickt. Daten von Netzwerkanwendungen aus anderen Kategorien, beispielsweise aus "Priorisierte Anwendungen", werden dann erst später übertragen.
- Sind mehrere Netzwerkanwendungen in dieser Kategorie vorhanden, dann teilen diese sich die verfügbare Kapazität.

Ist die Internettelefonie in dieser Kategorie vertreten, dann hat diese Anwendung auch vor allen anderen Echtzeitanwendungen die höchste Priorität.

### Priorisierte Anwendungen

Diese Kategorie eignet sich für Anwendungen, die eine schnelle Reaktionszeit erfordern (zum Beispiel Firmenzugang, Terminal-Anwendungen, Spiele).

- Für Netzwerkanwendungen, die in dieser Kategorie priorisiert werden, stehen 90% der Upload-Bandbreite zur Verfügung, solange keine Anwendung aus der Kategorie "Echtzeitanwendungen" Bandbreite benötigt. Die restlichen 10% der Upload-Bandbreite stehen für Anwendungen zur Verfügung, die in nachrangigen Kategorien oder überhaupt nicht priorisiert sind.
- Sind mehrere Netzwerkanwendungen in der Kategorie "Priorisierte Anwendungen" vorhanden, dann teilen diese sich die verfügbare Kapazität.

### Hintergrundanwendungen

Diese Kategorie eignet sich für Anwendungen, für die keine hohen Übertragungsgeschwindigkeiten erforderlich sind und die nicht zeitkritisch sind (zum Beispiel Peer-to-Peer-Dienste oder automatische Updates).

- Netzwerkanwendungen, die in dieser Kategorie vorhanden sind, werden bei ausgelasteter Internetverbindung immer nachrangig behandelt. Wenn also eine Anwendung aus einer anderen Kategorie oder eine nicht priorisierte Anwendung die volle Bandbreite benötigt, dann müssen Hintergrundanwendungen warten, bis wieder Bandbreitenkapazität zur Verfügung steht.
- Sind keine anderen Netzwerkanwendungen aktiv, dann erhalten die Hintergrundanwendungen die volle Bandbreite.

## Priorisierungsverfahren in der FRITZ!Box

In der FRITZ!Box gibt es folgende Verfahren, um Datenpakete entsprechend ihrer Priorisierung zu versenden:

• Änderung der Reihenfolge, in der Pakete in Richtung Internet gesendet werden (Upstream-Richtung).

Die Reihenfolge der Pakete, die aus dem Internet zur FRITZ!Box gesendet werden (Downstream-Richtung), kann nicht verändert werden.

- Verwerfen von niedrig priorisierten Paketen, um die Übertragung von höher priorisierten Paketen sicherzustellen. Dieses Verfahren wird angewendet, wenn mehr Pakete ins Internet gesendet werden sollen als die Upstream-Geschwindigkeit der Internetanbindung erlaubt.
- Sofern gerade keine Pakete aus höher priorisierten Kategorieren gesendet werden, steht die volle Geschwindigkeit der Internetanbindung auch für niedrig priorisierte Pakete zur Verfügung.

## Priorisierung in der FRITZ!Box einrichten

Um die Priorisierung anwenden zu können, müssen Sie in der Benutzeroberfläche der FRITZ!Box die Expertenansicht aktivieren:

- 1. Stellen Sie sicher, dass im Menü "System / Ansicht" die Expertenansicht gewählt ist.
- 2. Richten Sie die Priorisierung im Menü "Internet / Priorisierung" ein.

## 10.6 VPN: Fernzugriff auf das Heimnetz

Über ein VPN [\(siehe Glossar](#page-140-0)) kann ein sicherer Fernzugang zum Netzwerk der FRITZ!Box hergestellt werden. Die VPN-Lösung für die FRITZ!Box hat folgende Eigenschaften:

• Die VPN-Lösung für die FRITZ!Box basiert auf dem IPSec-Standard.

- Computer-LAN-Kopplung und LAN-LAN-Kopplung: VPN-Verbindungen können sowohl für einzelne entfernte Computer als auch für entfernte Netzwerke eingerichtet werden.
- Maximal acht VPN-Verbindungen werden unterstützt.
- Die Einrichtungsdateien für die VPN-Verbindungen werden mit einem separaten Programm erstellt. Das Programm ist kostenlos und kann von den AVM-Internetseiten heruntergeladen werden.
- Ein kostenloser VPN-Client für einzelne Computer kann ebenfalls von den AVM-Internetseiten heruntergeladen werden.

Auf den Internetseiten von AVM gibt es das VPN Service-Portal, auf dem Sie ausführliche Informationen zu VPN im Allgemeinen und im Zusammenhang mit der FRITZ!Box finden. Besuchen Sie dieses Portal, wenn Sie sich umfassender mit dem Thema beschäftigen möchten.

[www.avm.de/vpn](http://www.avm.de/vpn) 

VPN in der FRITZ!Box einrichten

- 1. Öffnen Sie die Benutzeroberfläche der FRITZ!Box.
- 2. Schalten Sie im Menü "System / Ansicht" die Expertenansicht ein.
- 3. Wählen Sie das Menü, Internet / Freigaben" aus.
- 4. Wählen Sie die Seite "VPN" aus.

Nutzen Sie beim Einrichten von VPN auch die Online-Hilfe der FRITZ!Box.

Zusatzprogramme für VPN

Alle für ein VPN nötigen Informationen werden in einer Einrichtungsdatei gespeichert. Die an einem VPN beteiligten Endpunkte müssen diese Datei erhalten.

Wird ein einzelner Computer über ein VPN in ein Netzwerk eingebunden, so ist auf dem Computer ein VPN-Client erforderlich.

Assistent "FRITZ!Box-Fernzugang einrichten"

Für die Erstellung von Einrichtungsdateien stellt AVM das Programm "FRITZ!Box-Fernzugang einrichten" zur Verfügung. Dieses Programm ist ein Assistent, der Sie Schritt für Schritt durch die VPN-Einrichtung führt. Alle notwendigen VPN-Einstellungen wie Verschlüsselungsverfahren und Zugriffsregeln werden automatisch vorgenommen. Als Ergebnis erhalten Sie Einrichtungsdateien, die Sie an den jeweiligen Endpunkten des VPN-Tunnels importieren müssen. An dem Endpunkt mit der FRITZ!Box wird die Einrichtungsdatei in die FRITZ!Box importiert. Für VPN-Verbindungen zu Produkten anderer Hersteller können die VPN-Einstellungen in den Dateien manuell angepasst werden.

VPN-Client "FRITZ!Fernzugang"

AVM bietet das Programm "FRITZ!Fernzugang" als VPN-Client an.

Sowohl der Assistent als auch der Client können kostenlos vom VPN Service-Portal auf den Internetseiten von AVM heruntergeladen werden:

[www.avm.de/vpn](http://www.avm.de/vpn) 

## 10.7 DNSSEC: Sicherheit bei DNS-Anfragen

DNSSEC ist die Abkürzung für Domain Name System Security Extensions. Wie der Name sagt, handelt es sich um eine Erweiterung des DNS, des Domain Name Systems.

Mit DNSSEC wird gewährleistet, dass sowohl der DNS-Server als auch die vom DNS-Server zurückgelieferte Information authentisch, also echt sind.

Unterstützung mit der FRITZ!Box

Die FRITZ!Box unterstützt DNSSEC-Anfragen über UDP.

Die FRITZ!Box hat einen DNS-Proxy. Von den Computern im Heimnetz wird die FRITZ!Box als DNS-Server genutzt. DNSSEC-Anfragen aus dem Heimnetz leitet die FRITZ!Box ins Internet weiter. DNSSEC-Antworten aus dem Internet leitet die FRITZ!Box ins Heimnetz weiter. Die Validierung der DNSSEC-

Informationen muss auf dem Computer im Heimnetz stattfinden. Dazu muss DNSSEC im Betriebssystem unterstützt werden.

Sicherheit mit DNSSEC

Wenn ein Heimanwender im Internet surft, dann schickt er Anfragen ins Internet, indem er URLs in die Adresszeile seines Browsers eingibt. Eine URL ist der Name einer Internetseite, den man sich merken kann, beispielsweise [avm.de.](http://www.avm.de) Jede Anfrage wird zunächst zum DNS-Server geschickt. Der DNS-Server löst die URL in die zugehörige IP-Adresse auf. Zu jeder URL gibt es eine eindeutige IP-Adresse.

Der Heimanwender verlässt sich darauf, dass die IP-Adresse, die der DNS-Server zurückliefert, echt ist. Echt heißt, dass es sich um die IP-Adresse der gewünschten Internetseite handelt und nicht um eine falsche IP-Adresse, die auf eine gefälschte Internetseite führt. Mit DNSSEC kann dies gewährleistet werden.

## 10.8 IPv6: Das neue Internetprotokoll

IPv6 steht für Internetprotokoll Version 6 und ist das Nachfolgeprotokoll von IPv4.

Die FRITZ!Box unterstützt das neue Internetprotokoll IPv6 und kann bereits heute IPv6-Verbindungen herstellen:

- Die Unterstützung von IPv6 kann in der Benutzeroberfläche der FRITZ!Box im Menü "Internet / Zugangsdaten" eingeschaltet werden.
- Die FRITZ!Box unterstützt die Verfahren Dual Stack und Dual Stack Lite, die eine gleichzeitige Nutzung von IPv6 und IPv4 ermöglichen. Das heißt, die FRITZ!Box kann sowohl mit dem IPv4- als auch mit dem IPv6-Bereich des Internets kommunizieren.
- Die FRITZ!Box unterstützt natives IPv6 und IPv6 mit einem Tunnelprotokoll. Natives IPv6 bedeutet, dass Ihr Internetanbieter IPv6 direkt an Ihrem Anschluss unterstützt.

#### IPv6-fähige Dienste im Heimnetzwerk

- FRITZ!NAS-Zugang über SMB oder FTP/FTPS
- Zugriff auf die Benutzeroberfläche mit http oder https über IPv6
- Der DNS-Resolver der FRITZ!Box unterstützt Anfragen nach IPv6-Adressen (AAAA Records) und kann Anfragen über IPv6 an den vorgelagerten DNS-Resolver des Internetanbieters stellen.
- Das global gültige Präfix wird über Router Advertisement verteilt.
- Beim WLAN-Gastzugang werden Heimnetzwerk und WLAN-Gäste durch IPv6-Subnetze getrennt.
- UPnP, UPnP AV Mediaserver

IPv6-fähige Dienste im Internet

- FRITZ!NAS-Zugang über FTPS
- Komplett geschlossene Firewall gegenüber unaufgeforderten Daten aus dem Internet (Stateful Inspection Firewall)
- Voice over IPv6
- Automatische Provisionierung (TR-069)
- Zeitsynchronisation über NTP (Network Time Protocol)
- Fernwartung über https

IPv6 in der FRITZ!Box einrichten

- 1. Öffnen Sie die Benutzeroberfläche der FRITZ!Box.
- 2. Schalten Sie im Menü "System / Ansicht" die Expertenansicht ein.
- 3. Wählen Sie nun das Menü "Internet / Zugangsdaten" aus.
- 4. Wählen Sie "IPv6" aus und richten Sie IPv6 in der FRITZ!Box ein. Nutzen Sie dazu auch die Online-Hilfe der FRITZ!Box-Benutzeroberfläche.

### IPv6 am Computer einrichten

IPv6 muss an den Computern in Ihrem Heimnetz installiert und aktiviert sein, damit Sie Verbindungen in den IPv6-Bereich des Internets herstellen können.

- In den Betriebssystemen Windows Vista und Windows 7 ist IPv6 bereits installiert und aktiviert.
- In Windows XP ist IPv6 nicht standardmäßig installiert und aktiviert. Um IPv6 nutzen zu können, müssen Sie es installieren und aktivieren. Voraussetzung für die Installation von IPv6 ist das Service Pack 2 für Windows XP.
- In den Betriebssystemen MAC OS X ist IPv6 seit MAC OS 10 verfügbar.

# 11 FRITZ!Box als WLAN-Basisstation

Die FRITZ!Box unterstützt die Funktechnologie WLAN (Wireless Local Area Network). In diesem Kapitel erfahren Sie, wie Sie WLAN mit der FRITZ!Box nutzen können.

## 11.1 Sicherheit

Innerhalb von Funknetzwerken kommt dem Thema Sicherheit besondere Bedeutung zu.

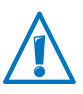

Funksignale können auch außerhalb von Büro- und Wohnräumen empfangen und zu missbräuchlichen Zwecken genutzt werden.

Für ein WLAN muss deshalb sichergestellt werden, dass sich keine unberechtigten Benutzer anmelden und den Internetzugang oder freigegebene Netzwerkressourcen nutzen können.

In der FRITZ!Box gibt es auf unterschiedlichen Ebenen Einstellungen, die zur Sicherheit Ihres WLANs und somit zur Sicherheit Ihrer Computer beitragen.

## Verschlüsselung

Die wichtigste Sicherheitseinstellung ist die Verschlüsselung. Die FRITZ!Box unterstützt die Sicherheitsmechanismen WEP (Wired Equivalent Privacy), WPA (Wi-Fi Protected Access) und WPA2 folgendermaßen:

• Innerhalb des WEP-Mechanismus wird ein statischer Schlüssel festgelegt, der für die Verschlüsselung der Nutzdaten verwendet wird.

Den Schlüssel tragen Sie in den WLAN-Sicherheitseinstellungen der FRITZ!Box ein. In allen in Ihrem Funknetzwerk verwendeten WLAN-Geräten müssen Sie ebenfalls diesen Schlüssel verwenden.

• Die Mechanismen WPA und WPA2 sehen eine Authentifizierung während des Verbindungsaufbaus vor. Dafür legen Sie ein WPA-Kennwort fest.

Für die Verschlüsselung der Nutzdaten wird bei WPA das Verschlüsselungsverfahren TKIP angewendet. Bei WPA2 wird das Verschlüsselungsverfahren AES-CCMP angewendet.

Das Verschlüsselungsverfahren, das Sie hier auswählen, muss auch von Ihrem WLAN-Adapter unterstützt werden.

Die Nutzdaten werden mit einem automatisch generierten Schlüssel verschlüsselt. Der Schlüssel wird in periodischen Abständen neu generiert.

Die Länge des verwendeten WPA-Kennworts muss zwischen 8 und 63 Zeichen liegen. Um die Sicherheit zu erhöhen, sollte das Kennwort jedoch aus mindestens 16 Zeichen bestehen. Verwenden Sie neben Ziffern und Buchstaben auch andere Zeichen und mischen Sie Großund Kleinschreibung.

### Voreinstellung der FRITZ!Box

In der FRITZ!Box ist werksseitig eine kombinierte Verschlüsselung WPA + WPA2 mit den Verschlüsselungsverfahren TKIP/AES-CCMP voreingestellt. Das heißt, mit dieser Einstellung können Sie WLAN-Adapter verwenden, die WPA (TKIP) oder WPA2 (AES-CCMP) oder beide Verfahren unterstützen.

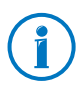

Es wird empfohlen, dass Sie den vorgegebenen WLAN-Netzwerkschlüssel sobald wie möglich ändern. Die Änderungen nehmen Sie auf der Benutzeroberfläche der FRITZ!Box vor.

## Empfehlung

Stellen Sie in der FRITZ!Box das sicherste Verschlüsselungsverfahren ein, das Ihr WLAN-Adapter unterstützt.

Wenn Ihr WLAN-Adapter WPA2 unterstützt:

- Aktivieren Sie die WPA-Verschlüsselung.
- · Wählen Sie als WPA-Modus "WPA2 (CCMP)" oder "WPA+WPA2" aus.

• Ersetzen Sie den WPA-Netzwerkschlüssel durch einen individuellen Wert.

Wenn Ihr WLAN-Adapter WPA, aber nicht WPA2 unterstützt:

- Aktivieren Sie die WPA-Verschlüsselung.
- · Wählen Sie als WPA-Modus "WPA (TKIP)" oder "WPA+WPA2" aus.
- Ersetzen Sie den WPA-Netzwerkschlüssel durch einen individuellen Wert.

Wenn Ihr WLAN-Adapter weder den WPA- noch den WPA2-Mechanismus unterstützt:

- Aktivieren Sie die WEP-Verschlüsselung.
- Ersetzen Sie den WLAN-Netzwerkschlüssel durch einen individuellen Wert.

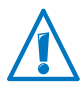

Es wird dringend empfohlen, ein WLAN-Gerät einzusetzen, der WPA oder WPA2 unterstützt. WEP ist veraltet und mit WEP verschlüsselte Daten können binnen weniger Minuten entschlüsselt werden.

# Funknetzname (SSID)

In der FRITZ!Box ist werksseitig der Funknetzname (SSID) "FRITZ!Box 7312" eingestellt.

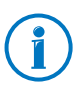

FRITZ!Boxen sind weit verbreitet. Daher kann sich im Umkreis Ihrer FRITZ!Box ein weiteres Gerät mit dem gleichen Funknetznamen befinden. Wir empfehlen daher, den voreingestellten Funknetznamen zu ändern.

## 11.2 Gastzugang: WLAN-Verbindung für Gäste

Sie können Computer über WLAN so mit der FRITZ!Box verbinden, dass diese Computer ins Internet gelangen, aber nicht in das Heimnetz der FRITZ!Box eingebunden werden. Diese Funktion heißt "Gastzugang".

Ihre Gäste können den Gastzugang nutzen, um zum Beispiel mit einem Notebook im Internet zu surfen und E-Mails zu empfangen.

### Voraussetzungen für den Gastzugang

Die FRITZ!Box muss direkt am DSL-Anschluss angeschlossen sein.

Eigenschaften des Gastzugangs

- Das Gastfunknetz ist ein separates Funknetz mit einem eigenen Namen (SSID). Es ist unabhängig vom WLAN-Netz der FRITZ!Box, das Computer in das Heimnetz integriert.
- Die per Gastzugang verbundenen Computer sind nicht Teil des Heimnetzes.
- Das Gastfunknetz ist mit einem eigenen Netzwerkschlüssel gesichert. Dieser Netzwerkschlüssel kann beliebig geändert werden, ohne dass die Computer in ihrem Heimnetz davon betroffen sind.

Gastzugang in der FRITZ!Box einrichten

- 1. Öffnen Sie die Benutzeroberfläche der FRITZ!Box.
- 2. Stellen Sie sicher, dass die Expertenansicht im Menü "System / Ansicht" eingeschaltet ist.
- 3. Stellen Sie sicher, dass im Menü "WLAN / Funknetz" das WLAN-Funknetz aktiviert ist.
- 4. Wählen Sie das Menü, WLAN / Gastzugang" und richten Sie das Gastfunknetz ein. Nutzen Sie dazu auch die Online-Hilfe der FRITZ!Box.

## 11.3 Nachtschaltung für WLAN einrichten

In der FRITZ!Box können Sie eine Nachtschaltung für das WLAN-Funknetz einrichten. Die FRITZ!Box aktiviert dann zu festgelegten Zeiten einen Ruhezustand und schaltet das Funknetz ab. Das bietet folgende Vorteile:

- reduzierter Stromverbrauch im Ruhezustand
- Zeitlich geregelter Internetzugang: Mit der Nachtschaltung können Sie zum Beispiel dafür sorgen, dass Ihre Kinder nur bis zu einer bestimmten Uhrzeit im Internet surfen können.

### Nachtschaltung für WLAN ein- und ausschalten

- 1. Öffnen Sie die Benutzeroberfläche der FRITZ!Box (siehe [Seite 24](#page-23-0)).
- 2. Wählen Sie das Menü "System / Nachtschaltung".
- 3. Aktivieren Sie die Option "Zeitschaltung für das WLAN-Funknetz verwenden".
- 4. Aktivieren oder deaktivieren Sie die Option "Das Funknetz wird erst abgeschaltet, wenn kein WLAN-Netzwerkgerät mehr aktiv ist".

Option ist aktiviert: Das Funknetz bleibt eingeschaltet, bis alle Funkverbindungen zwischen der FRITZ!Box und anderen WLAN-Geräten beendet wurden.

Option ist deaktiviert: Das Funknetz wird am Beginn der festgelegten Ruhezeit in jedem Fall sofort abgeschaltet.

- 5. Legen Sie fest, an welchen Tagen und zu welchen Uhrzeiten das WLAN-Funknetz FRITZ!Box abgeschaltet sein soll.
- 6. Speichern Sie die Einstellungen mit "Übernehmen".

Die Nachtschaltung für WLAN ist jetzt aktiviert. Um die Nachtschaltung zu deaktivieren, entfernen Sie das Häkchen vor "Zeitschaltung für das WLAN-Funknetz verwenden" und klicken Sie auf "Übernehmen".

WLAN während des Ruhezustands einschalten

Das WLAN-Funknetz der FRITZ!Box können Sie während des Ruhezustandes jederzeit wieder einschalten:

## 11.4 Reichweite der WLAN-Verbindung vergrößern

Die Reichweite eines WLAN-Funknetzes wird durch verschiedene äußere Gegebenheiten beeinflusst. Über welche Entfernung Ihre FRITZ!Box eine stabile und durchsatzstarke WLAN-Verbindung aufbauen kann, hängt insbesondere von folgenden Faktoren ab:

- verwendeter WLAN-Adapter
- bauliche Gegebenheiten

Zahl der Geräte, die in der Umgebung des Access Points im selben Frequenzbereich arbeiten.

Sie können die Reichweite Ihres WLAN-Funknetzes bei Bedarf mit einem WLAN-Repeater vergrößern, zum Beispiel mit dem FRITZ!WLAN Repeater N/G oder FRITZ!WLAN Repeater 300E von AVM. Ein WLAN-Repeater ist ein zusätzliches Gerät, das nicht im Lieferumfang der FRITZ!Box enthalten ist.

#### FRITZ!WLAN Repeater verwenden

Mit dem FRITZ!WLAN Repeater von AVM können Sie die Reichweite Ihres WLAN-Funknetzes schnell und einfach vergrößern, zum Beispiel bei schwierigen oder stark abschirmenden baulichen Gegebenheiten. Der FRITZ!WLAN Repeater unterstützt alle gängigen WLAN-Standards, ist einfach zu installieren und kann an jeder 230-V-Steckdose betrieben werden. Weitere Informationen zum FRITZ!WLAN Repeater erhalten Sie im Internet unter:

[www.avm.de/wlan\\_repeater](http://www.avm.de/de/Produkte/FRITZ_WLAN/)

### 11.5 WLAN-Standards

Das Institute of Electrical and Electronic Engineers (IEEE) hat die WLAN-Standards IEEE 802.11b, IEEE 802.11g, IEEE 802.11n und IEEE 802.11i definiert.

Die Standards IEEE 802.11b, IEEE 802.11g und IEEE 802.11n legen die Übertragungsgeschwindigkeit in einem WLAN-Funknetz fest. IEEE 802.11i ist ein Sicherheitsstandard.

## Standards für die Übertragungsgeschwindigkeit

Übertragungsgeschwindigkeit

Bei der Übertragungsgeschwindigkeit wird zwischen Bruttound Netto-Geschwindigkeit unterschieden. Die Netto-Geschwindigkeit entspricht der Übertragungsgeschwindigkeit der Nutzdaten.

Die FRITZ!Box unterstützt wahlweise die Standards IEEE 802.11b, IEEE 802.11g und IEEE 802.11n. WLAN-Geräte, die einen oder mehrere der genannten Standards nutzen, können für WLAN-Verbindungen mit der FRITZ!Box eingesetzt werden.

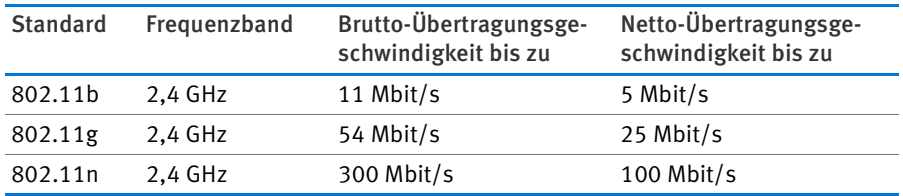

#### IEEE 802.11b

Dies ist mit maximal 11 Mbit/s Übertragungsgeschwindigkeit der älteste WLAN-Standard. Ältere WLAN-Geräte der ersten Generation können über 802.11b mit der FRITZ!Box verbunden werden. Beherrscht das WLAN-Gerät neuere Standards wie zum Beispiel 802.11g, sollte jedoch der neueste Standard verwendet werden

#### IEEE 802.11g

Dieser WLAN-Standard ist momentan am weitesten verbreitet. Er kommuniziert mit maximal 54 Mbit/s brutto im 2,4-GHz-Frequenzbereich und gewährleistet eine breite Kompatibilität zu einer Vielzahl von WLAN-Geräten.

#### IEEE 802.11n

Dieser Standard ermöglicht hohe Übertragungsgeschwindigkeiten und Reichweiten. Die FRITZ!Box unterstützt 802.11n im 2,4-GHz-Frequenzband. Modulationsverfahren und Antennentechniken wie MIMO (Multiple Input, Multiple Output) nutzen das Frequenzband effektiver aus als die älteren Standards.

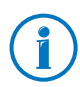

Die Nutzung des Standards 802.11n – und somit die Verfügbarkeit hoher Übertragungsraten – ist nur möglich, wenn die WLAN-Verbindung mit dem Sicherheitsmechanismus WPA2 (AES-CCMP) gesichert ist.

Durch die Kompatibilität mit dem 802.11g-Standard können auch ältere WLAN-Geräte weiter verwendet werden.

### In der FRITZ!Box den richtigen Standard einstellen

Die in Ihrem WLAN-Funknetz erreichbare Datenübertragungsrate hängt davon ab, welche WLAN-Standards von den eingebundenen WLAN-Geräten verwendet werden. Diese WLAN-Standards müssen auch in der FRITZ!Box eingestellt sein. Gehen Sie folgendermaßen vor, um die eingestellten WLAN-Standards zu prüfen und gegebenenfalls zu ändern:

- 1. Öffnen Sie die Benutzeroberfläche der FRITZ!Box.
- 2. Stellen Sie sicher, dass unter "System / Ansicht" die Expertenansicht aktiviert ist.
- 3. Öffnen Sie "WLAN / Funkkanal" und wählen Sie "Funkkanal-Einstellungen anpassen" aus und nehmen Sie die gewünschten Einstellungen vor.

Notieren Sie sich, mit welchen Standards die WLAN-Geräte in Ihrem Netzwerk kompatibel sind und passen Sie dann anhand der folgenden Angaben die FRITZ!Box-Einstellungen an:

• In Ihr Funknetz sind ausschließlich WLAN-Geräte eingebunden, die folgende Standards verwenden:

802.11n

802.11g

Stellen Sie in der FRITZ!Box folgenden Modus ein:

Modus: 802.11n+g

Es wird das 2,4 GHz-Frequenzband genutzt.

• In Ihr Funknetz sind ausschließlich WLAN-Geräte eingebunden, die folgende Standards verwenden:

802.11b

802.11g

Stellen Sie in der FRITZ!Box folgenden Modus ein:

Modus: 802.11b+g

Es wird das 2,4 GHz-Frequenzband genutzt.

• In Ihr Funknetz sind ausschließlich WLAN-Geräte eingebunden, die folgende Standards verwenden:

802.11n 802.11g

802.11b

Stellen Sie in der FRITZ!Box folgenden Modus ein:

Modus: 802.11n+g+b

Es wird das 2,4 GHz-Frequenzband genutzt.

Standard für die Sicherheit

#### IEEE 802.11i

Mit dem Standard IEEE 802.11i wird der Sicherheitsmechanismus WPA2 definiert. WPA2 ist eine Erweiterung des bekannten Sicherheitsmechanismus WPA (Wi-Fi Protected Access).

Die Erweiterung von WPA zu WPA2 zeichnet sich im Wesentlichen durch das Verschlüsselungsverfahren AES-CCMP aus:

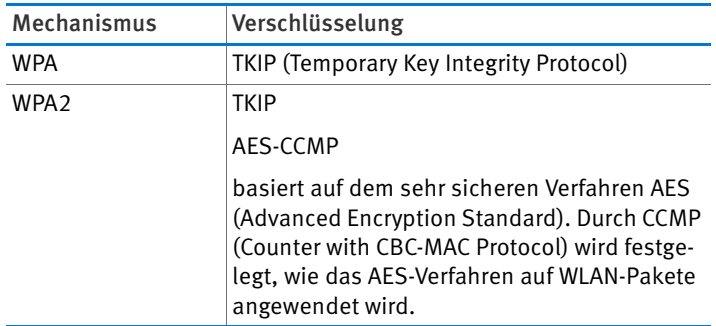

FRITZ!Box unterstützt mit dem WPA2-Mechanismus das Verschlüsselungsverfahren AES und mit dem WPA-Mechanismus das Verschlüsselungsverfahren TKIP. Somit kann die FRITZ!Box zusammen mit WLAN-Geräten benutzt werden, die ebenfalls WPA2 mit AES oder WPA mit TKIP unterstützen.

## 11.6 Frequenzbereiche

WLAN nutzt als Übertragungsbereich die Frequenzbereiche bei 2,4 GHz sowie bei 5 GHz.

Mit der FRITZ!Box können Sie WLAN-Verbindungen im 2,4- GHz-Bereich aufbauen.

#### 2,4-GHz-Frequenzband

WLAN im Frequenzbereich 2,4 GHz arbeitet im gleichen Bereich wie Bluetooth, Mikrowellengeräte und verschiedene andere Geräte wie funkgesteuertes Spielzeug, Garagentoröffner oder Videobrücken. Innerhalb von WLANs, die in der Nähe solcher Geräte betrieben werden, kann es deshalb zu Störungen kommen. In der Regel wird dadurch die Übertragungsrate beeinträchtigt. Es kann auch zu Verbindungsabbrüchen kommen.

Im 2,4-GHz-Frequenzband sind von den Europäischen Regulierungsbehörden für WLAN 13 Kanäle vorgesehen. Ein Kanal kann eine Bandbreite von 20 MHz (Datendurchsatz bis 130 Mbit/s) oder 40 MHz (Datendurchsatz bis 300 Mbit/s) haben.

Die benachbarten WLAN-Kanäle im 2,4-GHz-Band überschneiden sich, sodass es zu gegenseitigen Störungen kommen kann. Werden zum Beispiel mehrere WLANs in räumlicher Nähe zueinander im Frequenzbereich 2,4 GHz mit einer Bandbreite von 20 MHz betrieben, dann sollte zwischen jeweils zwei benutzten Kanälen ein Abstand von mindestens fünf Kanälen liegen. Ist also für ein WLAN der Kanal 1 gewählt, dann können für ein zweites WLAN die Kanäle 6 bis 13 gewählt werden. Der Mindestabstand ist dabei immer eingehalten.

Bei anhaltenden Störungen in einem WLAN sollten Sie zunächst immer einen anderen Kanal auswählen.

#### WLAN-Autokanal

Die FRITZ!Box sucht mit der Funktion WLAN-Autokanal automatisch nach einem möglichst störungsfreien Kanal. Dabei werden Störeinflüsse von benachbarten Funknetzen (WLAN-Basisstationen) und weiteren potentiellen Störquellen (zum Beispiel Videobrücken, Babyfone, Mikrowellen) berücksichtigt. Sollte es trotz dieser Funktion zu anhaltenden Störungen in einem WLAN kommen, sollten Sie zunächst versuchen, die Störungsquelle zu identifizieren und nach Möglichkeit manuell abzustellen.

Weitere Hinweise zu Störungen im WLAN-Funknetz erhalten Sie im Abschnitt [Störungen durch andere Funknetze aus](#page-97-0)[schließen ab Seite 98.](#page-97-0)

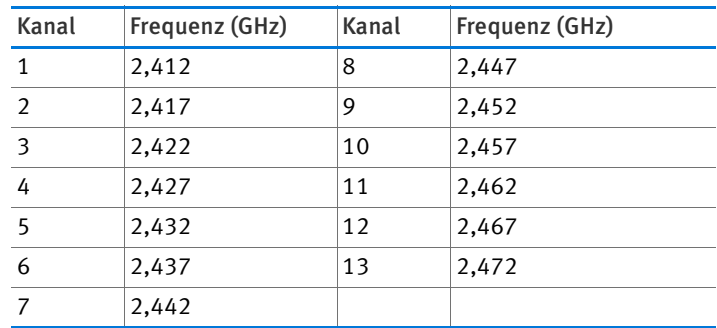

Aufteilung der WLAN-Kanäle im 2,4-GHz-Bereich:

# 12 FRITZ!Box als Telefonanlage

Die FRITZ!Box ist eine Telefonanlage für Internettelefonie. Dieses Kapitel beschreibt Komfortfunktionen der Telefonanlage, die Sie in der Benutzeroberfläche der FRITZ!Box einrichten können, zum Beispiel Telefonbuch, Anrufbeantworter und Rufumleitung.

Außerdem erfahren Sie, welche Komfortfunktionen Sie beim Telefonieren nutzen können, zum Beispiel interner Ruf, Vermitteln, Makeln und Dreierkonferenz.

### 12.1 Telefonbuch und Anrufliste nutzen

#### Telefonbuch

In der FRITZ!Box steht Ihnen ein Telefonbuch zur Verfügung. Das Telefonbuch finden Sie in der Benutzeroberfläche der FRITZ!Box im Menü "Telefonie".

Wenn an der FRITZ!Box ein Schnurlostelefon von AVM angemeldet ist (zum Beispiel FRITZ!Fon MT-F), können Sie das Telefonbuch direkt am Schnurlostelefon verwenden. Falls mehrere AVM-Schnurlostelefone angemeldet sind, können Sie in der FRITZ!Box für jedes Schnurlostelefon ein individuelles Telefonbuch einrichten.

#### Anrufliste

In der Anrufliste speichert die FRITZ!Box ausgehende und ankommende Telefonanrufe, Anrufe in Abwesenheit sowie gesendete und ankommende Faxe.

Die Anrufliste finden Sie in der Benutzeroberfläche der FRITZ!Box im Menü "Telefonie".

Ist die Rufnummer eines Anrufers oder eines Angerufenen im Telefonbuch der FRITZ!Box eingetragen, zeigt die Anrufliste den Namen aus dem Telefonbuch an.

Rufnummern, die noch nicht im Telefonbuch gespeichert sind, können Sie aus der Anrufliste heraus zum Telefonbuch hinzufügen.

Die Anrufliste lässt sich als Datei im Format CSV speichern. CSV-Dateien können Sie zum Beispiel in einem Tabellenkalkulationsprogramm öffnen.

## 12.2 Anrufbeantworter der FRITZ!Box einrichten

In der FRITZ!Box können Sie bis zu fünf verschiedene Anrufbeantworter einrichten.

### Anrufbeantworter aktivieren

- 1. Öffnen Sie die Benutzeroberfläche der FRITZ!Box (siehe [Seite 24](#page-23-0)).
- 2. Wählen Sie "Telefonie / Telefoniegeräte".
- 3. Klicken Sie auf "Neues Gerät einrichten".
- 4. Wählen Sie unter "In die FRITZ!Box integriert" die Option "Anrufbeantworter" und bestätigen Sie mit "Weiter".
- 5. Legen Sie Betriebsart, Ansageverzögerung und Ansagelänge fest. (In der Betriebsart "nur Ansage" können Anrufer keine Mitteilung hinterlassen.)
- 6. Geben Sie eine Bezeichnung für den Anrufbeantworter ein und bestätigen Sie mit "Weiter".
- 7. Legen Sie fest, welche Anrufe der Anrufbeantworter entgegennehmen soll. Wählen Sie dazu eine oder mehrere Rufnummern aus und bestätigen Sie mit "Weiter".
- 8. Überprüfen Sie die Einstellungen des Anrufbeantworters und klicken Sie auf "Fertigstellen".

Damit ist der Anrufbeantworter aktiviert.

## Anrufbeantworter einrichten oder ausschalten

Alle eingerichteten Anrufbeantworter finden Sie in der Benutzeroberfläche der FRITZ!Box unter "Telefonie / Telefoniegeräte". Hier können Sie Anrufbeantworter deaktivieren, löschen oder zusätzliche Funktionen aktivieren.

Sie können zum Beispiel für jeden Anrufbeantworter die Einstellung "Nachrichten per E-Mail versenden" aktivieren. Nachrichten, die Anrufer auf dem Anrufbeantworter hinterlassen, werden Ihnen dann per E-Mail zugeschickt. Die E-Mail-Adresse ist frei wählbar. Sie erhalten die Nachrichten als Audio-Dateien.

## Gespräch vom Anrufbeantworter heranholen

Ein Gespräch, das der Anrufbeantworter schon angenommen hat, können Sie so auf Ihr Telefon holen:

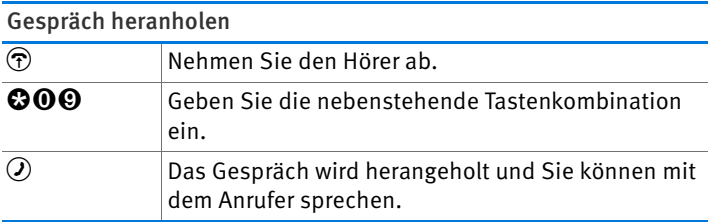

## Anrufbeantworter über Sprachmenü bedienen

Die Anrufbeantworter der FRITZ!Box können Sie über ein Sprachmenü bedienen. So können Sie am Telefon zum Beispiel neue Nachrichten abhören oder Anrufbeantworter einund ausschalten.

#### Anrufbeantworter über Sprachmenü bedienen

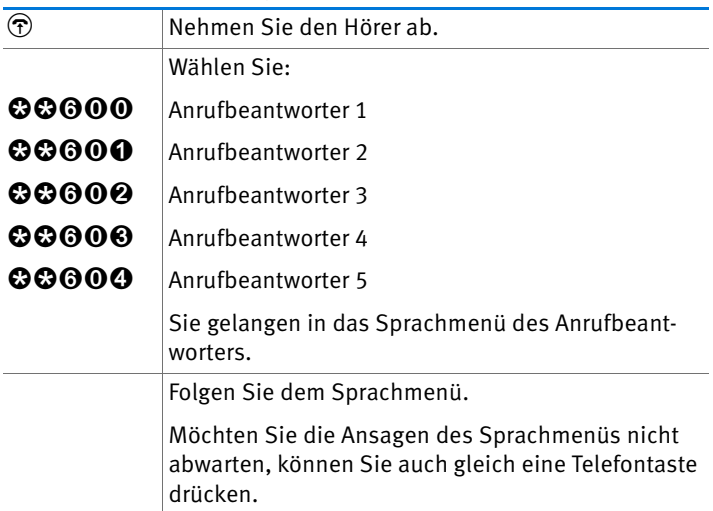

#### Menü des Anrufbeantworters

#### Hauptmenü

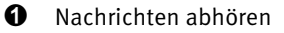

Sind keine Nachrichten vorhanden, hören Sie zwei kurze Signaltöne und gelangen zurück ins Hauptmenü.

- 1 Nachrichten abhören
- 3 Rufnummer der Nachricht zurückrufen
- 5 Nachricht löschen
- $\bullet$  zur vorherigen Nachricht
- **9** zur nächsten Nachricht
- $\odot$  Menü "Nachrichten abhören" erneut anhören
- $\bullet$  zurück zum Hauptmenü
- 2 Alte Nachrichten löschen
- $\bigotimes$  Anrufbeantworter ein- / ausschalten
- **4** Ansagen aufnehmen
	- **1** Begrüßungsansage aufnehmen
	- **2** Hinweisansage aufnehmen
	- **3** Schlussansage aufnehmen

Aufnahme und Auswahl

- <sup>1</sup> alle Ansagen des gewählten Typs abhören > Ansage auswählen mit 2
- **6** Ansage löschen
- **8** Ansage aufnehmen > Aufnahme beenden mit 1
- **O** Menü ..Aufnahme und Auswahl" erneut anhören
- $\boldsymbol{\Theta}$  zurück zum Hauptmenü
- $\odot$  Menü "Ansagen aufnehmen" erneut anhören
- $\bullet$  zurück zum Hauptmenü
- 5 Aufnahme- und Hinweismodus ein- / ausschalten
- **<sup>O</sup>** Hauptmenü erneut anhören

## 12.3 Faxempfang der FRITZ!Box einrichten

Mit der FRITZ!Box können Sie Faxe empfangen, ohne ein Faxgerät anzuschließen. Das Faxgerät leitet empfangene Faxe automatisch an eine oder mehrere E-Mail-Adressen weiter, die Sie in der FRITZ!Box festlegen können.

- 1. Öffnen Sie die Benutzeroberfläche der FRITZ!Box (siehe [Seite 24](#page-23-0)).
- 2. Wählen Sie das Menü "Telefonie / Telefoniegeräte".
- 3. Klicken Sie auf "Neues Gerät einrichten".
- 4. Wählen Sie die Option "Faxempfang" und bestätigen Sie mit "Weiter".
- 5. Geben Sie eine Fax-Kennung für den Faxempfang ein. Das kann zum Beispiel Ihre Faxnummer oder Ihr Name sein.
- 6. Geben Sie die E-Mail-Adresse ein, an die empfangene Faxe weitergeleitet werden sollen.

Sie können auch mehrere E-Mail-Adressen eingeben. Trennen Sie E-Mail-Adressen jeweils mit einem Komma voneinander.

- 7. Bestätigen Sie mit "Weiter".
- 8. Wählen Sie eine oder mehrere Rufnummern aus, die Sie ausschließlich für den Faxempfang verwenden.
- 9. Bestätigen Sie mit "Weiter" und "Übernehmen".

## 12.4 Rufumleitung einrichten

In der FRITZ!Box können Sie Rufumleitungen einrichten. Eine Rufumleitung leitet ankommende Telefongespräche um, zum Beispiel an eine externe Rufnummer.

Einstellungen für Rufumleitungen

Sie können mehrere Rufumleitungen mit unterschiedlichen Einstellungen einrichten.

Je nach Einstellung leitet eine Rufumleitung alle oder nur bestimmte ankommende Anrufe um. Das können zum Beispiel Anrufe für eine bestimmte Rufnummer sein oder Anrufe von einer bestimmten Person aus dem Telefonbuch der FRITZ!Box.

Als Ziel einer Rufumleitung können Sie eine externe Rufnummer angeben, ein angeschlossenes Telefon, den integrierten Anrufbeantworter der FRITZ!Box oder einen angeschlossenen Anrufbeantworter.

Beispiele für Rufumleitungen:

- Alle ankommenden Anrufe werden an einen anderen Telefonanschluss umgeleitet.
- Anrufe, die von einer bestimmten Rufnummer kommen, werden an Ihre Mobilfunknummer umgeleitet.
- Anonyme Anrufe, bei denen der Anrufer keine Rufnummer übermittelt, werden an einen Anrufbeantworter umgeleitet.

Neue Rufumleitung einrichten

- 1. Öffnen Sie die Benutzeroberfläche der FRITZ!Box (siehe [Seite 24](#page-23-0)).
- 2. Wählen Sie das Menü, Telefonie / Rufumleitung".
- 3. Klicken Sie auf "Neue Rufumleitung".
- 4. Legen Sie fest, welche Anrufe umgeleitet werden sollen.
- 5. Legen Sie das Ziel und die Art der Rufumleitung fest.
- 6. Speichern Sie die Einstellungen mit "OK".

Damit ist die Rufumleitung eingerichtet.

Alle eingerichteten Rufumleitungen finden Sie in der Benutzeroberfläche der FRITZ!Box im Menü "Telefonie / Rufumleitung". Hier können Sie Rufumleitungen deaktivieren oder löschen.

## 12.5 Mit Wahlregeln Kosten sparen

In der FRITZ!Box können Sie Wahlregeln einrichten. Eine Wahlregel legt fest, welche Rufnummer die FRITZ!Box für ausgehende Gespräche in einen bestimmten Rufnummernbereich verwendet. Rufnummernbereiche sind zum Beispiel Mobilfunknummern oder internationale Rufnummern.

Wenn Sie mehrere Rufnummern haben, können Sie ausgehende Gespräche so automatisch über den jeweils günstigeren Telefontarif führen.

Neue Wahlregel einrichten

- 1. Öffnen Sie die Benutzeroberfläche der FRITZ!Box (siehe [Seite 24](#page-23-0)).
- 2. Wählen Sie das Menü, Telefonie / Wahlregeln".
- 3. Klicken Sie auf "Neue Wahlregel".
- 4. Legen Sie fest, für welchen Rufnummernbereich oder für welche Rufnummer die Wahlregel gelten soll.
- 5. Wählen Sie im Ausklappmenü, verbinden über" eine Rufnummer aus.
- 6. Speichern Sie die Einstellungen mit "OK".

Damit ist die Wahlregel eingerichtet.

### 12.6 Rufnummern und Anrufer sperren

Die FRITZ!Box bietet Ihnen folgende Möglichkeiten, Anrufe zu sperren:

• Rufnummern und Rufnummernbereiche für ausgehende Rufe sperren:

Gesperrte Rufnummern und Rufnummernbereiche sind von der FRITZ!Box aus nicht mehr erreichbar. Auf diese Weise können Sie zum Beispiel Telefongespräche in bestimmte Mobilfunknetze sperren.

• Rufnummern für ankommende Rufe sperren:

Wenn Sie eine Rufnummer für ankommende Rufe sperren, nimmt die FRITZ!Box keine Anrufe von dieser Rufnummer mehr entgegen – vorausgesetzt, der Anrufer hat seine Rufnummer nicht unterdrückt. Auf diese Weise können Sie unerwünschte Anrufer sperren.

Sie können auch eine Rufsperre für alle Anrufer einrichten, die ihre Rufnummer nicht übermitteln (anonyme Anrufer).

#### Neue Rufsperre einrichten

- 1. Öffnen Sie die Benutzeroberfläche der FRITZ!Box (siehe [Seite 24](#page-23-0)).
- 2. Wählen Sie das Menü, Telefonie / Rufsperren".
- 3. Klicken Sie auf die Schaltfläche "Neue Rufsperre".
- 4. Wählen Sie aus, ob die Rufsperre für ankommende oder für ausgehende Rufe gelten soll.
- 5. Geben Sie eine Rufnummer oder einen Rufnummernbereich an.
- 6. Speichern Sie die Einstellungen mit "OK".

Damit ist die Rufsperre eingerichtet.

## 12.7 Klingelsperre für Ruhe vor Anrufen einrichten

In der Nachtschaltung der FRITZ!Box können Sie eine Klingelsperre für alle angeschlossenen Telefone und andere Endgeräte einrichten. Zu einer frei wählbaren Ruhezeit (zum Beispiel 23:00 – 6:00 Uhr) sind Ihre Endgeräte dann so eingestellt:

• Angeschlossene Telefone klingeln nicht.

Das gilt nicht für IP-Telefone. Für IP-Telefone kann in der FRITZ!Box keine Klingelsperre eingerichtet werden.

• Angeschlossene Faxgeräte und Anrufbeantworter sind deaktiviert.

Auf den integrierten Faxempfang und die integrierten Anrufbeantworter der FRITZ!Box wirkt sich die Klingelsperre nicht aus.

Klingelsperre ein- und ausschalten

- 1. Öffnen Sie die Benutzeroberfläche der FRITZ!Box (siehe [Seite 24](#page-23-0)).
- 2. Wählen Sie das Menü "System / Nachtschaltung / Klingelsperre".
- 3. Aktivieren Sie die Option "Klingelsperre aktiv" und legen Sie fest, in welchem Zeitraum die Klingelsperre täglich aktiv sein soll.
- 4. Speichern Sie die Einstellungen mit "Übernehmen".

Die Klingelsperre ist jetzt aktiv.

Um die Klingelsperre auszuschalten, deaktivieren Sie die Option "Klingelsperre aktiv" und klicken Sie auf "Übernehmen".

Statt einer gemeinsamen Klingelsperre für alle Telefone können Sie in der FRITZ!Box auch Klingelsperren für einzelne Telefone einrichten. Die Klingelsperre für ein einzelnes Telefon richten Sie in den Einstellungen des Telefons ein. Die Einstellungen können Sie in der Benutzeroberfläche der FRITZ!Box im Bereich "Telefonie / Telefoniegeräte" zum Bearbeiten öffnen.

## 12.8 Weckruf einrichten

In der FRITZ!Box können Sie einen Weckruf einrichten. Wenn ein Weckruf eingerichtet und aktiviert ist, klingelt zur festgelegten Uhrzeit ein Telefon, das an der FRITZ!Box angeschlossen ist.

Weckruf in FRITZ!Box einrichten

- 1. Öffnen Sie die Benutzeroberfläche der FRITZ!Box (siehe [Seite 24](#page-23-0)).
- 2. Wählen Sie das Menü "Telefonie / Weckruf".
- 3. Aktivieren Sie den Weckruf und geben Sie eine Uhrzeit ein.
- 4. Wählen Sie aus, welches Telefon zur festgelegten Uhrzeit klingeln soll.
- 5. Legen Sie fest, ob der Weckruf wiederholt werden soll.
- 6. Speichern Sie die Einstellungen mit "Übernehmen".

Damit ist der Weckruf eingerichtet und aktiviert.

## 12.9 Babyruf (Raumüberwachung) aktivieren

Ist der Babyruf für ein Telefon aktiviert, ruft das Telefon automatisch eine vorher festgelegte Rufnummer an, sobald die Lautstärke im Raum einen bestimmten Pegel erreicht. Befindet sich das Telefon zum Beispiel im selben Raum wie Ihr Kind, können Sie mit dem Babyruf den Schlaf Ihres Kindes überwachen.

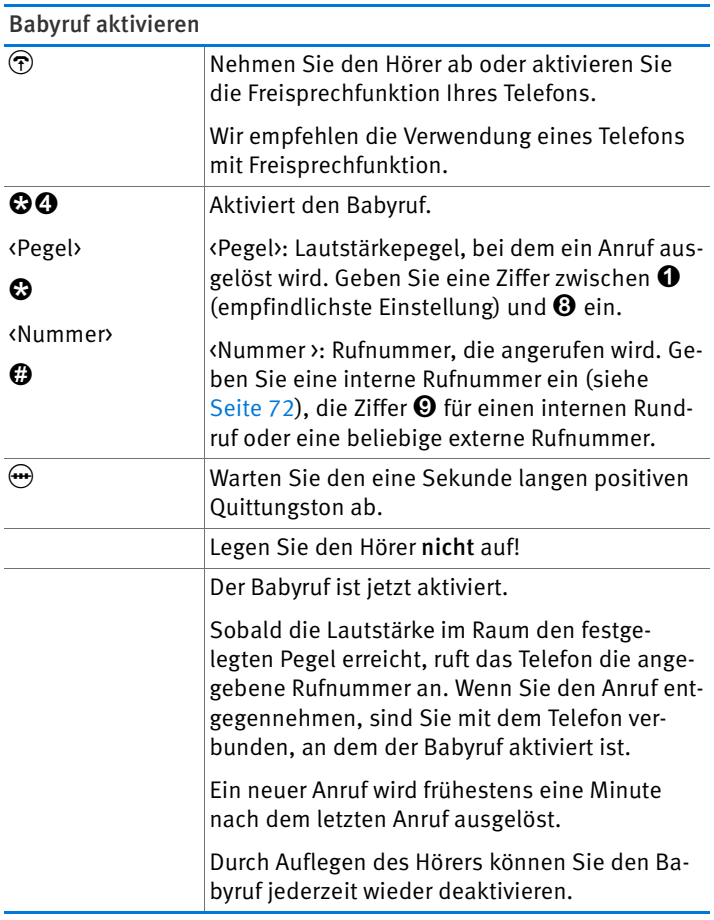

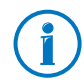

Telefone, an denen der Babyruf aktiviert ist, können Sie intern anrufen (siehe [Seite 72](#page-71-0)) und so direkt abhören.

## 12.10 Telefonieren mit Komfortfunktionen

Dieses Kapitel beschreibt Komfortfunktionen, die Sie beim Aufbau von Gesprächen und während des Telefonierens nutzen können, zum Beispiel interner Ruf, Makeln, Vermitteln, Dreierkonferenz.

## <span id="page-71-0"></span>Intern anrufen

Gespräche zwischen Telefonen, die an der FRITZ!Box angeschlossen sind, sind interne Gespräche. Interne Gespräche sind kostenlos.

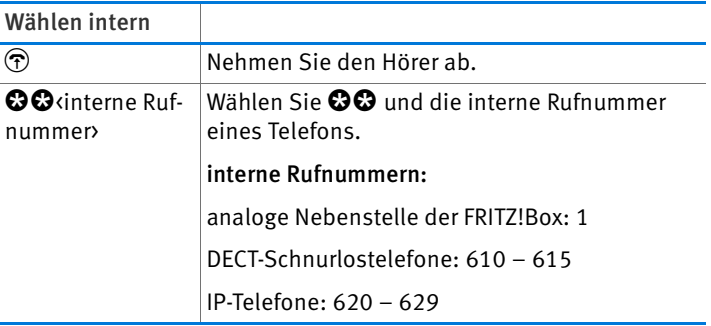

## Rundruf

Bei einem Rundruf klingeln gleichzeitig alle anderen Telefone an der FRITZ!Box. Das Gespräch führen Sie mit dem Teilnehmer, der zuerst den Hörer abhebt.

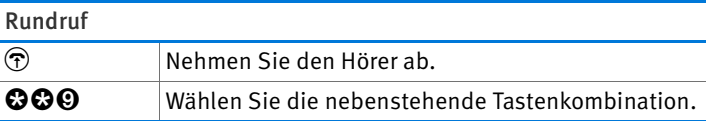
# Vermitteln: Gespräch intern weitergeben

Sie können ein Gespräch an ein anderes Telefon, das mit der FRITZ!Box verbunden ist, weitergeben.

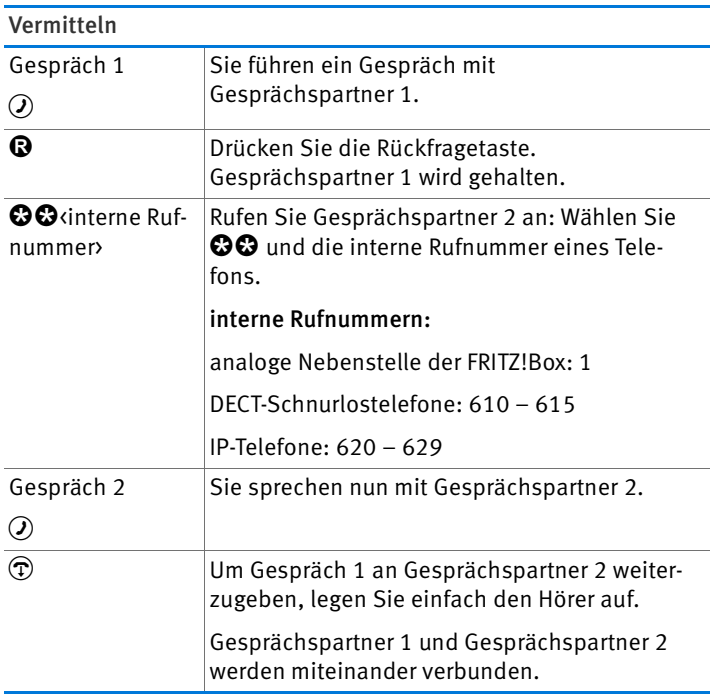

### Wählvorgang verkürzen

Die FRITZ!Box erkennt automatisch, wann die Eingabe einer Rufnummer beendet ist. Dafür benötigt FRITZ!Box nach Eingabe der letzten Ziffer jedoch einige Sekunden. Diese Zeitspanne können Sie verkürzen:

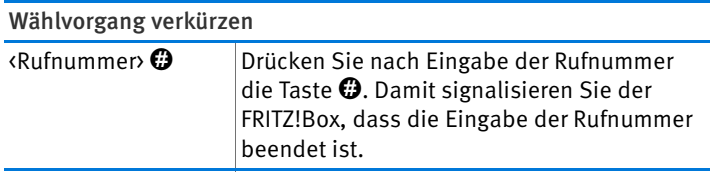

### Rufnummer an analoger Nebenstelle für ein Gespräch (fallweise) unterdrücken (CLIR)

#### Rufnummer fallweise unterdrücken

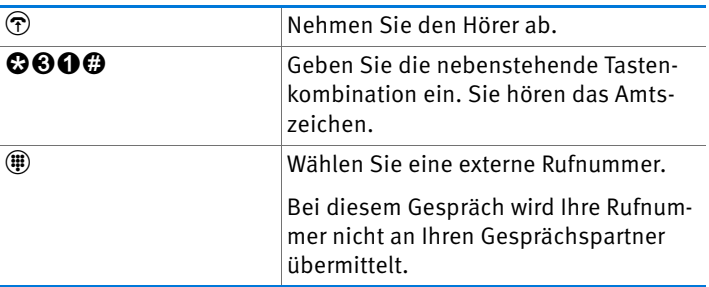

# Dreierkonferenz

An einer Dreierkonferenzen können Sie einen weiteren internen Teilnehmer und einen externen Teilnehmer beteiligen oder zwei externe Teilnehmer.

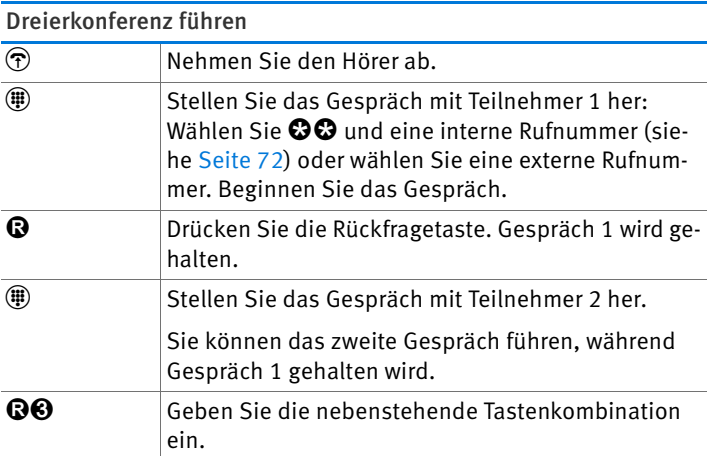

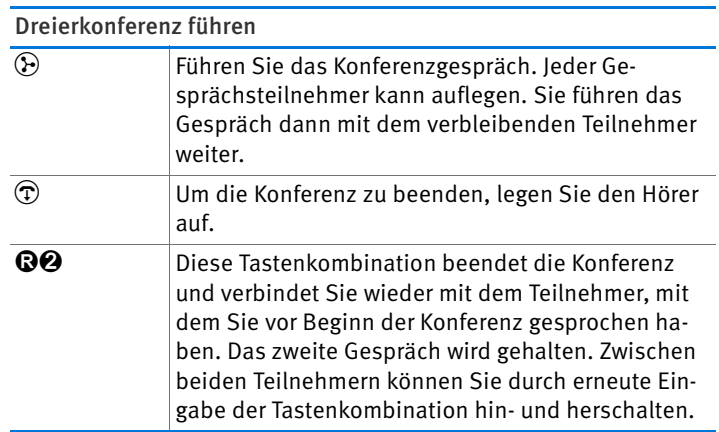

### Anklopfende Gespräche an analoger Nebenstelle der FRITZ!Box annehmen oder abweisen

Ist die Funktion "Anklopfen" eingeschaltet, hören Sie einen Anklopfton, sobald Sie während eines bestehenden Gespräches einen externen Anruf erhalten. Sie können den Anruf dann innerhalb von 30 Sekunden entgegennehmen. Nehmen Sie den Anruf nicht entgegen, wird dieser abgewiesen.

Die Funktion "Anklopfen" können Sie in der Benutzeroberfläche der FRITZ!Box im Menü "Telefonie / Telefoniegeräte" einund ausschalten.

Anklopfende Gespräche an analoger Nebenstelle annehmen oder abweisen

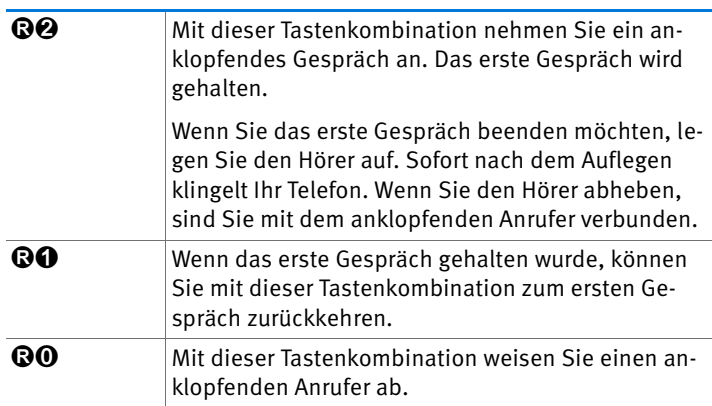

Anklopfende Gespräche an anderen Telefonen annehmen

Telefonieren Sie mit einem DECT-Schnurlostelefon, das an der FRITZ!Box angemeldet ist, nehmen Sie anklopfende Gespräche über das Menü des Telefons entgegen.

# Makeln

Während eines Telefongespräches können Sie eine Verbindung zu einem zweiten Teilnehmer herstellen. Zwischen beiden Teilnehmern können Sie beliebig oft hin- und herschalten (makeln).

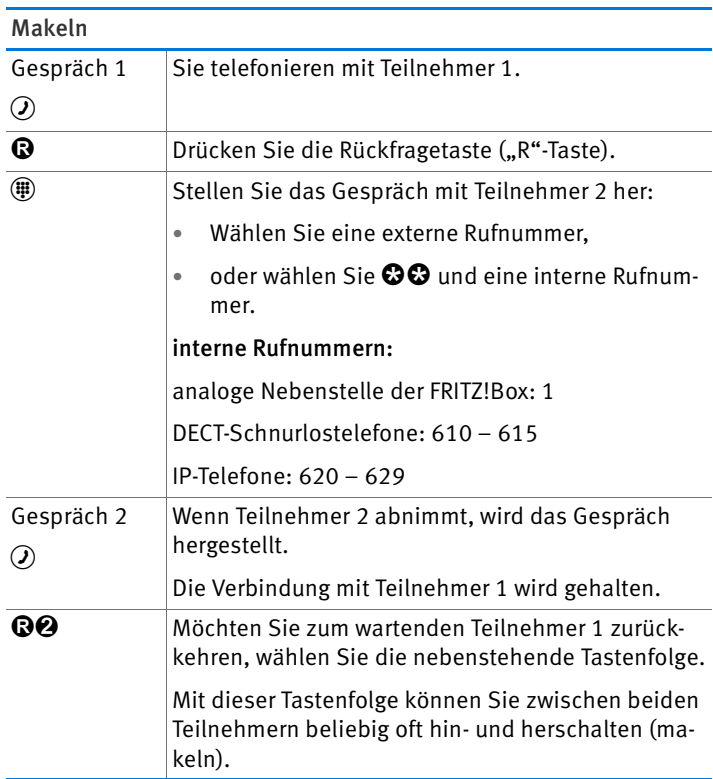

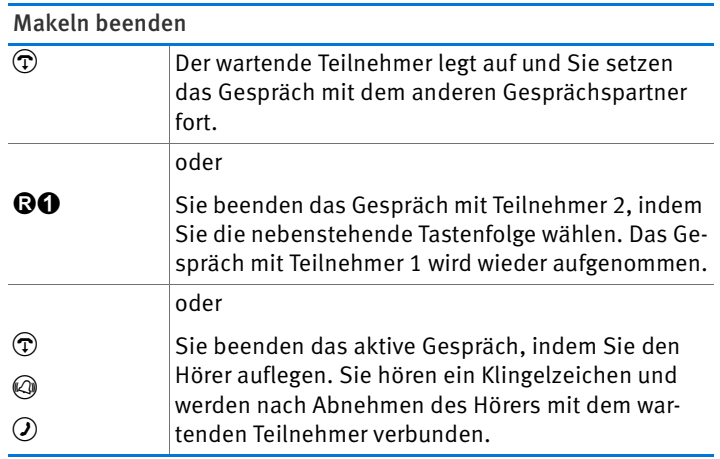

# Rückfrage / Halten

Sie können ein Telefongespräch in einen Wartezustand (Halten) bringen, um eine Rückfrage zu erledigen. Dafür rufen Sie einen zweiten Teilnehmer an. Ihr erster Gesprächspartner hört die Rückfrage nicht und nach der Rückfrage können Sie das gehaltene Gespräch wieder aufnehmen.

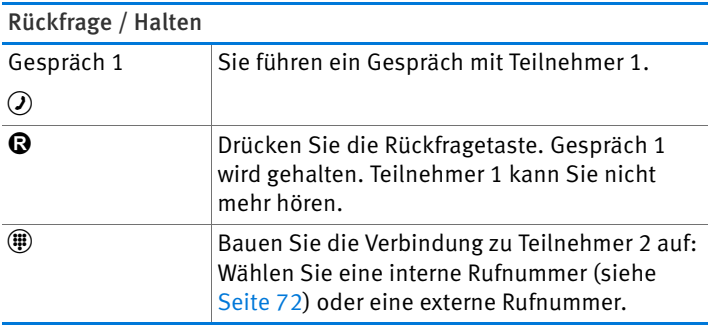

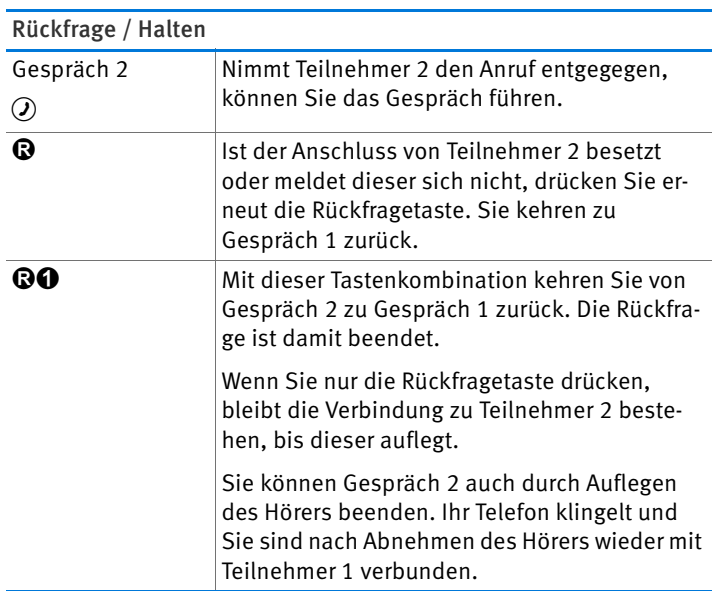

### Keypad-Sequenzen nutzen

Mit Keypad-Sequenzen können Sie am Telefon Dienste und Leistungsmerkmale für Ihre Internetrufnummern steuern.

Welche Keypad-Sequenzen Sie nutzen können, erfahren Sie von Ihrem Telefonanbieter.

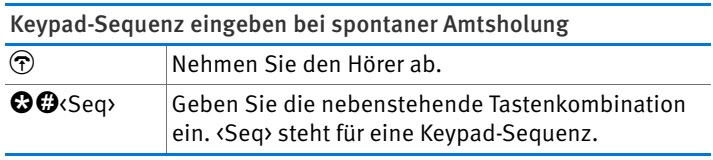

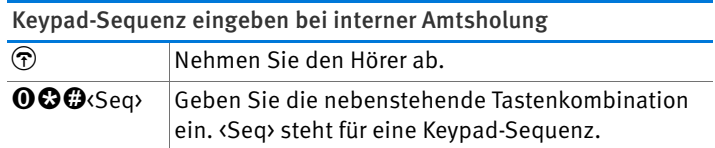

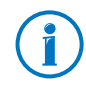

Die spontane Amtsholung ist in der FRITZ!Box voreingestellt. Telefonieren Sie viel intern, können Sie die spontane Amtsholung deaktivieren. Eine Anleitung finden Sie auf [Seite 105.](#page-104-0)

# 13 FRITZ!Box als DECT-Basisstation

In die FRITZ!Box ist eine DECT-Basisstation integriert, an der Sie bis zu sechs Schnurlostelefone anmelden können. Dieses Kapitel beschreibt verschiedene Funktionen der DECT-Basisstation.

## 13.1 Schnurlostelefone mit Paging-Ruf suchen

Haben Sie ein Schnurlostelefon verlegt, können Sie es mit einem sogenannten Paging-Ruf suchen:

- 1. Drücken Sie kurz den DECT-Taster der FRITZ!Box. Alle Schnurlostelefone, die an der FRITZ!Box angemeldet sind, klingeln.
- 2. Um den Paging-Ruf zu beenden, drücken Sie erneut den DECT-Taster der FRITZ!Box oder eine beliebige Taste Ihres Schnurlostelefons.

# 13.2 Schnurlostelefon von der FRITZ!Box abmelden

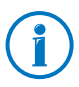

Wie Sie ein Schnurlostelefon an der FRITZ!Box anmelden, lesen Sie auf [Seite 29](#page-28-0).

- 1. Öffnen Sie die Benutzeroberfläche der FRITZ!Box (siehe [Seite 24](#page-23-0)).
- 2. Klicken Sie auf "DECT".

Auf der Seite "Schnurlostelefone" erhalten Sie eine Übersicht der angemeldeten Schnurlostelefone.

3. Klicken Sie bei dem Schnurlostelefon, das Sie abmelden möchten, auf die Schaltfläche "Löschen"  $\mathbf{\times}$  .

Das Schnurlostelefon wird von der FRITZ!Box abgemeldet.

Wenn Sie alle Schnurlostelefone von der FRITZ!Box abmelden, wird die DECT-Funktion der FRITZ!Box automatisch ausgeschaltet.

# 13.3 DECT Eco aktivieren

Die Funktion DECT Eco ermöglicht der FRITZ!Box, den DECT-Funk abzuschalten, sobald sich alle angemeldeten Schnurlostelefone im Bereitschaftszustand befinden.

Die Verbindung zwischen der FRITZ!Box und den Schnurlostelefonen geht jedoch nicht verloren. Sie können jederzeit Gespräche herstellen und Anrufe annehmen.

Voraussetzung für die Nutzung von DECT Eco

Voraussetzung für die Nutzung von DECT Eco ist, dass alle an der FRITZ!Box angemeldeten Schnurlostelefone DECT Eco unterstützen.

Ob Ihre Schnurlostelefon DECT Eco unterstützen, können Sie in der Benutzeroberfläche der FRITZ!Box im Menü "DECT / DECT-Monitor" überprüfen.

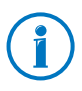

Alle aktuellen Schnurlostelefone FRITZ!Fon von AVM unterstützen DECT Eco (siehe auch [AVM-Produkte rund um die](#page-114-0)  [FRITZ!Box ab Seite 115\)](#page-114-0).

DECT Eco in FRITZ!Box aktivieren

- 1. Öffnen Sie in einem Internetbrowser die Benutzeroberfläche der FRITZ!Box ([fritz.box\)](http://fritz.box).
- 2. Wählen Sie "DECT / Basisstation".
- 3. Aktivieren Sie die Option "DECT Eco" und legen Sie fest, wann DECT Eco aktiv sein soll.
- 4. Klicken Sie auf die Schaltfläche "Übernehmen", um die Einstellungen zu speichern.
- 5. Melden Sie alle Schnurlostelefone neu an der FRITZ!Box an.

DECT Eco ist jetzt aktiviert.

### 13.4 FRITZ!Box als DECT-Repeater einrichten

Statt als DECT-Basisstation können Sie die FRITZ!Box auch als DECT-Repeater einsetzen. Die FRITZ!Box vergrößert dann die Reichweite des Funknetzes einer anderen FRITZ!Box, die als DECT-Basisstation genutzt wird.

Ihre Schnurlostelefone verbinden sich automatisch mit der jeweils empfangsstärkeren FRITZ!Box. So können Sie auch in größeren Gebäuden oder auf mehreren Stockwerken störungsfrei schnurlos telefonieren. Dabei sind alle Verbindungen sicher verschlüsselt.

DECT-Funkreichweite einer anderen FRITZ!Box vergrößern

- 1. Öffnen Sie die Benutzeroberfläche der FRITZ!Box (siehe [Seite 24](#page-23-0)).
- 2. Wählen Sie das Menü "DECT / Basisstation".
- 3. Aktivieren Sie die Einstellung "DECT aktiv" und wählen Sie die Option "DECT-Repeater aktiv".
- 4. Geben Sie unter "Anmeldung" die PIN der DECT-Basisstation ein.
- 5. Klicken Sie auf "Übernehmen".

Die FRITZ!Box versucht, sich an der DECT-Basisstation anzumelden. Die Info-LED der FRITZ!Box beginnt zu blinken.

6. Drücken Sie jetzt an der DECT-Basisstation die DECT-Taste. Halten Sie die DECT-Taste gedrückt, bis die Info-LED der DECT-Basisstation auch zu blinken beginnt.

Sobald beide Info-LEDs aufhören zu blinken, ist die FRITZ!Box an der DECT-Basisstation angemeldet.

7. Melden Sie alle Schnurlostelefone an der FRITZ!Box an, die als DECT-Basisstation eingerichtet ist.

Die Schnurlostelefone verbinden sich anschließend automatisch mit der jeweils empfangsstärkeren FRITZ!Box.

# 14 Netzwerkgeräte im FRITZ!Box-Heimnetz

Alle Netzwerkgeräte, die mit der FRITZ!Box verbunden sind, bilden zusammen ein Netzwerk. Netzwerkgeräte sind beispielsweise Computer, Spielekonsolen oder Smartphones. Die Geräte können per Kabel oder über WLAN mit der FRITZ!Box verbunden sein. Dieses Kapitel beschreibt die Netzwerkeinstellungen in der FRITZ!Box und wie Sie diese ändern können. Sie erfahren auch, wie Sie in den gängigen Betriebssystemen die IP-Einstellungen für den Computer ändern können.

# 14.1 Netzwerkeinstellungen in der FRITZ!Box

Die FRITZ!Box wird mit werksseitig vorgegebenen Netzwerkeinstellungen geliefert. Durch diese Vorgaben befinden sich alle mit der FRITZ!Box verbundenen Netzwerkgeräte in einem Netzwerk.

Die Netzwerkeinstellungen können Sie ändern und an Ihre Gegebenheiten und Bedürfnisse anpassen. Dazu sollten Sie über Grundkenntnisse der Netzwerktechnik verfügen.

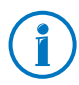

Im Glossar [\(Seite 126\)](#page-125-0) werden Ihnen Begriffe rund um IP-Netzwerke erklärt.

# Netzwerkübersicht

In der Benutzeroberfläche der FRITZ!Box werden in einer Übersicht alle mit der FRITZ!Box verbundenen Geräte und Benutzer angezeigt.

Die Netzwerkübersicht "Geräte und Benutzer" finden Sie im Menü: "Heimnetz / Netzwerk".

Für jeden Benutzer und jedes Netzwerkgerät gibt es einen Eintrag in der Netzwerkübersicht. Die Spalten haben folgende Bedeutung:

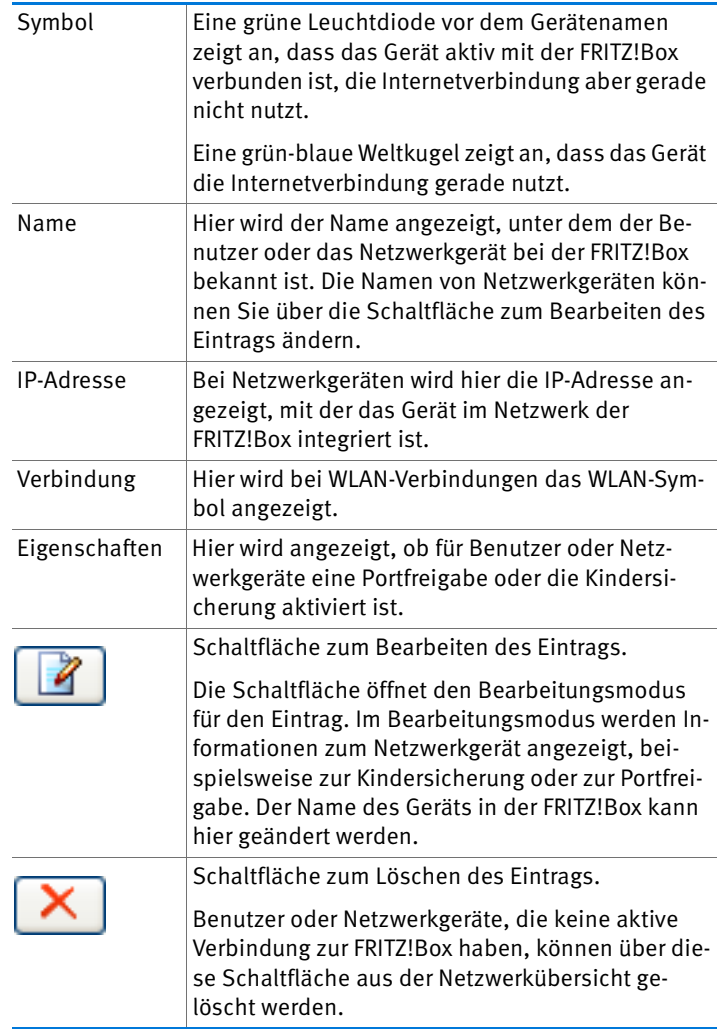

#### Immer die gleiche IP-Adresse zuweisen

Im Bearbeitungsmodus für Netzwerkgeräte gibt es die Einstellung "Diesem Netzwerkgerät immer die gleiche IP-Adresse zuweisen".

Wenn diese Einstellung für ein Netzwerkgerät aktiviert ist, dann weist der DHCP-Server der FRITZ!Box dem Gerät bei jeder erneuten Verbindung immer dieselbe IP-Adresse zu.

#### Computer starten – Wake on LAN

Im Bearbeitungsmodus für Netzwerkgeräte, die über einen Netzwerkanschluss (LAN-Anschluss) mit der FRITZ!Box verbunden sind, gibt es die Schaltfläche "Computer starten". Über diese Schaltfläche können Sie Computer starten, die Wake on LAN unterstützen.

Mit der Wake-on-LAN-Funktion können Sie Computer in Ihrem FRITZ!Box-Netzwerk über das Internet starten. So können Sie beispielsweise jederzeit mit einem Fernwartungsprogramm auf einen Computer zugreifen, ohne dass dieser dafür permanent eingeschaltet sein muss und unnötig Strom verbraucht.

### IP-Einstellungen in der FRITZ!Box

In den IP-Einstellungen der FRITZ!Box sind werksseitig folgende Einstellungen vorgegeben:

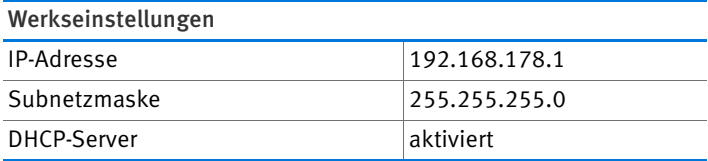

Aus der IP-Adresse und der zugehörigen Subnetzmaske ergeben sich folgende Werte:

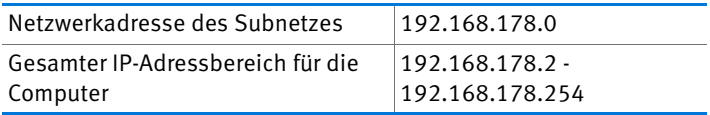

Folgende IP-Adressen sind für bestimmte Zwecke vorbelegt und dürfen daher nicht vergeben werden:

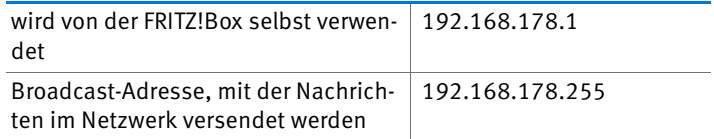

# IP-Adresse in der FRITZ!Box

In der FRITZ!Box ist werksseitig folgende IP-Adresse vorgegeben:

192.168.178.1

Wenn Sie die IP-Adresse ändern möchten, dann lesen Sie die folgenden Abschnitte.

Wann ist es sinnvoll, die IP-Adresse zu ändern?

Wenn für Sie die folgenden Gegebenheiten zutreffen, sollten Sie die IP-Adresse der FRITZ!Box ändern:

- Sie haben ein bestehendes lokales IP-Netzwerk mit mehreren Computern.
- In den Netzwerkeinstellungen der Computer sind feste IP-Adressen eingetragen, die Sie nicht verändern wollen oder nicht verändern dürfen.
- Sie wollen die FRITZ!Box an das lokale IP-Netzwerk anschließen, um allen Computern im IP-Netzwerk die Leistungsmerkmale der FRITZ!Box bereitzustellen.

Reservierte IP-Adressen

Das gesamte Netzwerk 192.168.180.0 ist in der FRITZ!Box für interne Zwecke reserviert.

IP-Adressen aus diesem Netzwerk dürfen der FRITZ!Box nicht zugewiesen werden.

## DHCP-Server der FRITZ!Box

Die FRITZ!Box verfügt über einen eigenen DHCP-Server. In den Werkseinstellungen ist der DHCP-Server standardmäßig aktiviert. Folgender IP-Adressbereich ist werksseitig für den DH-CP-Server reserviert:

192.168.178.20 - 192.168.178.200

Diesen IP-Adressbereich können Sie ändern.

Der DHCP-Server weist jedem Computer, der mit der FRITZ!Box verbunden ist, bei jedem Neustart des Betriebssystems eine IP-Adresse aus dem IP-Adressbereich des DHCP-Servers zu.

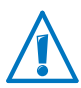

Innerhalb eines Netzwerks darf immer nur ein DHCP-Server aktiv sein.

Die Vergabe der IP-Adressen durch den DHCP-Server stellt sicher, dass sich alle mit der FRITZ!Box verbundenen Computer im selben IP-Netzwerk befinden.

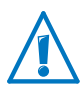

Die Computer können ihre IP-Adresse nur dann vom DHCP-Server erhalten, wenn in den IP-Einstellungen der Computer die Einstellung "IP-Adresse automatisch beziehen" aktiviert ist. Siehe dazu Abschnitt [IP-Adresse automatisch beziehen](#page-87-0)  [ab Seite 88](#page-87-0).

#### Feste IP-Adressen bei aktiviertem DHCP-Server

Wenn Sie an einzelnen Computern, die mit der FRITZ!Box verbunden sind, trotz aktivierten DHCP-Servers feste IP-Adressen einstellen wollen, dann beachten Sie bitte die folgenden Hinweise:

- Die IP-Adressen müssen aus dem IP-Netzwerk der FRITZ!Box sein.
- Die IP-Adressen dürfen nicht aus dem Adressbereich des DHCP-Servers stammen.
- Jede IP-Adresse darf nur einmal vergeben werden.

DHCP-Server deaktivieren

Sie können den DHCP-Server deaktivieren.

Damit sich bei deaktiviertem DHCP-Server alle Computer weiterhin im selben IP-Netzwerk befinden, müssen Sie die IP-Adressen in den Netzwerkeinstellungen der Computer manuell eintragen. Deaktivieren Sie dazu die Einstellung "IP-Adresse automatisch beziehen" und tragen Sie die IP-Adresse manuell in dem dafür vorgesehenen Feld ein.

Im Falle der werksseitig vorgegebenen IP-Adresse der FRITZ!Box stehen folgende IP-Adressen für die Vergabe an die Computer zur Verfügung:

#### 192.168.178.2 - 192.168.178.254

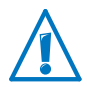

Auch hier gilt: jede IP-Adresse darf nur einmal vergeben werden.

### Netzwerkeinstellungen ändern

Um die Netzwerkeinstellungen der FRITZ!Box zu ändern, müssen Sie in der Benutzeroberfläche die Expertenansicht aktivieren:

- 1. Wählen Sie in der Benutzeroberfläche das Menü "System / Ansicht" und schalten Sie die Expertenansicht ein.
- 2. Wählen Sie das Menü "Heimnetz / Netzwerk".
- 3. Wählen Sie die Seite "Netzwerkeinstellungen".
- 4. Klicken Sie auf die Schaltfläche "IP-Adressen".

Die Seite "IP-Einstellungen" wird geöffnet.

5. Nehmen Sie die gewünschten Änderungen vor und bestätigen Sie abschließend mit "OK", damit die Änderungen übernommen werden.

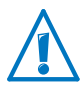

Beachten Sie bitte, dass Änderungen an den Netzwerkeinstellungen in der FRITZ!Box eventuell auch Anpassungen in den Netzwerkeinstellungen Ihrer Computer erforderlich machen, damit Sie weiterhin auf die FRITZ!Box-Benutzeroberfläche zugreifen können.

# UPnP-Einstellungen

Der in der FRITZ!Box vorhandene Dienst Universal Plug & Play (UPnP) stellt für die angeschlossenen Computer Statusinformationen der FRITZ!Box bereit. UPnP-fähige Programme auf den Computern können diese Informationen empfangen und somit den Zustand der FRITZ!Box anzeigen (zum Beispiel Verbindungszustand, Datenübertragung). Der UPnP-Dienst ermöglicht somit die Überwachung der FRITZ!Box von einem angeschlossenen Computer aus.

So können Sie die UPnP-Einstellungen ändern:

- 1. Öffnen Sie die Benutzeroberfläche der FRITZ!Box ([Seite 24](#page-23-0)).
- 2. Stellen Sie sicher, dass im Menü "System / Ansicht" die Expertenansicht eingeschaltet ist.
- 3. Nehmen Sie im Menü "Heimnetz / Netzwerk" auf der Seite "Programme" die UPnP-Einstellungen vor.

# <span id="page-87-0"></span>14.2 IP-Adresse automatisch beziehen

Die FRITZ!Box verfügt über einen eigenen DHCP-Server, der den angeschlossenen Computern IP-Adressen zuweist. Die Computer müssen dafür so eingerichtet sein, dass sie ihre IP-Adresse automatisch beziehen können. Die Schritte zur Überprüfung und Einstellung dieser Option unterscheiden sich in den verschiedenen Betriebssystemen. Lesen Sie dazu den Abschnitt für Ihr Betriebssystem.

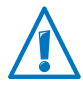

Wenn die FRITZ!Box in einem Netzwerk betrieben wird, dann darf in diesem Netzwerk kein anderer DHCP-Server aktiviert sein.

## IP-Adresse automatisch beziehen in Windows

1. Windows XP: Wählen Sie "Start / Ausführen", geben Sie "ncpa.cpl" ein und klicken Sie auf "OK".

Windows 7 und Windows Vista: Klicken Sie auf "Start", geben Sie in die Suchzeile des Startmenüs "ncpa.cpl" ein und drücken Sie "Enter".

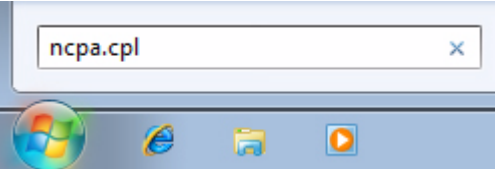

Eingabe von "ncpa.cpl" in Windows 7

Die Netzwerkverbindungen werden angezeigt.

- 2. Klicken Sie mit der rechten Maustaste auf die LAN-Verbindung zwischen Computer und FRITZ!Box und wählen Sie "Eigenschaften".
- 3. Windows XP: Unter "Diese Verbindung verwendet folgende Elemente" markieren Sie das "Internetprotokoll  $(TCP/IP)$ ".

Windows 7 und Windows Vista: Unter "Diese Verbindung verwendet folgende Elemente" markieren Sie das "Internetprotokoll Version 4 (TCP/IPv4)".

- 4. Klicken Sie auf die Schaltfläche "Eigenschaften".
- 5. Aktivieren Sie die Optionen "IP-Adresse automatisch beziehen" und "DNS-Serveradresse automatisch beziehen".

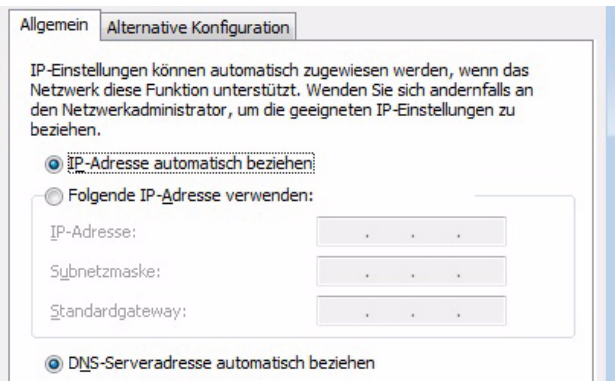

Eigenschaften des Internetprotokolls (TCP/IP)

6. Klicken Sie auf "OK", um die Einstellungen zu speichern.

7. Nur in Windows 7 und Windows Vista: Aktivieren Sie die Optionen "IP-Adresse automatisch beziehen" und "DNS-Serveradresse automatisch beziehen" auch für das Internetprotokoll Version 6 (TCP/IPv6).

Der Computer erhält jetzt eine IP-Adresse von der FRITZ!Box.

#### IP-Adresse automatisch beziehen in Mac OS X

- 1. Wählen Sie im Apfelmenü "Systemeinstellungen".
- 2. Klicken Sie im Fenster "Systemeinstellungen" auf das Symbol "Netzwerk".
- 3. Wählen Sie im Fenster "Netzwerk" im Menü "Zeigen" die Option "Ethernet (integriert)".
- 4. Wechseln Sie auf die Registerkarte "TCP/IP" und wählen Sie im Menü "IPv4 konfigurieren" die Option "DHCP".
- 5. Klicken Sie auf "Jetzt aktivieren".

Der Computer erhält nun eine IP-Adresse von der FRITZ!Box.

## IP-Adresse automatisch beziehen in Linux

Ausführliche Grundlagen und Hilfestellungen zum Thema Netzwerkeinstellungen in Linux finden Sie zum Beispiel unter:

[http://www.linuxhaven.de/dlhp/HOWTO/DE-Netzwerk-HOW-](http://www.linuxhaven.de/dlhp/HOWTO/DE-Netzwerk-HOWTO.html)[TO.html](http://www.linuxhaven.de/dlhp/HOWTO/DE-Netzwerk-HOWTO.html)

# 15 Hilfe bei Fehlern

In diesem Kapitel finden Sie konkrete Hilfe, wenn Sie die Benutzeroberfläche der FRITZ!Box nicht öffnen können oder Probleme mit der WLAN-Verbindung haben.

Weitere umfassende Hilfe bietet Ihnen die AVM-Wissensdatenbank im Internet, die Sie unter der folgenden Adresse erreichen:

[www.avm.de/faqs](http://www.avm.de/faqs)

### 15.1 Benutzeroberfläche lässt sich nicht öffnen

Wenn Sie beim Öffnen der FRITZ!Box-Benutzeroberfläche eine Fehlermeldung bekommen, kann das verschiedene Ursachen haben. Überprüfen Sie die nachfolgend aufgeführten Fehlerursachen und versuchen Sie, den Fehler zu beheben.

#### FRITZ!Box neu starten

#### Die Benutzeroberfläche kann nicht geöffnet werden oder reagiert nicht.

Ursache

Inkonsistenzen innerhalb der FRITZ!Box

#### Abhilfe

1. Starten Sie die FRITZ!Box neu.

Ziehen Sie dazu den Netzstecker aus der Steckdose.

- 2. Stellen Sie nach zirka fünf Sekunden die Verbindung zum Stromnetz wieder her.
- 3. Warten Sie bis die Leuchtdiode "Power / DSL" dauerhaft leuchtet und, falls Sie WLAN eingeschaltet haben, auch die Leuchtdiode "WLAN" dauerhaft leuchtet. Damit ist sichergestellt, dass der Neustart der FRITZ!Box vollständig abgeschlossen ist.
- 4. Versuchen Sie nun erneut, die Benutzeroberfläche der FRITZ!Box durch Eingabe von [fritz.box](http://fritz.box) zu öffnen.

### Kabelverbindungen prüfen

#### Die Benutzeroberfläche der FRITZ!Box wird in Ihrem Internetbrowser nicht angezeigt.

Ursache

Die Kabelverbindungen sind lose.

Abhilfe

Stellen Sie sicher, dass alle Kabel fest stecken.

### Namensauflösung prüfen

Die Benutzeroberfläche der FRITZ!Box kann über [fritz.box](http://fritz.box) nicht geöffnet werden.

Ursache

Die Namensauflösung der FRITZ!Box funktioniert nicht.

#### Abhilfe

1. Geben Sie im Internetbrowser statt [fritz.box](http://fritz.box) folgende Adresse ein:

[192.168.178.1](http://192.168.178.1)

2. Können Sie die Benutzeroberfläche über diese Adresse öffnen, stellen Sie den Netzwerkadapter Ihres Computers auf "IP-Adresse automatisch beziehen" (siehe [Seite 88](#page-87-0)).

### IP-Adresse überprüfen

Die Benutzeroberfläche der FRITZ!Box kann weder über [fritz.box](http://fritz.box) noch über [192.168.178.1](http://192.168.178.1) geöffnet werden.

Ursache

Falsche IP-Adresse auf dem angeschlossenen Computer.

#### Abhilfe

Stellen Sie den Netzwerkadapter des Computers auf DHCP, damit der Netzwerkadapter die IP-Adresse vom DHCP-Server der FRITZ!Box beziehen kann. Eine Anleitung finden Sie im Abschnitt [IP-Adresse automatisch beziehen ab Seite 88.](#page-87-0)

Können Sie die Benutzeroberfläche anschließend noch nicht über [fritz.box](http://fritz.box) oder über [192.168.178.1](http://192.168.178.1) öffnen, verwenden Sie wie auf [Seite 94](#page-93-0) beschrieben die feste IP-Adresse der FRITZ!Box.

# Onlinebetrieb aktivieren

#### Die Benutzeroberfläche erscheint nicht im Fenster Ihres Internetbrowsers.

Ursache

Der Internetbrowser befindet sich im Offlinebetrieb.

Abhilfe

Stellen Sie den Internetbrowser auf Onlinebetrieb ein. Am Beispiel des Internet Explorers 8:

- 1. Öffnen Sie das Menü "Extras".
- 2. Wenn vor dem Menüpunkt "Offlinebetrieb" ein Haken steht, klicken Sie darauf.

Der Haken wird entfernt und der Internet Explorer ist im Onlinebetrieb.

### Proxy-Einstellungen überprüfen

#### Die Benutzeroberfläche erscheint nicht im Fenster Ihres Internetbrowsers.

#### Ursache

Die Proxy-Einstellungen des Internetbrowsers verhindern, dass die Benutzeroberfläche aufgerufen werden kann.

#### Abhilfe

Tragen Sie den DNS-Namen und die IP-Adresse der FRITZ!Box in den Proxy-Einstellungen des Internetbrowsers als Ausnahme ein, wie hier am Beispiel des Internet Explorers 8 beschrieben:

1. Wählen Sie unter "Extras / Internetoptionen" die Registerkarte "Verbindungen".

- 2. Klicken Sie im Abschnitt "LAN-Einstellungen" auf die Schaltfläche "LAN-Einstellungen".
- 3. Setzen Sie im nächsten Fenster im Abschnitt "Proxyserver" einen Haken vor der Option "Proxyserver für LAN verwenden" und klicken Sie auf die Schaltfläche "Erweitert".
- 4. Tragen Sie unter "Ausnahmen" ein:

[fritz.box;](http://fritz.box) 192.168.178.1; 169.254.1.1

und klicken Sie auf "OK".

## Sicherheitsprogramme überprüfen

Die Benutzeroberfläche kann nicht im Internetbrowser angezeigt werden.

Ursache

Ein Sicherheitsprogramm blockiert den Zugriff auf die Benutzeroberfläche.

#### Abhilfe

Sicherheitsprogramme, wie zum Beispiel Firewalls, können den Zugriff auf die Benutzeroberfläche der FRITZ!Box verhindern. Richten Sie in allen aktiven Sicherheitsprogrammen Ausnahmen für die FRITZ!Box ein.

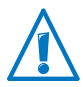

Wenn Sie ein Sicherheitsprogramm beenden möchten, um den Zugang zur FRITZ!Box zu testen, ziehen Sie zuerst das DSL-Kabel! Starten Sie nach dem Test zuerst das Sicherheitsprogramm, bevor Sie das DSL-Kabel wieder einstecken und eine Internetverbindung aufbauen!

# <span id="page-93-0"></span>Benutzeroberfläche über feste IP-Adresse öffnen

Die FRITZ!Box hat eine feste IP-Adresse, die nicht veränderbar ist. Über diese IP-Adresse ist die FRITZ!Box immer erreichbar.

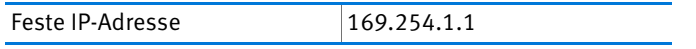

Um die Benutzeroberfläche der FRITZ!Box über die feste IP-Adresse zu öffnen, gehen Sie folgendermaßen vor:

- 1. Schließen Sie einen Computer mit einem Netzwerkkabel an die FRITZ!Box an (siehe [Seite 17](#page-16-0)).
- 2. Stellen Sie sicher, dass der Computer die IP-Adresse automatisch bezieht (siehe Abschnitt [IP-Adresse automa](#page-87-0)[tisch beziehen ab Seite 88\)](#page-87-0).
- 3. Starten Sie Ihren Internetbrowser und geben Sie die feste IP-Adresse der FRITZ!Box ein: [169.254.1.1](http://169.254.1.1)

Die Benutzeroberfläche der FRITZ!Box wird geöffnet.

4. Überprüfen Sie die IP-Einstellungen der FRITZ!Box und korrigieren Sie diese gegebenenfalls.

# 15.2 WLAN-Verbindung lässt sich nicht herstellen

Wenn Sie keine WLAN-Verbindung zwischen Ihrem Computer und der FRITZ!Box aufbauen können, dann versuchen Sie bitte anhand der folgenden Maßnahmen die Fehlerursache zu finden und den Fehler zu beheben.

# WLAN-Adapter aktivieren

### Der WLAN-Adapter findet kein Funknetz.

Ursache

Der WLAN-Adapter ist nicht betriebsbereit.

Abhilfe

Stellen Sie sicher, dass der WLAN-Adapter betriebsbereit ist. Einige in Notebooks eingebaute WLAN-Adapter müssen mit einem Schalter am Notebook eingeschaltet werden.

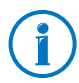

Bei Fragen zum WLAN-Adapter Ihres Computers wenden Sie sich bitte an den Hersteller.

### WLAN aktivieren

#### Der WLAN-Adapter findet das Funknetz der FRITZ!Box nicht.

Ursache

WLAN ist in der FRITZ!Box ausgeschaltet. Die WLAN-LED der FRITZ!Box leuchtet nicht.

Abhilfe

Drücken Sie auf den WLAN-Taster der FRITZ!Box. Die WLAN-LED beginnt zu blinken. Sobald die WLAN-LED dauerhaft leuchtet, ist die WLAN-Funktion der FRITZ!Box aktiviert.

## Namen des Funknetzes bekannt geben

Das Funknetzwerk der FRITZ!Box wird vom WLAN-Adapter nicht gefunden.

#### Ursache

Der Name des Funknetzwerks der FRITZ!Box ist versteckt.

#### Abhilfe

- 1. Schließen Sie einen Computer mit einem Netzwerkkabel an die FRITZ!Box an (siehe [Seite 17](#page-16-0)).
- 2. Öffnen Sie die Benutzeroberfläche der FRITZ!Box (siehe [Seite 24](#page-23-0)).
- 3. Wählen Sie "WLAN / Funknetz".
- 4. Aktivieren Sie die Option "Name des WLAN-Funknetzes sichtbar".
- 5. Klicken Sie auf die Schaltfläche "Übernehmen".
- 6. Entfernen Sie das Netzwerkkabel und versuchen Sie erneut, eine Verbindung über WLAN aufzubauen.

## Sicherheitseinstellungen für WLAN prüfen

Stellen Sie sicher, dass die WLAN-Sicherheitseinstellungen der FRITZ!Box mit den Sicherheitseinstellungen des WLAN-Adapters übereinstimmen.

Die WLAN-Sicherheitseinstellungen der FRITZ!Box finden Sie in der Benutzeroberfläche:

- 1. Schließen Sie einen Computer mit einem Netzwerkkabel an die FRITZ!Box an an (siehe [Seite 17](#page-16-0)).
- 2. Öffnen Sie die Benutzeroberfläche der FRITZ!Box (siehe [Seite 24](#page-23-0)).
- 3. Wählen Sie "WLAN / Sicherheit".
- 4. Klicken Sie auf die Schaltfläche "Übernehmen".

Ein Fenster mit den WLAN-Sicherheitseinstellungen wird eingeblendet. Über die Schaltfläche "Diese Seite drucken" können Sie die Einstellungen ausdrucken.

## Unverschlüsselte WLAN-Verbindung testen

Testen Sie, ob zwischen FRITZ!Box und WLAN-Adapter eine unverschlüsselte WLAN-Verbindung möglich ist.

- 1. Schließen Sie einen Computer mit einem Netzwerkkabel an die FRITZ!Box an (siehe [Seite 17](#page-16-0)).
- 2. Öffnen Sie die Benutzeroberfläche der FRITZ!Box (siehe [Seite 24](#page-23-0)).
- 3. Wählen Sie "WLAN / Sicherheit".
- 4. Aktivieren Sie die Option "unverschlüsselt".
- 5. Klicken Sie auf die Schaltfläche "Übernehmen".
- 6. Entfernen Sie das Netzwerkkabel und versuchen Sie erneut, eine Verbindung aufzubauen.

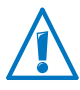

Deaktivieren Sie die WLAN-Verschlüsselung nur zum Testen. Aktivieren Sie die WLAN-Verschlüsselung nach dem Test sofort wieder.

Wenn Sie keine unverschlüsselte WLAN-Verbindung herstellen können, überprüfen Sie, ob der WLAN-Adapter Ihres Computers richtig installiert ist. Lässt sich der Fehler nicht beheben, wenden Sie sich an den Hersteller des WLAN-Adapters.

### Aktuelles Service Pack für Windows XP installieren

In Windows XP Service Pack 2 kann über den Microsoft WLAN Service (WZC) keine WLAN-Verbindung zur FRITZ!Box aufgebaut werden.

Ursache

Möglicherweise ist der Microsoft Patch für WPA2 (IEEE 802.11i) nicht installiert.

#### Abhilfe

Installieren Sie das Service Pack 3 (SP3) für Windows XP, das Sie kostenlos bei Microsoft herunterladen können. Anschließend ist der Microsoft WLAN Service WPA2-fähig.

# Störungen durch andere Funknetze ausschließen

Wenn in der unmittelbaren Umgebung Ihrer FRITZ!Box andere Geräte im selben Frequenzband funken, kann es zu gegenseitigen Störungen und Verbindungsabbrüchen kommen. Geräte, die Störungen verursachen können, sind zum Beispiel andere WLAN-Basisstationen, Babyfons, Spielekonsolen, Garagentoröffner, Bluetooth-Geräte oder AV-Funkbrücken, die ebenfalls das 2,4-GHz-Frequenzband nutzen.

Befinden sich solche Geräte in der Nähe der FRITZ!Box, testen Sie einen anderen Funkkanal für die FRITZ!Box oder stellen Sie den Funkkanal auf "Auto". Die FRITZ!Box stellt dann automatisch den günstigsten WLAN-Kanal ein.

- 1. Schließen Sie einen Computer mit einem Netzwerkkabel an die FRITZ!Box an (siehe [Seite 17](#page-16-0)).
- 2. Öffnen Sie die Benutzeroberfläche der FRITZ!Box (siehe [Seite 24](#page-23-0)).
- 3. Wählen Sie "WLAN / Funkkanal".
- 4. Stellen Sie einen anderen Funkkanal oder die automatische Wahl des Funkkanals ein.
- 5. Klicken Sie auf die Schaltfläche "Übernehmen".
- 6. Entfernen Sie das Netzwerkkabel und überprüfen Sie, ob weiterhin Störungen auftreten.

# 16 FRITZ!Box am Telefon einrichten

Verschiedene Funktionen der FRITZ!Box können Sie mit einem angeschlossenen Telefon aktivieren und deaktivieren. Außerdem können Sie die FRITZ!Box mit einem Telefon auf die Werkseinstellungen zurücksetzen. Das Telefon muss das Tonwahlverfahren (Mehrfrequenzwahlverfahren) unterstützen.

### 16.1 Werkseinstellungen wiederherstellen

Beim Zurücksetzen der FRITZ!Box auf die Werkseinstellungen werden alle Einstellungen der FRITZ!Box in einen Grundzustand zurückgesetzt.

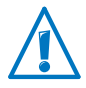

Alle Einstellungen, die Sie in der FRITZ!Box vorgenommen haben, werden beim Wiederherstellen der Werkseinstellungen gelöscht. Das gilt auch für den eingerichteten Internetzugang.

#### Werkseinstellungen wiederherstellen

r991s159 00000**c** Setzt alle Einstellungen der FRITZ!Box auf Werkseinstellungen zurück.

Nach dem Zurücksetzen auf die Werkseinstellungen wird die FRITZ!Box neu gestartet.

#### 16.2 WLAN ein- und ausschalten

Die WLAN-Funktion Ihrer FRITZ!Box können Sie mit einem angeschlossenen Telefon ein- und ausschalten.

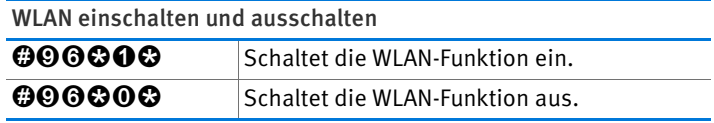

# 16.3 Klingelsperre ein- und ausschalten

Für die analoge Nebenstelle "F / N" der FRITZ!Box können Sie am Telefon eine Klingelsperre aktivieren. Bei aktivierter Klingelsperre klingelt das angeschlossene Telefon nicht mehr.

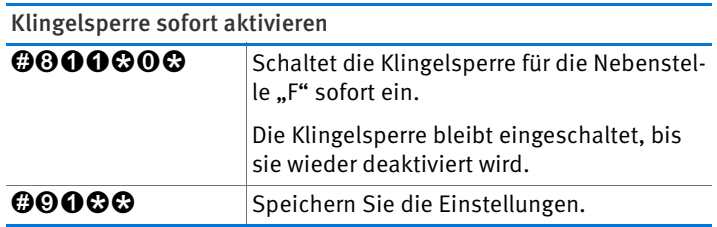

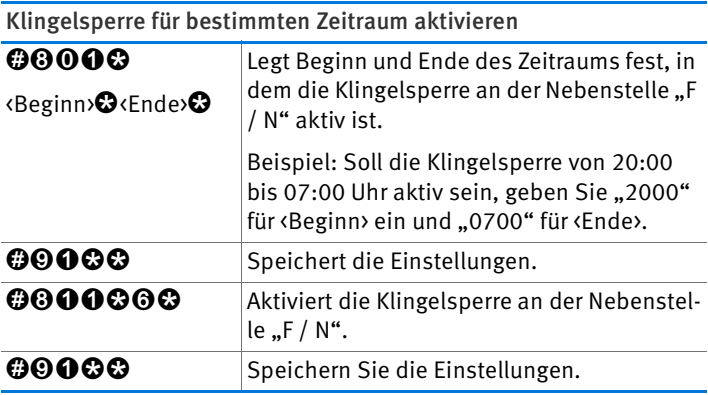

Klingelsperre deaktivieren

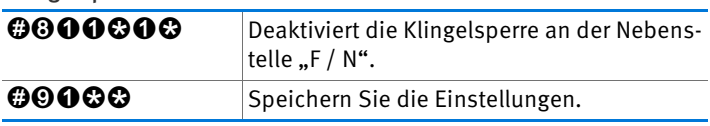

# 16.4 Weckruf ein- und ausschalten

Telefone, die an der FRITZ!Box angeschlossen sind, können Sie für einen Weckruf nutzen. Den Weckruf können Sie individuell einrichten und jederzeit aktivieren und deaktivieren.

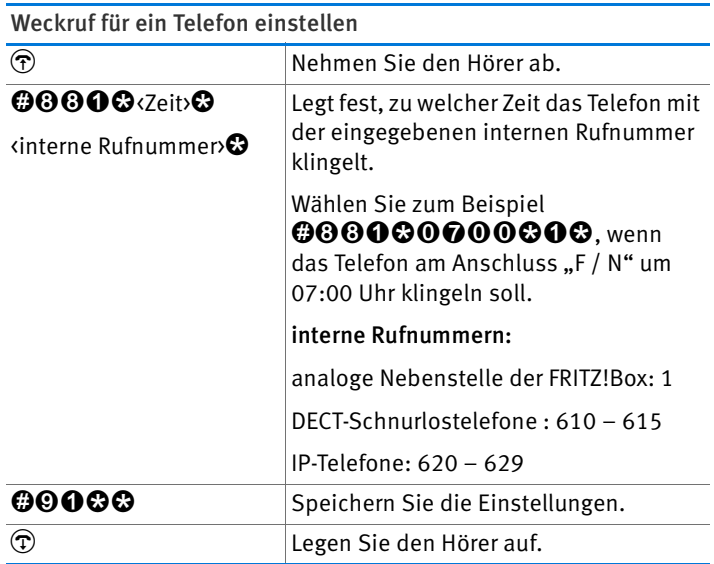

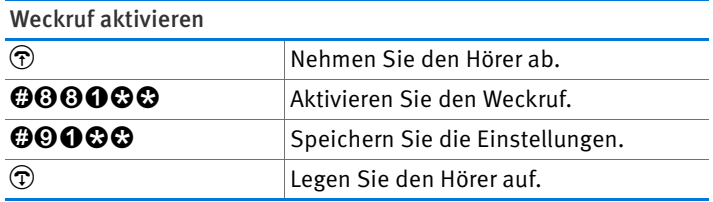

#### Weckruf deaktivieren

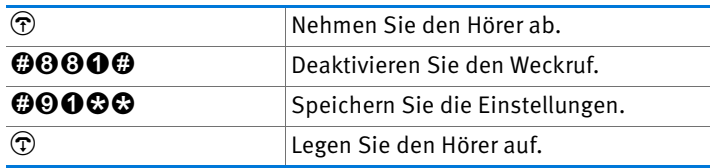

### 16.5 Rufumleitung einrichten

Mit einer Rufumleitung können Sie ankommende Anrufe umleiten. Die Anrufe werden an einen externen Telefonanschluss umgeleitet oder an ein bestimmtes Telefon, das mit der FRITZ!Box verbunden ist.

Wenn Ihr Telefonieanbieter die direkte Umleitung ankommender Gespräche unterstützt, wird die Rufumleitung beim Anbieter ausgeführt. Andernfalls baut die FRITZ!Box für die Rufumleitung ein zweites Gespräch auf. Bei einer Rufumleitung auf einen externen Anschluss entstehen in beiden Fällen Kosten im Rahmen Ihres Telefontarifs.

#### Rufumleitung für alle Anrufe einrichten

Sie können eine Rufumleitung für alle ankommenden Anrufe einrichten:

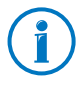

Geben Sie als Zielrufnummer eine vollständige Festnetzoder Internetrufnummer ein. Internetrufnummern dürfen keine Buchstaben oder Sonderzeichen enthalten.

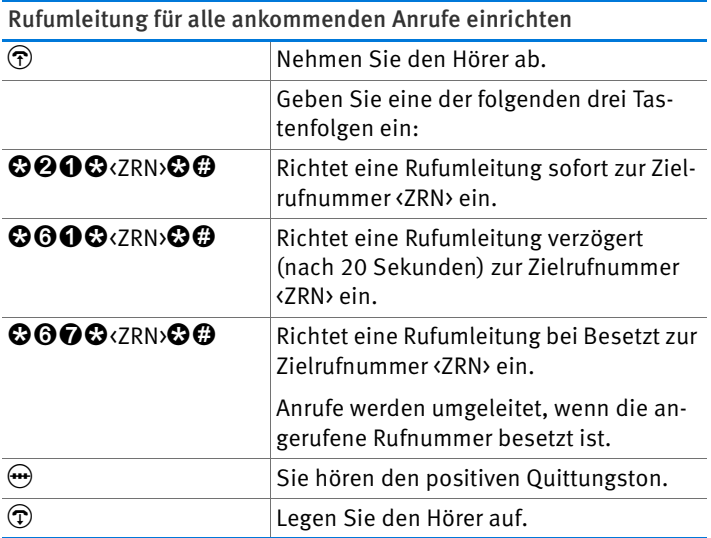

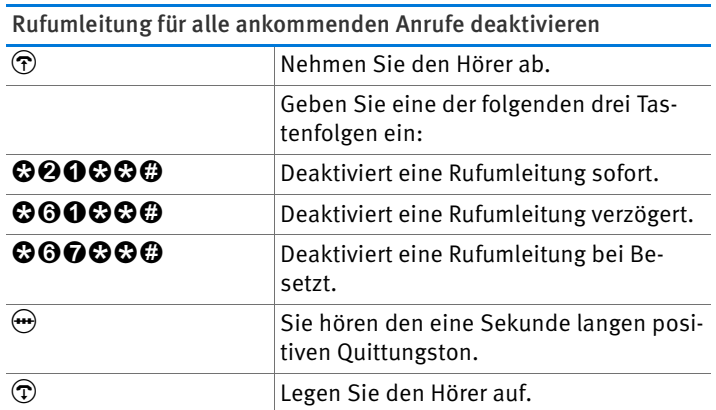

Rufumleitung für ausgehende Rufnummer einrichten

Sie können eine Rufumleitung für alle Anrufe einrichten, die für die ausgehende Rufnummer des Telefons ankommen:

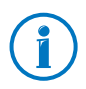

Geben Sie als Zielrufnummer eine vollständige Festnetzoder Internetrufnummer ein. Internetrufnummern dürfen keine Buchstaben oder Sonderzeichen enthalten.

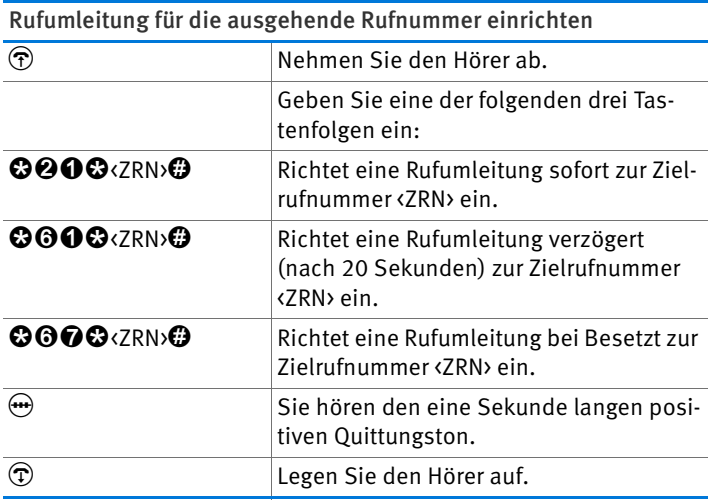

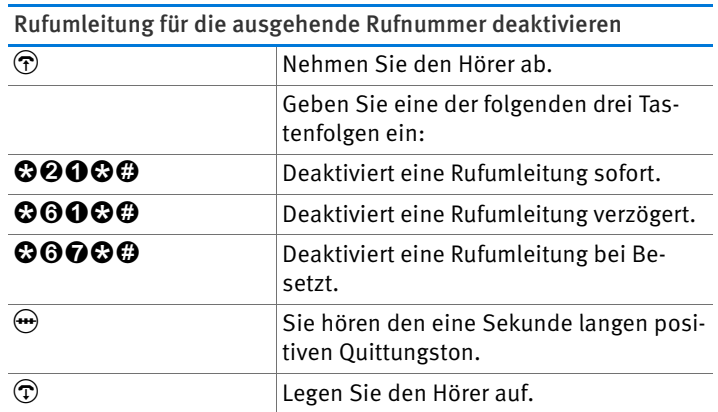

Rufumleitung für eine bestimmte Rufnummer einrichten

Sie können eine Rufumleitung für alle Anrufe einrichten, die für eine bestimmte Rufnummer ankommen:

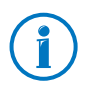

Geben Sie als Zielrufnummer eine vollständige Festnetzoder Internetrufnummer ein. Internetrufnummern dürfen keine Buchstaben oder Sonderzeichen enthalten.

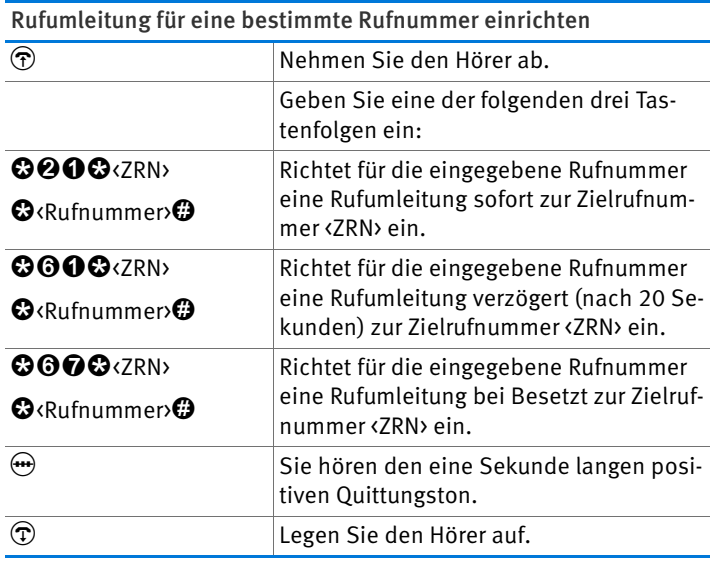

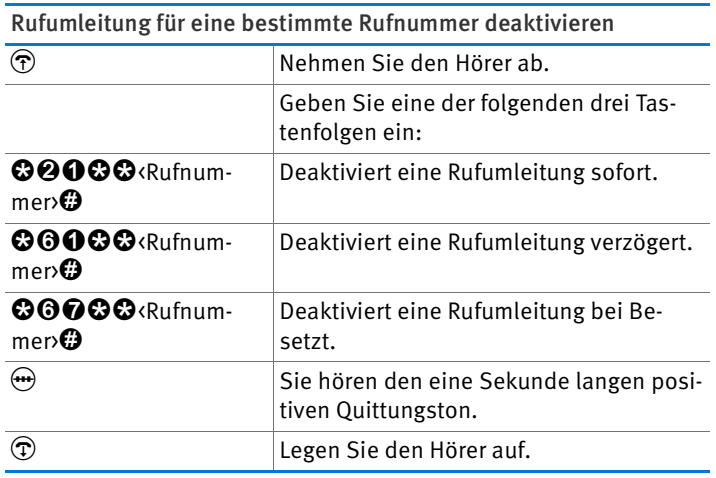

## <span id="page-104-0"></span>16.6 Spontane Amtsholung deaktivieren

An der analogen Nebenstelle "F / N" der FRITZ!Box können Sie die spontane Amtsholung deaktivieren. Bei deaktivierter spontaner Amtsholung erhalten Sie nach dem Abheben des Telefonhörers einen internen Wählton. Dies ist dann sinnvoll, wenn Sie viel intern telefonieren.

Wenn die spontane Amtsholung deaktiviert ist, müssen Sie für ein externes Gespräch die  $\mathbf 0$  vorwählen.

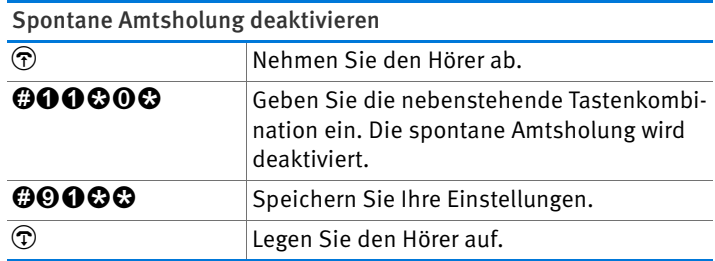

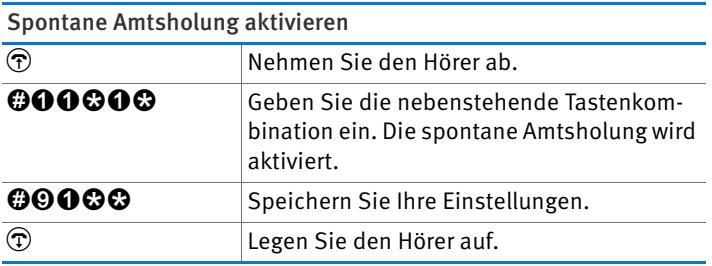

# 17 FRITZ!Box außer Betrieb nehmen

In diesem Kapitel erhalten Sie Tipps für den Fall, dass Sie die FRITZ!Box außer Betrieb nehmen möchten.

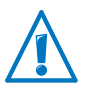

Beachten Sie bitte auch unsere Hinweise zur korrekten Entsorgung von Altgeräten auf [Seite 124.](#page-123-0)

## 17.1 FRITZ!Box auf Werkseinstellungen zurücksetzen

Setzen Sie die FRITZ!Box auf die Werkseinstellungen zurück. Dies ist besonders dann zu empfehlen, wenn Sie die FRITZ!Box an einen anderen Nutzer weitergeben möchten.

Das Zurücksetzen der FRITZ!Box bewirkt Folgendes:

- Alle Einstellungen, die Sie in der FRITZ!Box vorgenommen haben, werden gelöscht.
- Der WLAN-Netzwerkschlüsssel der Werkseinstellungen wird wieder aktiviert.
- Die IP-Konfiguration der Werkseinstellungen wird wieder hergestellt.

Auf Werkseinstellungen zurücksetzen

- 1. Wählen Sie in der Benutzeroberfläche der FRITZ!Box das Menii "System / Zurücksetzen".
- 2. Klicken Sie auf die Schaltfläche "Werkseinstellungen".

Die FRITZ!Box wird auf die Werkseinstellungen zurückgesetzt.

#### 17.2 Software deinstallieren

Zusatzsoftware für die FRITZ!Box erhalten Sie auf den Internetseiten von AVM unter [www.avm.de/download](http://www.avm.de/download).

Wenn Sie auf einem oder mehreren Computern Zusatzsoftware installiert haben, deinstallieren Sie die Software über die Systemsteuerung Ihres Windows-Betriebssystems.

Software deinstallieren in Windows 7

1. Öffnen Sie "Start / Systemsteuerung / Programme".

- 2. Klicken Sie unter "Programme und Funktionen" auf "Programm deinstallieren".
- 3. Markieren Sie in der Liste die zu deinstallierende Software von AVM.
- 4. Klicken Sie auf die Schaltfläche "Deinstallieren/ändern".

Die Software wird deinstalliert.

Software deinstallieren in Windows Vista

- 1. Öffnen Sie "Start / Systemsteuerung / Programme und Funktionen".
- 2. Markieren Sie in der Liste die zu deinstallierende Software von AVM.
- 3. Klicken Sie auf die Schaltfläche "Deinstallieren/ändern" und bestätigen Sie mit "Fortsetzen".

Die Software wird deinstalliert.

Software deinstallieren in Windows XP

- 1. Öffnen Sie "Start / Systemsteuerung / Software". Achten Sie darauf, dass die Schaltfläche "Programme ändern oder entfernen" gedrückt ist.
- 2. Markieren Sie in der Liste "Zurzeit installierte Programme" die zu deinstallierende Software von AVM.
- 3. Klicken Sie auf die Schaltfläche "Ändern/Entfernen".

Die Software wird deinstalliert.
# 18 Technische Daten

### <span id="page-108-0"></span>18.1 Anschlüsse und Schnittstellen

- DSL-Modem gemäß Standard ITU G.992.1 Annex B (ADSL), ITU G.992.3 Annex B (ADSL2), ITU G.992.5 An $nex B (ADS 2+)$
- ein a/b-Port mit zwei TAE-Buchsen (F- und N-codiert) für den Anschluss von zwei analogen Endgeräten
- DECT-Basisstation
- ein Netzwerkanschluss über RJ45-Buchse (Standard-Ethernet, 10/100 Base-T)
- WLAN-Basisstation mit Unterstützung für Funknetzwerke im 2,4-GHz-Bereich
	- $-$  IEEE 802.11b  $-$  11 Mbit/s
	- IEEE 802.11g 54 Mbit/s
	- IEEE 802.11n 300 Mbit/s

#### 18.2 Routerfunktionen

- Router
- DHCP-Server
- Firewall mit IP-Masquerading/NAT
- IPv4 und IPv6
- Kindersicherung und Filterlisten
- Portfreigaben
- Dynamisches DNS
- VPN

#### 18.3 Benutzeroberfläche und Anzeige

- Einstellungen und Statusmeldungen über einen Internetbrowser eines angeschlossenen Computers
- fünf Leuchtdioden signalisieren den Gerätezustand

### 18.4 Physikalische Eigenschaften

- Abmessungen:  $(B \times Tx H)$ : ca. 123 x 125 x 31 mm
- Betriebsspannung: 230 V / 50 Hz
- maximale Leistungsaufnahme: 8 W
- Firmware aktualisierbar (Update)
- CE-konform
- Umgebungsbedingungen
	- Betriebstemperatur: 0 °C +40 °C
	- Lagertemperatur: -20 °C +70 °C
	- relative Luftfeuchtigkeit (Betrieb): 10 % 90 %
	- relative Luftfeuchtigkeit (Lager): 5 % 95 %

### 18.5 Kabel

### <span id="page-109-0"></span>DSL-Kabel

Das DSL-Kabel dient zum Anschluss der FRITZ!Box an einen DSL-Anschluss ohne Festnetzanschluss. Das DSL-Kabel hat einen RJ45-Stecker und einen TAE-Stecker.

Zur Verlängerung des Kabels am RJ45-Stecker benötigen Sie folgende Komponenten:

- ein Standard-Netzwerkkabel Cat-5
- eine Standard-RJ45-Doppelkupplung

Beide Komponenten erhalten Sie im Fachhandel.

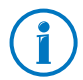

Für die Verlängerung über das Standard-Netzwerkkabel empfehlen wir eine maximale Länge von 10 Metern.

Wenn Sie ein Ersatzkabel benötigen, wenden Sie sich bitte an den AVM-Kleinteileversand (siehe [Seite 114\)](#page-113-0).

### Netzwerkkabel

Das Netzwerkkabel (gelb) der FRITZ!Box 7312 ist ein Standard-Ethernetkabel der Kategorie 5 (Cat-5). Verwenden Sie für Ersatzkabel oder Verlängerungen Ethernetkabel der Kategorie Cat-5 vom Typ STP (Shielded Twisted Pair). Für Verlängerungen benötigen Sie eine geschirmte RJ45-Doppelkupplung (Cat-5) mit einer 1:1 Kontaktbelegung. Sie können sowohl gerade Kabel als auch Crosslink-Kabel verwenden. Alle Komponenten erhalten Sie im Fachhandel.

Wenn Sie Komponenten einer kleineren Kategorie als Cat-5 einsetzen, kann es zu Einbußen bei der Übertragungsgeschwindigkeit kommen.

Für das Netzwerkkabel wird eine maximale Länge von 100 Metern empfohlen.

## 19 Kundenservice

Ob Produktdokumentationen, häufig gestellte Fragen (FAQs), Support oder Ersatzteile - in diesem Kapitel erhalten Sie Informationen zu allen wichtigen Servicethemen.

#### <span id="page-111-0"></span>19.1 Dokumentationen zur FRITZ!Box

Nutzen Sie zum Ausschöpfen aller Funktionen und Leistungsmerkmale Ihrer FRITZ!Box folgende Dokumentationen:

#### Hilfe

In der Benutzeroberfläche der FRITZ!Box können Sie über das "Hilfe"-Symbol und die "Hilfe"-Schaltflächen eine ausführliche Hilfe aufrufen.

#### Handbuch

Aus dem Internet können Sie das Handbuch im PDF-Format unter folgender Adresse öffnen und herunterladen:

[www.avm.de/handbuecher](http://www.avm.de/handbuecher)

Wählen Sie in der Auswahlliste als Produktgruppe "FRITZ!Box" und dann "FRITZ!Box 7312". Die PDF-Datei wird geöffnet.

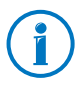

Den aktuellen Adobe Acrobat Reader zum Lesen von PDF-Dokumenten können Sie sich kostenlos aus dem Internet unter [www.adobe.de](http://www.adobe.de) herunterladen.

#### 19.2 Informationen im Internet

Im Internet bietet Ihnen AVM ausführliche Informationen zu Ihrem AVM-Produkt.

#### AVM Service-Portal

Das Service-Portal bietet Ihnen aktuelle Informationen, kostenlose Updates sowie viele nützliche Tipps zur Einrichtung und Bedienung Ihrer FRITZ!Box:

[www.avm.de/serviceportale](http://www.avm.de/serviceportale)

### Videos zur FRITZ!Box

Zu vielen Funktionen der FRITZ!Box gibt es Videos, in denen Ihnen gezeigt wird, wie die einzelnen Funktionen eingerichtet werden.

Sie erreichen die Videos unter folgender Adresse:

[www.avm.de/fritz.clips](http://www.avm.de/fritz.clips) 

### <span id="page-112-0"></span>Häufig gestellte Fragen (FAQs)

Wir möchten Ihnen den Umgang mit unseren Produkten so leicht wie möglich machen. Wenn es allerdings doch mal hakt, hilft oft schon ein kleiner Tipp, um das Problem zu beheben.

In unseren FAQs finden Sie Antworten auf die Fragen, die am häufigsten zu unseren Produkten gestellt werden. Sie erreichen die FAQs unter folgender Adresse:

#### [www.avm.de/faqs](http://www.avm.de/faqs)

#### **Newsletter**

Mit dem kostenlosen Newsletter erhalten Sie regelmäßig Informationen per E-Mail zu den Themen DSL, ISDN, Kabel, WLAN und VoIP bei AVM. Außerdem finden Sie im Newsletter Tipps & Tricks rund um AVM-Produkte.

Sie können den AVM-Newsletter unter folgender Adresse abonnieren:

[www.avm.de/newsletter](http://www.avm.de/newsletter)

### 19.3 Unterstützung durch das Support-Team

Bei Problemen mit der FRITZ!Box empfehlen wir folgende Vorgehensweise:

- 1. Wenn Sie Fragen zur Inbetriebnahme der FRITZ!Box haben, lesen Sie bitte noch einmal folgende Kapitel:
	- [Bevor Sie die FRITZ!Box anschließen ab Seite 12](#page-11-0)
	- [FRITZ!Box anschließen ab Seite 15](#page-14-0)
	- [Computer an FRITZ!Box anschließen ab Seite 17](#page-16-0)

2. Sollte etwas nicht funktionieren, finden Sie Erste Hilfe im Kapitel [Hilfe bei Fehlern ab Seite 91](#page-90-0).

Hier erhalten Sie auch Hinweise zu Problemen beim Verbindungsaufbau.

3. Lesen Sie unsere FAQs im Internet.

#### [www.avm.de/faqs](http://www.avm.de/faqs)

Dort finden Sie Antworten auf Fragen, die unsere Kunden häufiger an den Support stellen.

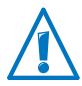

Bitte nutzen Sie zuerst die oben beschriebenen Informationsquellen, bevor Sie sich an den Support wenden.

### Support per E-Mail

Über unseren Service-Bereich im Internet können Sie uns jederzeit eine E-Mail-Anfrage schicken.

Sie erreichen den Service-Bereich unter [www.avm.de/service](http://www.avm.de/de/Service/index.html)

1. Wählen Sie im Support-Bereich das Produkt, Ihr Betriebssystem und den Schwerpunkt aus, zu dem Sie Unterstützung benötigen.

Sie erhalten eine Auswahl häufig gestellter Fragen.

- 2. Wenn Sie weitere Hilfe benötigen, dann erreichen Sie über die Schaltfläche "Weiter" das E-Mail-Formular.
- 3. Füllen Sie das Formular aus und schicken Sie es über die Schaltfläche "Senden" zu AVM.

Unser Support-Team wird Ihnen per E-Mail antworten.

#### <span id="page-113-0"></span>19.4 AVM-Kleinteileversand

Falls Sie ein Ersatzteil für Ihre FRITZ!Box 7312 benötigen, dann erreichen Sie den AVM-Kleinteileversand unter folgender E-Mail-Adresse:

[zubehoer@avm.de](mailto:zubehoer@avm.de)

# 20 AVM-Produkte rund um die FRITZ!Box

Hier stellen wir Ihnen weitere Geräte von AVM vor, die perfekt auf das Zusammenspiel mit Ihrer FRITZ!Box 7312 abgestimmt sind.

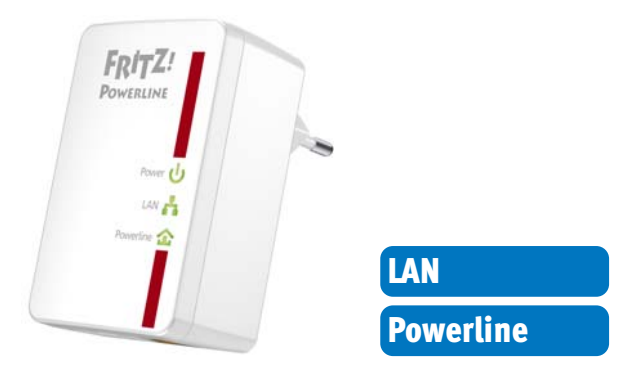

### FRITZ!Powerline 500E

Mit FRITZ!Powerline 500E wird Ihre Steckdose zum sicheren Netzwerkanschluss. Binden Sie Ihre Geräte ganz einfach über die Stromleitung ein – ganz ohne Kabel zu verlegen:

- vernetzt FRITZ!Powerline 500E, PC, Drucker, TV, HiFi, Spielekonsole, Mediaplayer und andere netzwerkfähige Geräte
- besonders geeignet für breitbandintensive Anwendungen wie Streaming, Surfen, Gaming, Internet-TV, Video on Demand und VoIP
- bis zu 500 Mbit/s Datenrate und bis zu 500 Meter Reichweite im heimischen Stromnetz
- geringe Leistungsaufnahme im Betrieb, unter 1 W im Stand-by
- ab Werk sicher verschlüsselt mit 128-Bit-AES
- an jeder Steckdose sofort einsatzbereit
- ohne Software-Installation sofort einsatzbereit
- im praktischen Set mit 2 Adaptern erhältlich; weitere Adapter einfach und sicher per Tastendruck vernetzbar.

Weitere Informationen finden Sie unter [www.avm.de/powerline500e.](http://www.avm.de/powerline500e)

#### FRITZ!WLAN USB Stick N

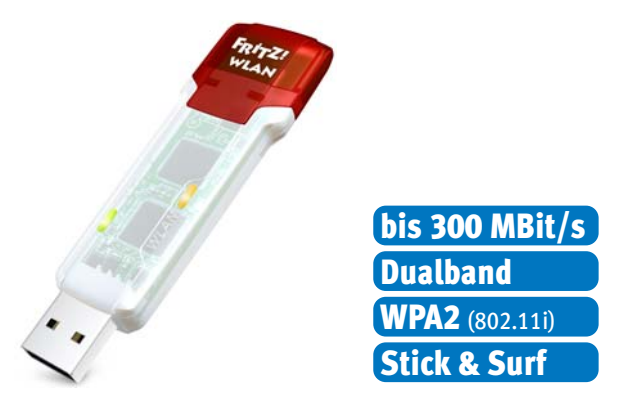

FRITZ!WLAN USB Stick N verbindet Ihren Computer einfach und sicher mit Ihrer FRITZ!Box WLAN und anderen kompatiblen WLAN-Routern:

- USB-Stick für WLAN N mit bis zu 300 Mbit/s
- WLAN-Unterstützung für 2,4-GHz- oder 5-GHz-Verbindungen (Dualband)
- unterstützt die gängigen WLAN-Standards 802.11 n/g/b/a
- WPA2-Verschlüsselung für höchste WLAN-Sicherheit (802.11i)
- unterstützt WPS für die einfache und schnelle Einrichtung sicherer WLAN-Verbindungen.

Weitere Informationen finden Sie unter [www.avm.de/wlanstickN](http://www.avm.de/wlanstickN).

#### FRITZ!WLAN USB Stick

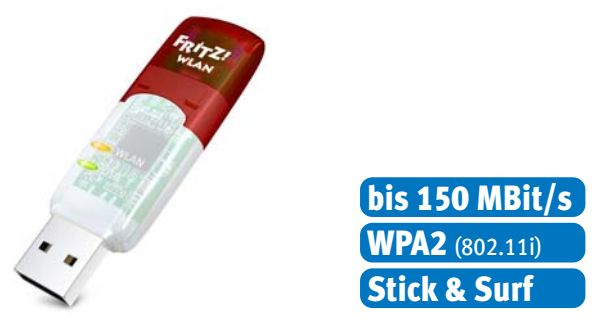

FRITZ!WLAN USB Stick verbindet Ihren Computer einfach und sicher mit jedem WLAN-Router:

- USB-Stick für WLAN N mit bis zu 150 Mbit/s
- unterstützt auch die WLAN-Standards 802.11 g und b
- WLAN-Unterstützung für 2,4-GHz-Verbindungen
- WPA2-Verschlüsselung für höchste WLAN-Sicherheit (802.11i)
- unterstützt WPS für die einfache und schnelle Einrichtung sicherer WLAN-Verbindungen.

Weitere Informationen finden Sie unter [www.avm.de/wlanstick.](http://www.avm.de/de/Produkte/FRITZ_WLAN/FRITZ_WLAN_USB_Stick_v2)

#### FRITZ!WLAN Repeater N/G

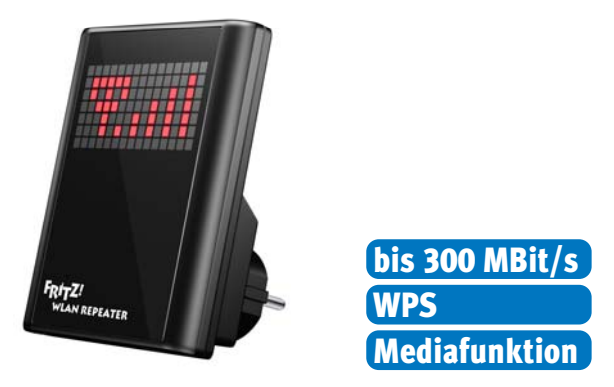

Mit dem FRITZ!WLAN Repeater N/G lässt sich die Reichweite des WLAN-Netzes schnell und einfach erhöhen:

- kompatibel zu allen gängigen WLAN-Routern (Funkstandards 802.11 n/g/b/a)
- WLAN-Unterstützung für 2,4-GHz- oder 5-GHz-Verbindungen (Dualband)
- einfache Einrichtung per Knopfdruck über WPS, mithilfe eines Assistenten oder manuell
- Mediafunktion: integrierter Audioausgang und UKW-Minisender um Musik oder Internetradio an Hi-Fi-Anlage/Radio zu übertragen.

Weitere Informationen finden Sie unter [www.avm.de/repeaterNG.](http://www.avm.de/repeaterNG)

#### FRITZ!WLAN Repeater 300E

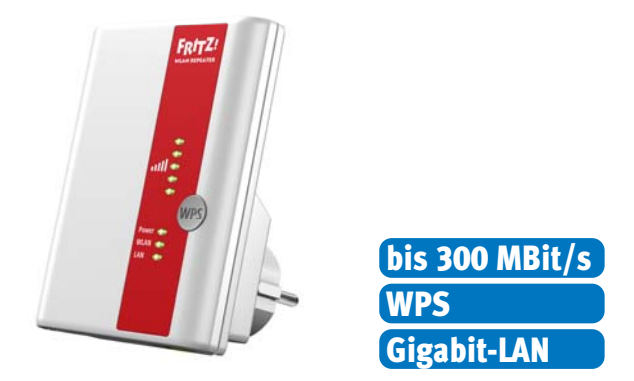

Mit dem FRITZ!WLAN Repeater 300E lässt sich die Reichweite des WLAN-Netzes komfortabel erhöhen:

- kompatibel zu allen gängigen WLAN-Routern (Funkstandards 802.11 n/g/b/a)
- WLAN-Unterstützung für 2,4-GHz- oder 5-GHz-Verbindungen (Dualband)
- einfache Einrichtung per Knopfdruck über WPS, mithilfe eines Assistenten oder manuell
- integrierte Gigabit-LAN-Schnittstelle ermöglicht die einfache Anbindung netzwerkfähiger Geräte ans Heimnetz oder das Internet.

Weitere Informationen finden Sie unter [www.avm.de/repeater300E](http://www.avm.de/repeater300E).

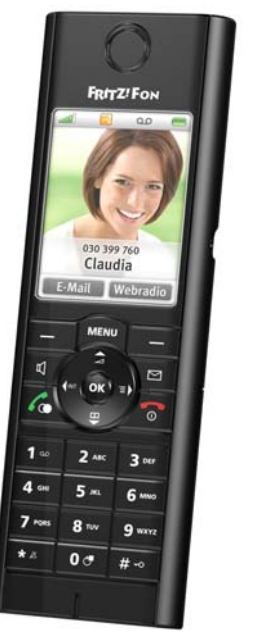

#### FRITZ!Fon MT-F

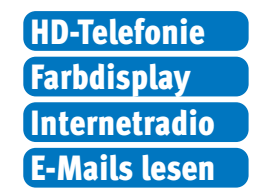

FRITZ!Fon MT-F ist ein komfortables Schnurlostelefon (DECT), das speziell für die FRITZ!Box entwickelt wurde:

- unterstützt HD-Telefonie für ein natürliches Klangbild, Full-Duplex-Freisprechen sowie Lauthören in HD-Qualität
- ab Werk sicher durch verschlüsselte Sprachübertragung
- übersichtliche Menüs auf großem Farbdisplay
- RSS-Feeds, Internetradio und Podcasts empfangen sowie eingegangene E-Mails lesen und beantworten
- bis zu 10 Stunden Gesprächsdauer, bis zu 6 Tage Stand-by
- Update mit neuen Funktionen spielend einfach per Tastendruck.

Weitere Informationen finden Sie unter [www.avm.de/fonMT-F.](http://www.avm.de/fonMT-F)

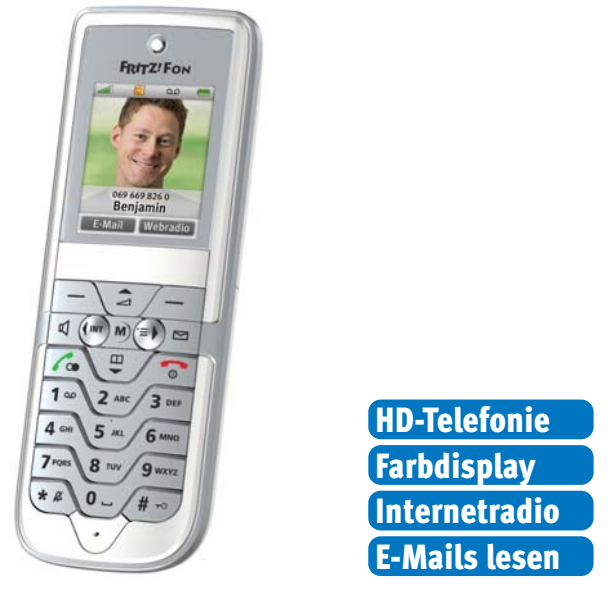

### FRITZ!Fon C3

FRITZ!Fon C3 ist ein komfortables Schnurlostelefon (DECT), das speziell für die FRITZ!Box entwickelt wurde:

- unterstützt HD-Telefonie für ein natürliches Klangbild, Full-Duplex-Freisprechen sowie Lauthören in HD-Qualität
- ab Werk sicher durch verschlüsselte Sprachübertragung
- Übersichtliche Menüs auf hochwertigem Farbdisplay
- RSS-Feeds, Internetradio und Podcasts empfangen sowie eingegangene E-Mails lesen und beantworten
- bis zu 10 Stunden Gesprächsdauer, bis zu 6 Tage Stand-by
- Update mit neuen Funktionen spielend einfach per Tastendruck.

Weitere Informationen finden Sie unter [www.avm.de/fonC3.](http://www.avm.de/fonC3)

# Rechtliches

## <span id="page-121-0"></span>Rechtliche Hinweise

Diese Dokumentation und die zugehörigen Programme (Software) sind urheberrechtlich geschützt. AVM räumt das nicht ausschließliche Recht ein, die Software zu nutzen, die ausschließlich im Objektcode-Format überlassen wird. Der Lizenznehmer darf von der Software nur eine Vervielfältigung erstellen, die ausschließlich für Sicherungszwecke verwendet werden darf (Sicherungskopie).

AVM behält sich alle Rechte vor, die nicht ausdrücklich eingeräumt werden. Ohne vorheriges schriftliches Einverständnis und außer in den gesetzlich gestatteten Fällen darf diese Dokumentation oder die Software insbesondere weder

- vervielfältigt, verbreitet oder in sonstiger Weise öffentlich zugänglich gemacht werden
- bearbeitet, disassembliert, reverse engineered, übersetzt, dekompiliert oder in sonstiger Weise ganz oder teilweise geöffnet und in der Folge weder vervielfältigt, verbreitet noch in sonstiger Weise öffentlich zugänglich gemacht werden.

Die Lizenzbestimmungen finden Sie in der FRITZ!Box 7312- Benutzeroberfläche unter dem Stichwort "Rechtliche Hinweise".

Diese Dokumentation und die Software wurden mit größter Sorgfalt erstellt und nach dem Stand der Technik auf Korrektheit überprüft. Für die Qualität, Leistungsfähigkeit sowie Marktgängigkeit des AVM-Produkts zu einem bestimmten Zweck, der von dem durch die Produktbeschreibung abgedeckten Leistungsumfang abweicht, übernimmt die AVM GmbH weder ausdrücklich noch stillschweigend die Gewähr oder Verantwortung. Der Lizenznehmer trägt alleine das Risiko für Gefahren und Qualitätseinbußen, die sich bei Einsatz des Produkts eventuell ergeben.

Für Schäden, die sich direkt oder indirekt aus dem Gebrauch der Dokumentation oder der Software ergeben sowie für beiläufige Schäden oder Folgeschäden ist AVM nur im Falle des Vorsatzes oder der groben Fahrlässigkeit verantwortlich. Für den Verlust oder die Beschädigung von Hardware oder Software oder Daten infolge direkter oder indirekter Fehler oder Zerstörungen sowie für Kosten (einschließlich Telekommunikationskosten), die im Zusammenhang mit der Dokumentation oder der Software stehen und auf fehlerhafte Installationen, die von AVM nicht vorgenommen wurden, zurückzuführen sind, sind alle Haftungsansprüche ausdrücklich ausgeschlossen.

Die in dieser Dokumentation enthaltenen Informationen und die Software können ohne besondere Ankündigung zum Zwecke des technischen Fortschritts geändert werden.

#### © AVM GmbH 2012. Alle Rechte vorbehalten. Stand der Dokumentation 03/2012

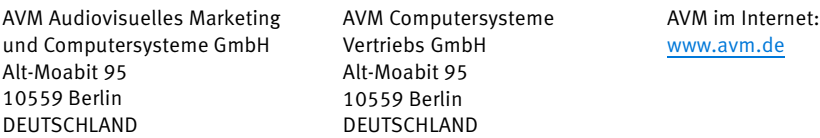

Marken: Kennzeichen wie AVM, FRITZ! und FRITZ!Box (Produktnamen und Logos) sind geschützte Marken der AVM GmbH. Microsoft, Windows und das Windows Logo sind Marken der Microsoft Corporation in den USA und/oder anderen Ländern. Apple, App Store, iPhone, iPod und iPad sind Marken der Apple Inc. in den USA und/oder anderen Ländern. IOS ist eine Marke der Cisco Technology Inc. in den USA und/oder anderen Ländern. Google und Android sind Marken der Google Inc. in den USA und/oder anderen Ländern. Alle anderen Kennzeichen (wie Produktnamen, Logos, geschäftliche Bezeichnungen) sind geschützt für den jeweiligen Inhaber.

### <span id="page-122-0"></span>CE-Konformitätserklärung

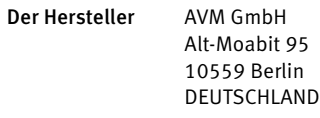

#### erklärt hiermit, dass das Produkt

FRITZ!Box 7312 ADSL-WLAN-Router

#### den folgenden Richtlinien entspricht:

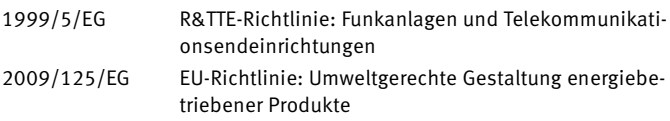

Zur Beurteilung der Konformität wurden folgende Normen herangezogen:

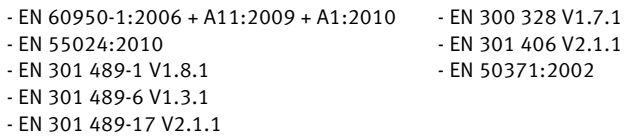

Die Konformität des Produktes mit den oben genannten Normen und Richtlinien wird durch das CE-Zeichen bestätigt.

P. Fax l

Berlin, den 15.02.2012 Peter Faxel, Technischer Direktor

#### Länderhinweis

Die WLAN-Funktechnik dieses Gerätes ist für die Verwendung in allen Ländern der Europäischen Union sowie in der Schweiz, in Norwegen und Island vorgesehen. In Frankreich ist nur der Betrieb in geschlossenen Räumen zulässig.

## <span id="page-123-0"></span>Entsorgungshinweise

FRITZ!Box 7312 sowie alle im Lieferumfang enthaltenen Elektronikteile dürfen gemäß europäischen Richtlinien und deutschem Elektro- und Elektronikgerätegesetz (ElektroG) nicht über den Hausmüll entsorgt werden.

Bitte bringen Sie sie nach Verwendung zu einer zuständigen Sammelstelle für elektrische und elektronische Altgeräte.

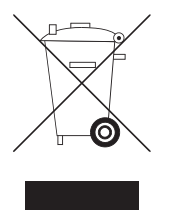

Symbol zur Kennzeichnung von Altgeräten und Elektronikteilen

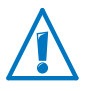

Achten Sie auf das Symbol zur Kennzeichnung von Altgeräten und Elektronikteilen. Altgeräte und Elektronikteile müssen getrennt vom Hausmüll entsorgt werden.

# <span id="page-124-0"></span>Bohrschablone

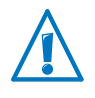

Drucken Sie die Seite mit der Bohrschablone unbedingt in Originalgröße bzw. zu 100% aus. Nehmen Sie keinen Zoom, keine Größenanpassung, Druckanpassung oder Skalierung in den Einstellungen Ihres Druckers vor.

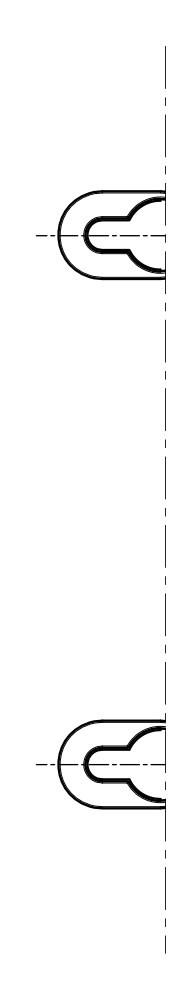

# Glossar

### ADSL

Abkürzung für Asymmetric Digital Subscriber Line

ADSL (G.992.1/G992.2) wurde auf Basis der DSL-Technologie entwickelt, um dem gestiegenen Bedarf nach höheren Datenraten im Up- und Downloadbereich nachzukommen.

Bezeichnet eine schnelle Datenübertragungsart, die mit Standard-Kupferkabeln funktioniert und den Transport in beide Richtungen mit unterschiedlicher Geschwindigkeit vornimmt (Upstream mit 640 Kbit/s und Downstream bis 9 Mbit/s).

### ADSL2

Abkürzung für Asymmetric Digital Subscriber Line 2

ADSL2 (G.992.3) ist eine Weiterentwicklung des ADSL-Standards.

Gegenüber der ersten ADSL-Generation bietet ADSL2 eine erhöhte Reichweite und ist erheblich robuster als ADSL, da es bei Störungen einzelner Trägerfrequenzen diese einfach temporär deaktivieren kann. So vermeidet ADSL2 Synchronisationsverluste.

Mit bis zu 12 Mbit/s im Downstream bietet ADSL2 eine gegenüber ADSL deutlich erhöhte Bandbreite.

ADSL2 ist vollständig abwärtskompatibel, das heißt, Endgeräte gemäß ADSL können auch an ADSL2-Anschlüssen betrieben werden, ohne jedoch die Vorteile von ADSL2 nutzen zu können.

In der Praxis verlor ADSL2 an Bedeutung, seitdem mit dem ADSL2+-Standard höhere Datenraten erreicht werden können.

### $ADSI$ <sub>+</sub>

Abkürzung für Extended bandwidth Asymmetric Digital Subscriber Line 2

ADSL2+ (G.992.5) ist eine Weiterentwicklung des ADSL-Standards.

ADSL2+ bietet eine Verdoppelung des für den Downstream genutzten Frequenzbereichs und damit eine Verdoppelung der maximal erreichbaren Bandbreite im Downstream auf 24 Mbit/s.

ADSL2+ ist vollständig abwärtskompatibel, das heißt, Endgeräte gemäß ADSL und ADSL2 können auch an ADSL2+-Anschlüssen betrieben werden, ohne jedoch die Vorteile von ADSL2+ nutzen zu können.

#### Amtsholung

Die Amtsholung wird an Telefonanlagen verwendet und ist häufig die Ziffer "0".

Um an einer Telefonanlage ein Gespräch mit einem anderen Telefonanschluss herzustellen, wählt man erst die Amtsholung und dann die externe Rufnummer. Wenn die Amtsholung nicht vorgewählt wird, bleibt das Gespräch innerhalb der Telefonanlage.

Die Amtsholung wird automatisch vorgewählt, wenn in der Telefonanlage die spontane Amtsholung aktiviert ist.

#### Bandbreitenmanagement

Ein Bandbreitenmanagement verteilt die verfügbare Bandbreite einer Internetverbindung auf verschiedene Internetanwendungen.

Das Bandbreitenmanagement der FRITZ!Box sorgt dafür, dass die Sprachqualität beim Telefonieren über das Internet nicht durch das Surfen im Internet beeinträchtigt wird. Dafür passt die FRITZ!Box alle Uploads und Downloads an die verfügbare Bandbreite an. Außerdem bevorzugt die FRITZ!Box Internettelefonie-Verbindungen gegenüber Internet-Datenverbindungen. So werden unerwünschte Störungen beim Telefonieren über das Internet weitgehend vermieden.

### DDNS

Abkürzung für Dynamic Domain Name System

DDNS ist ein Service, der es ermöglicht, dass ein PC trotz ständig wechselnder öffentlicher IP-Adresse immer unter derselben Domänenbezeichnung (Domain Name) erreichbar ist. Dadurch ist das heimische Netzwerk auch von unterwegs aus dem Internet immer erreichbar. Auch können private Anwender preiswert eigene Internetangebote auf dem heimischen PC platzieren.

Jedesmal, wenn die Internetverbindung erneut hergestellt wird, wird vom Internetanbieter eine neue öffentliche IP-Adresse zugewiesen.

Nach jedem Wechsel der IP-Adresse wird einem speziellen DDNS-Server die jeweils aktuelle IP-Adresse übermittelt. Bis auf den wenige Sekunden andauernden Zeitraum zwischen dem Wegfall der alten IP-Adresse und dem Bekanntgeben der neuen IP-Adresse ist der PC so immer unter der gewählten Domänenbezeichnung erreichbar.

### DECT

Abkürzung für Digital Enhanced Cordless Telecommunications

DECT ist ein europäischer Standard für schnurlose Telefonie und wurde von ETSI, dem European Telecommunications Standards Institute, 1991 entworfen und 1992 offiziell verabschiedet. DECT definiert die Luftschnittstelle zwischen dem mobilen Handgerät und der Basisstation, wobei sowohl Sprachübertragung als auch bei Datenübertragung mit flexiblen Übertragungsgeschwindigkeiten unterstützt werden.

### **DHCP**

Abkürzung für Dynamic Host Configuration Protocol

DHCP ist ein Protokoll zur dynamischen Aushandlung von Betriebsparametern des TCP/IP-Protokolls [\(siehe Glossar](#page-138-0)). Dabei greifen die PC eines lokalen IP-Netzwerks (DHCP-Clients) während des Startprozesses des Betriebssystems auf den DHCP-Server zu.

Durch die zentrale Verwaltung der TCP/IP-Betriebsparameter können Adresskonflikte durch versehentlich doppelt vergebene IP-Adressen [\(siehe Glossar](#page-133-0)) verhindert werden.

DHCP wird in IPv4-Netzen [\(siehe Glossar\)](#page-133-1) verwendet.

#### DHCP-Server

Der DHCP-Server teilt jedem Client eine zum aktuellen Zeitpunkt noch nicht vergebene IP-Adresse zu. Außerdem teilt der DHCP-Server dem Client die IP-Adressen der zu verwendenden DNS-Server und des Standard-Gateways mit. Bei der Vergabe der IP-Adressen greift der DHCP-Server auf einen vorgegebenen Bereich von IP-Adressen zurück.

DHCP wird in IPv4-Netzen [\(siehe Glossar\)](#page-133-1) verwendet.

#### **DNS**

Abkürzung für Domain Name System

Für die Ermittlung der IP-Adresse zu einer gegebenen Domänenbezeichnung sorgt der Domain Name Service. Dieser Domain Name Service läuft auf jedem PC. Er nimmt die von einem Anwender eingegebene Domänenbezeichnung entgegen und erkundigt sich bei einem ihm bekannten DNS-Server nach der zugehörigen IP-Adresse. Kann ein DNS-Server die Anfrage nicht selber beantworten, so hat er die Möglichkeit, sich bei weiteren DNS-Servern nach der IP-Adresse zu erkundigen (DNS-Auflösung).

Erhält der Domain Name Service vom DNS-Server eine negative Auskunft (Domänenbezeichnung nicht bekannt), so kann er bei weiteren ihm bekannten DNS-Servern Anfragen stellen oder dem Anwender eine entsprechende Fehlermeldung ausgeben. Erhält er dagegen die gewünschte IP-Adresse, so kann die Anwendung mittels der IP-Adresse das vom Anwender gewünschte Ziel adressieren.

Das hierarchische System von DNS-Servern wird als Domain Name System bezeichnet. Die IP-Adressen der DNS-Server, bei denen sich der Domain Name Service standardmäßig erkundigen soll, werden dem PC meist automatisch bei der Interneteinwahl vom Internetanbieter übergeben.

### Download

Download bezeichnet das Herunterladen von Dateien aus dem Internet.

### <span id="page-129-0"></span>DSL-Modem

Ein DSL-Modem verbindet einen PC über die DSL-Leitung mit dem Internet. Im Gegensatz zum analogen Modem wird dabei die Telefonleitung nicht belegt.

#### DSL-Router

In einem DSL-Router sind in der Regel drei Geräte miteinander kombiniert: ein DSL-Modem [\(siehe Glossar](#page-129-0)), ein Router und ein LAN-Switch.

Ein DSL-Router dient einerseits dazu, mehrere Computer oder andere Netzwerkgeräte zu einem lokalen Netzwerk (LAN) zusammenzufassen, so dass die Geräte untereinander Daten austauschen können.

Andererseits stellt ein DSL-Router eine zentrale Internetverbindung bereit, die von allen Geräten im Heimnetzwerk gleichzeitig genutzt werden kann. Dabei regelt der DSL-Router den Datenverkehr zwischen dem lokalen Netzwerk und dem Internet. Sofern der DSL-Router über eine Firewall ([siehe Glos](#page-130-0)[sar](#page-130-0)) verfügt, bietet er den heimischen Netzwerkgeräten Schutz vor Zugriffen aus dem Internet.

### <span id="page-129-1"></span>DSL-Splitter

Ein DSL-Splitter ist ein Gerät, das Telefon- und DSL-Signale trennt.

Einen DSL-Splitter benötigen Sie, wenn Sie einen Festnetzanschluss und einen DSL-Anschluss haben. Der Splitter trennt Telefon- und DSL-Signale, die über dieselbe Leitung in Ihr Haus oder Ihre Wohnung gelangen. Telefonsignale leitet der Splitter an Ihre analogen Telefone oder an den NTBA weiter. DSL-Signale leitet der Splitter an das DSL-Modem oder an den DSL-Router weiter.

### Dynamische IP-Adresse

Eine dynamische IP-Adresse ist eine IP-Adresse, die nur für die Dauer einer Internet- oder Netzwerksitzung gültig ist.

Jeder Computer, der am Internet teilnimmt, muss über eine einmalig vergebene öffentliche IP-Adresse verfügen. Da solche IP-Adressen nur begrenzt verfügbar sind, müssen sie sparsam eingesetzt werden. Daher erhalten die meisten Internetteilnehmer, die sich über eine Wählleitung mit dem Internet verbinden, eine dynamische IP-Adresse. Dynamisch bedeutet dabei, dass der Teilnehmer bei jeder Interneteinwahl erneut eine zum aktuellen Zeitpunkt noch nicht vergebene öffentliche IP-Adresse erhält.

In lokalen IP-Netzwerken dagegen werden dynamische IP-Adressen meist verwendet, weil sie leicht zu handhaben sind und durch ihren Einsatz falsche IP-Adressen oder versehentlich doppelte Zuordnungen vermieden werden können.

### Fernkonfiguration

TR-069 [\(siehe Glossar](#page-138-1))

### Feste IP-Adresse

Feste IP-Adressen sind IP-Adressen ([siehe Glossar\)](#page-133-0), die einem PC oder einem anderen Gerät wie zum Beispiel einem netzwerkfähigen Drucker dauerhaft zugewiesen sind.

Die Vergabe von festen IP-Adressen ist zum Beispiel dann sinnvoll, wenn ein PC ständig unter einer bestimmten IP-Adresse erreichbar sein soll (zum Beispiel: Web-Server, E-Mail-Server).

### <span id="page-130-0"></span>Firewall

Eine Firewall ermöglicht den Schutz eines PCs oder eines lokalen Netzwerkes vor Angriffen aus dem Internet.

Die meisten Firewalls arbeiten mit Paketfiltern, die lediglich die IP-Adressen und Portnummern ein- und ausgehender Datenpakete prüfen und die Pakete nach vorgegebenen Regeln filtern.

Innerhalb von IPv4-Netzen integrieren einige Firewalls daneben noch Konzepte wie IP-Masquerading und NAT und entkoppeln den Datenverkehr durch eine strikte Trennung von internem und externem Netz.

Besonders wirkungsvolle Firewalls analysieren und bewerten darüber hinaus auch noch den Inhalt der Pakete und filtern diese nach vorgegebenen Regeln. Solche Techniken beinhaltet zum Beispiel eine Stateful Packet Inspection Firewall.

#### Firmware

Die Firmware ist die Software eines elektronischen Gerätes, die im Gerät gespeichert ist und die Funktionen des Gerätes steuert.

#### FTP

Abkürzung für File Transfer Protocol

Das File Transfer Protocol (deutsch: Dateiübertragungsprotokoll) ermöglicht den Austausch von Dateien zwischen zwei Computern im Internet. Der Computer, auf dem Dateien zum Herunterladen bereitgestellt werden, wird als "FTP-Server" bezeichnet. Zum Herunterladen von Dateien wird eine spezielle Software, ein sogenannter "FTP-Client", benötigt. FTP-Clients sind in einigen Internetbrowsern bereits enthalten, aber auch als eigenständige Programme erhältlich.

#### <span id="page-131-0"></span>Gateway

Gateway ist eine allgemeine Bezeichnung für eine Schnittstelle zwischen zwei Netzwerken. Ein solcher Netzübergang kann zum Beispiel durch einen Router oder eine Bridge umgesetzt werden.

Möchte ein PC Datenpakete an einen PC aus einem anderen Netzwerk übermitteln, so muss er das Paket zunächst an das Gateway übergeben. Dazu muss dem PC zuvor allerdings die Adresse des Gateways bekannt sein.

Sollen in einem lokalen Netzwerk alle intern nicht zustellbaren Pakete immer über ein und dasselbe Gateway an den jeweiligen Empfänger übermittelt werden, so muss für diesen Zweck die Adresse des Gateways als Standard-Gateway in den Netzwerkeinstellungen der PCs hinterlegt werden.

Beim Aufbau einer Internetverbindung über einen ADSL-Controller sorgt das Betriebssystem oder die Einwahlsoftware automatisch dafür, dass ein solches Standard-Gateway für den PC vereinbart wird.

In lokalen Netzwerken, die für den gemeinsamen Internetzugang einen Router verwenden, muss die IP-Adresse des Routers als Standard-Gateway in den TCP/IP-Einstellungen jedes zutrittswilligen PCs hinterlegt werden.

#### Hub

Ein Hub ist ein Gerät, das dazu verwendet wird, um Netzwerkgeräte, beispielsweise durch ein Ethernet, miteinander zu verbinden. Die Netzwerkgeräte werden sternförmig miteinander verbunden. Jedes Netzwerkgerät ist mit dem Hub verbunden. Direkte Verbindungen zwischen den Netzwerkgeräten gibt es nicht.

Ein Hub kann Daten entweder empfangen oder senden. Empfangene Daten werden an alle angeschlossenen Geräte gesendet. Alle angeschlossenen Geräte teilen sich die Datendurchsatzrate.

#### Internettelefonie

VoIP ([siehe Glossar](#page-141-0))

#### IP

Abkürzung für Internet Protocol

Das Internetprotokoll IP ist das wichtigste Basisprotokoll für die Steuerung des Datenaustauschs in lokalen Netzwerken und im Internet. Das Internetprotokoll arbeitet verbindungslos, das heißt, Datenpakete werden ohne vorherige Abspra-

che vom Absender zum Empfänger geschickt. Die Angabe von Empfänger- und Absenderadresse in den Datenpaketen erfolgt anhand von IP-Adressen.

#### <span id="page-133-1"></span>IPv4

Abkürzung für Internet Protocol Version 4

IPv4 ist das zur Zeit gängige Internetprotokoll.

IPv4-Adressen sind 32 Bit lang, wodurch IPv4 einen Adressraum von 232 IP-Adressen bietet, also etwas mehr als vier Milliarden. Schätzungsweise werden die letzten IPv4-Adressen zu Beginn des Jahres 2012 vergeben sein.

Das Nachfolgeprotokoll von IPv4 ist IPv6.

### IPv6

Abkürzung für Internet Protocol Version 6

IPv6 ist das Nachfolgeprotokoll von IPv4.

IPv6-Adressen sind 128 Bit lang. Somit stehen mit IPv6 ungefähr 340 Sextillionen (~340 x  $10^{36}$ ) IPv6-Adressen zur Verfügung. Jedem Privatanwender können vom Internetanbieter über 18 Trillionen öffentliche IPv6-Adressen zugeteilt werden.

Die Adressknappheit von IPv4 ist nur einer der Gründe für die Einführung von IPv6. IPv6 bietet weitere vorteilhafte Eigenschaften im Rahmen der Kommunikation innerhalb von IP-Netzen.

### <span id="page-133-0"></span>IP-Adresse

In IP-basierten Netzwerken, zum Beispiel im Internet und in lokalen Netzwerken, werden angeschlossene Geräte über ihre IP-Adresse angesprochen. Um eine eindeutige Zustellung von Datenpaketen zu ermöglichen, muss sichergestellt sein, dass jede IP-Adresse innerhalb des IP-Netzwerks nur einmal vergeben ist.

Der Aufbau von IPv4-Adressen und IPv6-Adressen ist unterschiedlich. Die Darstellung von IP-Adressen kann in dezimaler, oktaler oder hexadezimaler Schreibweise erfolgen.

### <span id="page-134-1"></span>IP-Masquerading

IP-Masquerading ist ein Verfahren, das innerhalb von IPv4- Netzen eingesetzt wird. Mit IP-Masquerading kann ein PC oder ein lokales Netzwerk gegen unerwünschte Verbindungsanforderungen aus dem Internet geschützt werden. Dafür werden intern genutzte IP-Adressen eines Netzwerks auf eine einzige öffentliche IP-Adresse umgesetzt. Nach außen wirkt dies, als ob alle Anfragen von einem einzigen PC versendet werden.

### <span id="page-134-2"></span>IP-Netzwerk

Ein Netzwerk, in dem der Datenaustausch auf Basis des Internetprotokolls (IP) stattfindet, ist ein IP-Netzwerk.

## Kabelmodem

Ein Kabelmodem ist ein Gerät, das Daten über Kabelfernsehnetze überträgt und für die Verbindung von Breitband-Internetzugängen über Kabelanschlüsse (Kabelinternet) eingesetzt wird.Das Kabelmodem befindet sich bei den Endkunden zwischen dem Kabelanschluss und dem Internet-Router. Die Verbindung zum Computer erfolgt entweder über LAN oder über den USB-Port. Es gibt auch Kabelmodems, die mit einem WLAN Access Point kombiniert sind und eine Funkverbindung zum Computer aufbauen.

### <span id="page-134-0"></span>**NAT**

Abkürzung für Network Address Translation

NAT ist ein Verfahren, das innerhalb von IPv4-Netzen eingesetzt wird. NAT wird in Routern verwendet, um die Adressinformationen in Datenpaketen durch andere zu ersetzen. Ein typischer Anwendungsfall für NAT sind Router, die lokale Netzwerke mit dem Internet verbinden. In lokalen Netzwerken hat jedes Netzwerkgerät eine private IP-Adresse, während für das Internet oftmals nur eine öffentliche IP-Adresse zur Verfügung steht. Damit die Netzwerkgeräte dennoch Zugang zum Internet erhalten, ersetzt der Router in allen ausgehenden Datenpaketen die privaten Absender-IP-Adressen durch seine eigene, öffentliche IP-Adresse. In einer Tabelle speichert der

Router alle notwendigen Informationen, um später die eingehenden Datenpakete dem richtigen Netzwerkgerät zuordnen zu können.

### Öffentliche IP-Adresse

Eine öffentliche IP-Adresse ist eine im Internet gültige IP-Adresse ([siehe Glossar\)](#page-133-0). Jeder PC oder Router, der am Internet teilnimmt, muss über eine öffentliche IP-Adresse verfügen. Sie wird meist dynamisch während der Interneteinwahl mit dem Internetanbieter ausgehandelt. Der Internetanbieter weist die ausgehandelte IP-Adresse für die Dauer einer Internetsitzung dem PC oder Router zu.

### Port

Damit auf einem PC über ein und dieselbe Netzwerkverbindung mehrere Anwendungen gleichzeitig Daten mit Gegenstellen austauschen können, verwaltet ein PC für die IP-basierten Protokolle TCP und UDP sogenannte Ports. Ports konkretisieren den Anlaufpunkt für die via Internetprotokoll IP zugestellten Datenpakete. Während die IP-Adresse ganz allgemein den Zielcomputer bestimmt, adressiert der Port die von einer Anwendung für eine bestimmte Kommunikation bereitgestellte Kommunikationsschnittstelle.

Das Internetprotokoll sieht für die Angabe der Portnummer 16 Bit vor. Damit lassen sich also 65.535 Portnummern unterscheiden. Die Ports bis zur Portnummer 1.024 sind für spezielle System- und für typische Internetanwendungen reserviert. Darunter befinden sich zum Beispiel die Portnummern 21 für FTP (File Transfer Protocol), 25 für SMTP (Simple Mail Transfer Protocol), 53 für DNS (Domain Name Service) und 80 für HTTP (Hypertext Transfer Protocol).

Ports sind für Anwender vor allem im Zusammenhang mit der Sicherung einer Internetverbindung vor Angreifern von Interesse. Die meisten Firewalls bieten die Möglichkeit, Datenverkehr auf bestimmten Ports zu unterbinden. Dadurch können insbesondere solche Portnummern gesperrt werden, auf denen andernfalls Systemdienste Daten entgegennehmen könnten. Zusätzlich kann so unterbunden werden, dass eventuell eingenistete Trojanische Pferde (schädliche Anwendungen, die Hintertüren auf einem PC öffnen) Daten auf dafür angelegten eigenen Ports entgegennehmen können. Eine Firewall sperrt meist alle untypischen, für den normalen Anwendungsfall nicht benötigten Portnummern und bietet versierten Anwendern die Möglichkeit der gezielten Portfreigabe.

### Portfreigabe

Die Portfreigabe gestattet die Angabe von Ports, über die ein Router oder eine Firewall alle ein- oder ausgehenden Datenpakete passieren lassen soll.

Bietet zum Beispiel ein PC aus dem lokalen Netzwerk Serverdienste an, so muss in den Einstellungen eines Routers, der NAT [\(siehe Glossar](#page-134-0)) oder IP-Masquerading [\(siehe Glossar\)](#page-134-1) verwendet, der vom Serverdienst verwendete Port für eingehende Datenpakete freigegeben und damit dauerhaft geöffnet werden. Als Zieladresse für alle auf dem Port eingehenden Pakete muss die private IP-Adresse des entsprechenden PCs hinterlegt werden.

Typische Serveranwendungen, für die Portfreigaben erfolgen müssen, sind FTP- und Webserver. Der Zugriff auf einen PC über ein Fernwartungsprogramm wie Symantecs PC-Anywhere oder Microsofts Remote Desktop, aber auch der Einsatz eines Filesharingprogramms wie Edonkey erfordert die Freigabe der jeweils benötigten Ports. Die Portfreigabe für die wichtigsten Anwendungsfälle gestaltet sich sehr einfach, sofern die Einstellungen des Routers bzw. der Firewall schon entsprechende vorkonfigurierte Regeln enthalten.

### Private IP-Adresse

Private IP-Adressen sind für PC und andere netzwerkfähige Geräte innerhalb von lokalen IPv4-Netzwerken vorgesehen.

Da viele lokale IP-Netzwerke nicht oder nur über einzelne PC oder Router mit dem Internet verbunden sind (Gateway), wurden bestimmte Adressbereiche aus den öffentlich nutzbaren IP-Adressen herausgelöst und für die Vergabe in lokalen IP-Netzwerken zur Verfügung gestellt. Innerhalb des eigenen

Netzwerks muss darauf geachtet werden, dass eine IP-Adresse nur einmal vergeben wird. Eine private IP-Adresse kann in beliebig vielen anderen lokalen Netzwerken existieren.

#### **Splitter**

DSL-Splitter [\(siehe Glossar](#page-129-1))

#### Standard-Gateway

Gateway ([siehe Glossar\)](#page-131-0)

### Subnetz

Ein lokales IP-Netzwerk besteht aus einem Subnetz oder es ist aufgeteilt in mehrere Subnetze. Die Aufteilung in Subnetze wird beim Einrichten des lokalen IP-Netzwerks vorgenommen. Auch die Subnetze eines lokalen IP-Netzwerks ([siehe](#page-134-2)  [Glossar\)](#page-134-2) sind IP-Netzwerke.

### Subnetzmaske

Die Subnetzmaske gibt an, welcher Teil einer IP-Adresse [\(sie](#page-133-0)[he Glossar\)](#page-133-0) die Netzwerkadresse ist und welcher die Computeradresse. Die Netzwerkadresse definiert das sogenannte Subnetz.

### Switch

Ein Switch ist ein Gerät, das mehrere Netzwerkgeräte miteinander verbindet, zum Beispiel durch ein Ethernet.

Im Unterschied zum Hub kann ein Switch direkte Verbindungen zwischen den angeschlossenen Geräten herstellen. Dadurch ist es möglich, Datenpakete gezielt an den Empfänger zu senden.

Jedem angeschlossenen Gerät steht die gesamte Datendurchsatzrate zur Verfügung.

## **TAF**

Abkürzung für "Telekommunikations-Anschluss-Einheit"

Die TAE ist eine Anschlussdose für Telefonanschlüsse.

Der Telefonanbieter legt in den Räumen des Endkunden die sogenannte "1. TAE-Dose". Je nach Anschlussart werden an der 1. TAE-Dose entweder die analogen Endgeräte (Telefon, Anrufbeantworter, Fax ), der ISDN-NTBA oder der DSL-Splitter angeschlossen.

Analoge Telefone und andere analoge Endgeräte haben in Deutschland üblicherweise TAE-Stecker.

### <span id="page-138-0"></span>TCP/IP

Abkürzung für Transmission Control Protocol / Internet Protocol

TCP/IP ist die "Sprache" des Internets. TCP/IP bezeichnet die Gesamtheit aller Protokolle, die den Datenaustausch im Internet ermöglichen. TCP/IP umfasst unter anderem die Protokolle für das Herunterladen von Dateien (FTP) und für die Abwicklung der E-Mail-Kommunikation (SMTP). TCP/IP ist derzeit für nahezu alle Systemplattformen verfügbar. Damit bietet TCP/IP den unschätzbaren Vorteil einer reibungslosen Kommunikation zwischen eigentlich inkompatiblen Netzwerken und Computersystemen.

### <span id="page-138-1"></span>TR-069

TR-069 ist eine technische Richtlinie und vereinfacht die Einrichtung von Internetzugangsgeräten wie zum Beispiel der FRITZ!Box.

TR-069 beschreibt die Fernkonfiguration von Internetzugangsgeräten. Bei der Fernkonfiguration werden Zugangsund Anmeldedaten automatisch vom Internetanbieter auf die FRITZ!Box übertragen. Das können die Zugangsdaten für den Internetzugang sein, Internetrufnummern und Anmeldedaten für die Internettelefonie oder beides.

Der Internetanbieter speichert die zu übertragenden Daten auf einem so genannten Auto Configuration Server (ACS). Wird die FRITZ!Box mit dem Breitbandanschluss (zum Beispiel DSL) verbunden, können die Daten automatisch vom ACS auf die FRITZ!Box übertragen werden. Für den Anwender entfällt so die manuelle Einrichtung des Internetzugangs oder der Internetrufnummern in der FRITZ!Box.

Eine Verschlüsselung und Identitätsüberprüfung sorgt dafür, dass die automatische Einrichtung der FRITZ!Box weder abgehört noch von unberechtigten Stellen vorgenommen werden kann.

Die automatische Einrichtung der FRITZ!Box ist nur möglich, wenn der Internetanbieter die Fernkonfiguration mit TR-069 unterstützt. Welche Daten auf die FRITZ!Box übertragen werden und wie die Fernkonfiguration gestartet wird, hängt vom Anbieter ab. Bei einigen Anbietern muss der Anwender zum Beispiel einen Startcode in der Benutzeroberfläche der FRITZ!Box eingeben.

### Update

Als Update werden Aktualisierungen von Software oder Firmware bezeichnet. Updates sind oft kostenlos, beheben Programmfehler und bieten auch neue Funktionen.

### Uplink-Port

Der Uplink-Port an einem Hub oder Switch ist für den Anschluss eines anderen Hubs oder Switches oder eines Routers vorgesehen. Im Gegensatz zum Uplink-Port gibt es den Benutzerport für den Anschluss von Endgeräten. Am Uplink-Port sind die Sende- und Empfangsleitung vertauscht. An manchen Geräten kann an einem Port mit einem Schalter zwischen Normal- und Uplink-Modus gewechselt werden.

### Upload

Upload bezeichnet den Vorgang des Übertragens von Dateien, die sich auf dem eigenen PC befinden, zu einem anderen im Internet befindlichen Computer.

### UPnP

Abkürzung für Universal Plug & Play

UPnP ist eine Erweiterung des Plug & Play-Standards von Microsoft für Netzwerkumgebungen, die es ermöglicht, dass sich Geräte universell vernetzen sowie untereinander Dienstleistungen austauschen – ohne zentrale Server oder Computer.

UPnP dient zur herstellerübergreifenden Ansteuerung von Geräten (Stereoanlagen, Router, Drucker, Haussteuerungen) über ein IP-basiertes Netzwerk ([siehe Glossar\)](#page-134-2), mit oder ohne zentrale Kontrolle durch ein Gateway. Es basiert auf einer Reihe von standardisierten Netzwerkprotokollen und Datenformaten. Vereinfacht ausgedrückt können Geräte über UPnP automatisiert miteinander kommunizieren und so Informationen austauschen.

Heute spezifiziert das UPnP-Forum den UPnP-Standard und zertifiziert Geräte, die dem Standard entsprechen.

### UPnP-AV

Abkürzung für Universal Plug & Play Audio/Video

UPnP-AV ist eine UPnP-Spezifikation für das Zusammenwirken von Media-Server, Wiedergabegeräten und Steuerungsgeräten zum Streaming (Übertragung eines Datenstroms) von Audio-, Bild- und Videodaten innerhalb von Netzwerken. Media-Server sind Geräte, die Audio-, Bild- und Videodaten zum Abruf bereithalten. Wiedergabegeräte spielen die Audio-, Bild- und Videodaten ab (Fernseher, Stereo-Anlagen, Streaming-Clients). Steuerungsgeräte sind Fernsteuerungen (Smartphone, Fernbedienung).

### VPN

Abkürzung für Virtual Private Network

VPN dient der Einbindung von Geräten eines benachbarten Netzes an das eigene Netz, ohne dass die Netzwerke zueinander kompatibel sein müssen.

Ein Virtual Private Network ist in der Regel ein eigenständiges, auf mehrere Standorte verteiltes Firmennetzwerk, das für die Verknüpfung seiner Teilnetze bzw. für die Anbindung einzelner PCs die Infrastruktur eines öffentlichen Kommunikationsnetzes nutzt. Ein VPN verwendet dazu Tunneling-Techniken und setzt typischerweise auf die Infrastruktur des Internets auf.

Mit Hilfe eines Virtual Private Network können alle Netzwerkanwendungen des Firmennetzwerks auch aus der Ferne benutzt werden. Dadurch wird es möglich, auch über räumlich große Distanzen die Vorteile einer Vernetzung zu nutzen.

Durch ein VPN ist ein optimaler Informationsfluss ohne Zeitverzug im gesamten Unternehmen auch über verteilte Standorte gewährleistet. E-Mail-Server, Dateifreigaben oder andere zentrale Anwendungen des Firmennetzwerks stehen mit VPN auch in entfernten Niederlassungen, Filialen, Partnerfirmen oder Home-Offices zur Verfügung. Auch die Außendienstmitarbeiter eines Unternehmens erhalten auf diese Weise unterwegs einen sicheren Zugang zum Unternehmensnetz.

#### <span id="page-141-0"></span>VoIP

Abkürzung für Voice over IP; deutsch: Sprachübermittlung über das Internetprotokoll, auch Internettelefonie oder IP-Telefonie

Aus dem Internet sind Gespräche ins Festnetz und in Mobilfunknetze möglich und umgekehrt. Verschiedene Internetanbieter und Telefonnetzbetreiber stellen dazu sogenannte SIP-Festnetz-Gateways zur Verfügung. Über die Gateways werden Sprachverbindungen zwischen dem Internet und herkömmlichen Telefonnetzen hergestellt.

Grundsätzlich sind VoIP-Gespräche über jeden Internetzugang möglich. Für den komfortablen Einsatz der vorhandenen Telefone und für Gespräche ins Festnetz und in Mobilfunknetze ist es jedoch wichtig, dass der Internetanbieter den sogenannten SIP-Standard unterstützt. SIP ist der aktuelle Standard für VoIP, den die IETF (Internet Engineering Task Force) festgelegt hat.

### **WIAN**

Abkürzung für Wireless Local Area Network

Der Begriff WLAN bezeichnet den 1997 vom Institute of Electrical and Electronics Engineers (IEEE) unter der Bezeichnung IEEE 802.11 verabschiedeten Industriestandard für drahtlose lokale Netzwerke.

Mittels der WLAN-Technologie können einzelne PC oder Netzwerkgeräte wie beispielsweise Drucker oder DSL Access Points drahtlos an ein bestehendes drahtgebundenes lokales Netzwerk (LAN) angebunden oder aber lokale Netzwerke vollständig drahtlos aufgebaut werden. Einen weiteren sinnvollen Einsatzzweck stellt die Verknüpfung bestehender drahtgebundener Netzwerksegmente dar.

Obwohl WLAN eigentlich nur für den Nahbereich entwickelt wurde, können durch Kaskadierung von WLAN-Basisstationen oder durch den Einsatz von Übertragungsstrecken mit hoher Richtfunkwirkung darüber auch weiter voneinander entfernte Netzwerksegmente miteinander verknüpft oder relativ abgelegen platzierte Netzwerkteilnehmer in ein bestehendes Netzwerk kostengünstig und mit geringem Aufwand mit eingebunden werden.

WLAN-Basisstationen dienen häufig auch als Zugangspunkte zum Internet in privaten oder öffentlichen Einrichtungen. So stellen unter anderem eine Vielzahl von Flughäfen, Hotels oder Cafés ihren Kunden kostenpflichtige oder kostenlose sogenannte WLAN-Hotspots zur Verfügung. Damit stellt WLAN nicht zuletzt auch eine Konkurrenz zur mobilen UMTS-Technologie dar.

Überschneidungen in den Einsatzmöglichkeiten zur drahtlosen Netzwerkkommunikation liegen auch zur Bluetooth-Technologie vor. Für mobile Geräte mit begrenzter Energiekapazität ist Bluetooth allerdings die sinnvollere Lösung, da Bluetooth einen deutlich geringeren Stromverbrauch als Wireless LAN aufweist. Zudem bietet die Bluetooth-Technologie eine größere Bandbreite an Einsatzmöglichkeiten und kann daher flexibler genutzt werden.

# Stichwortverzeichnis

# A

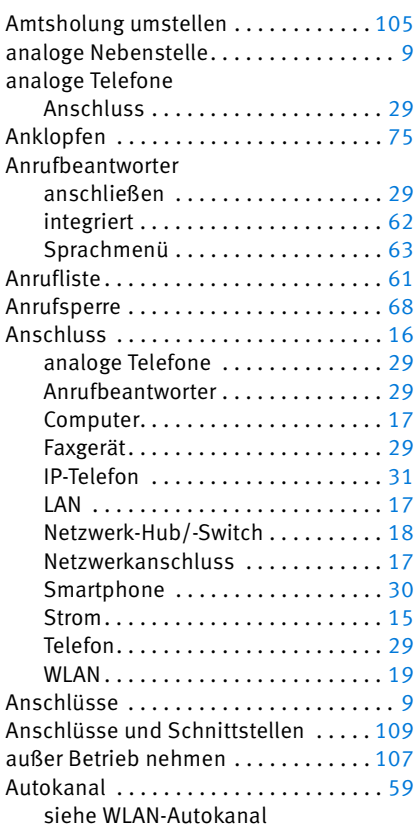

## B

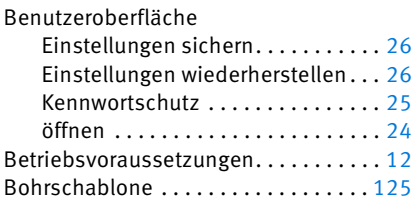

# C

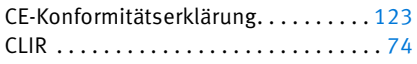

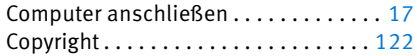

## D

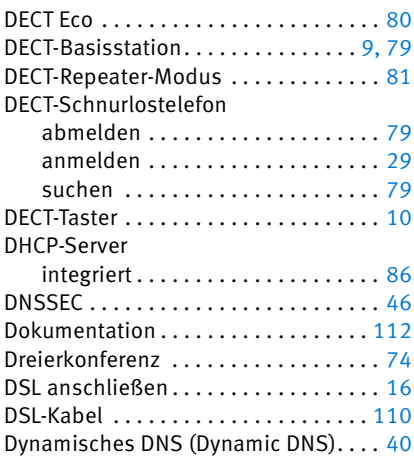

## E

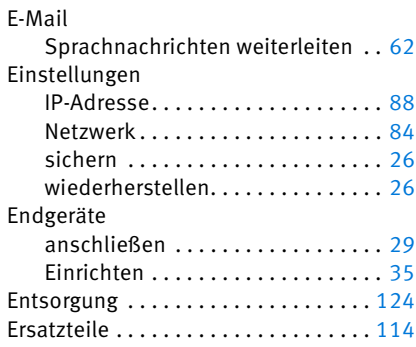

## F

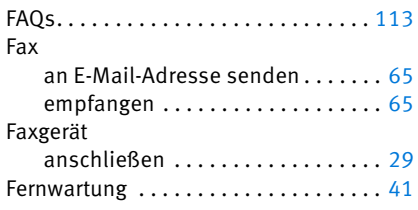
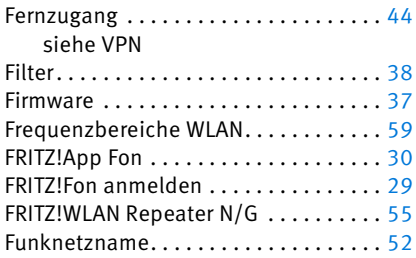

## G

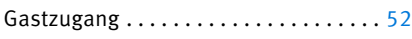

### H

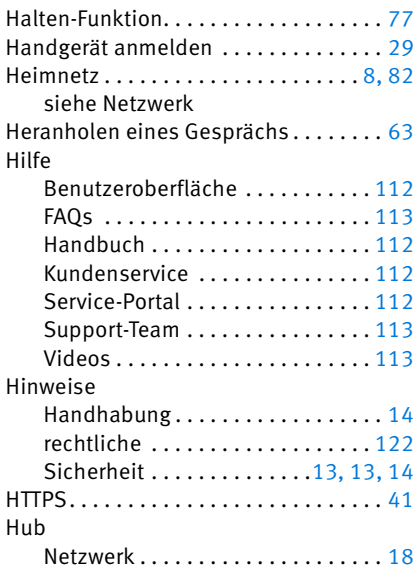

#### I

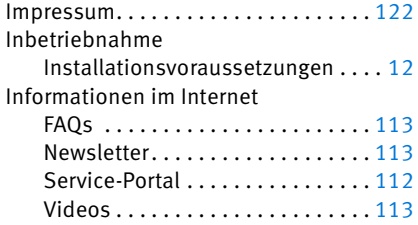

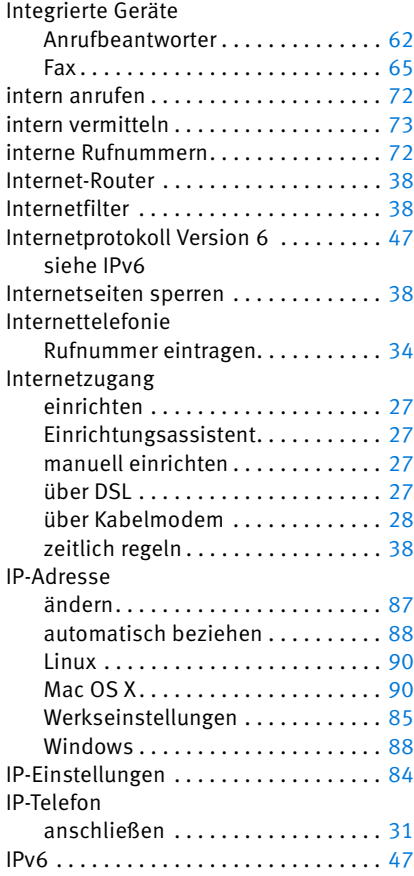

### K

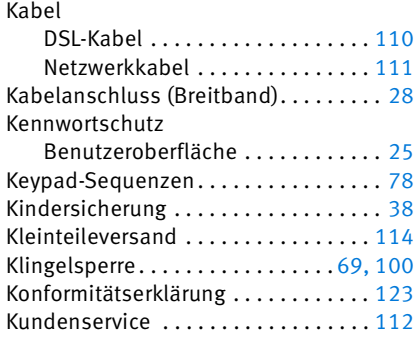

### L

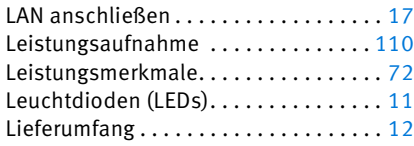

#### M

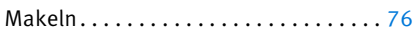

#### N

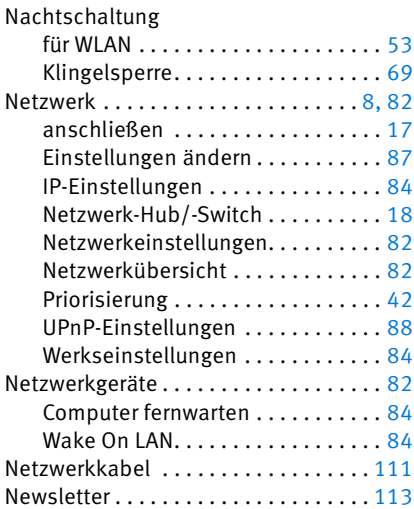

#### P

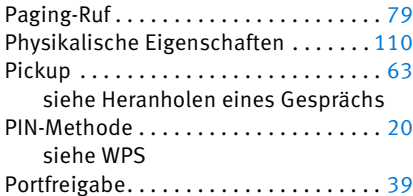

#### R

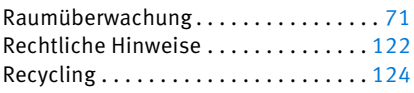

#### Repeater

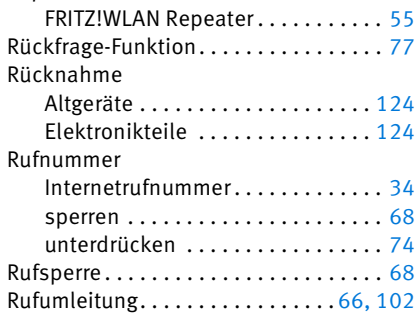

#### S

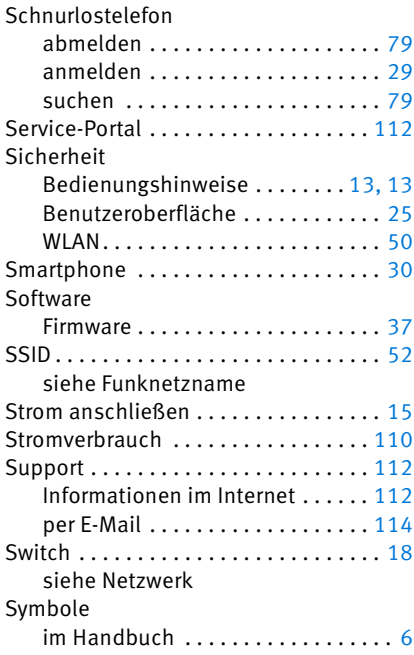

#### T

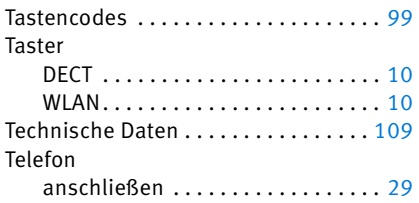

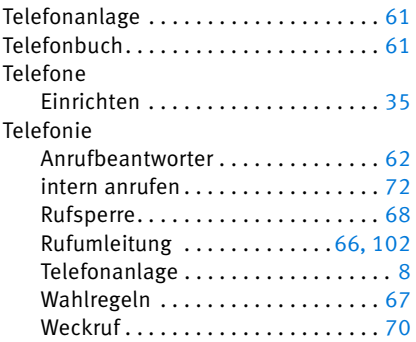

### U

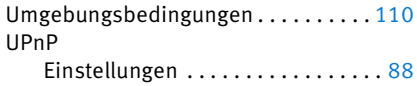

#### V

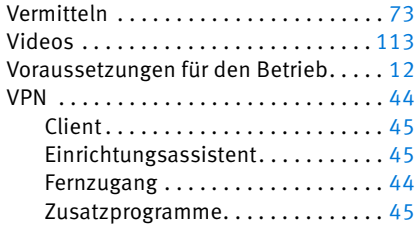

### W

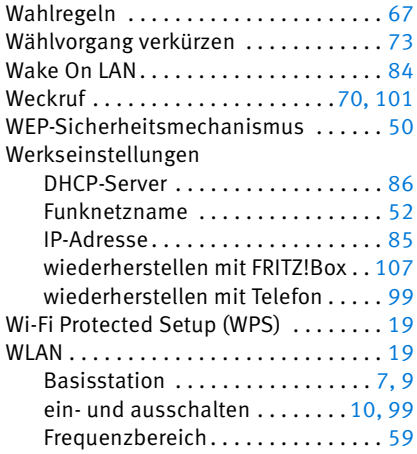

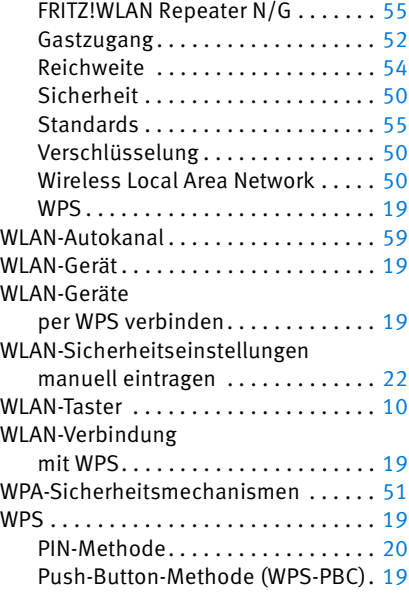

# Z

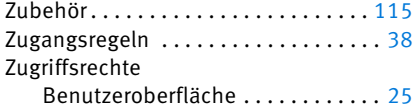